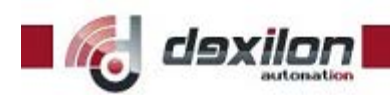

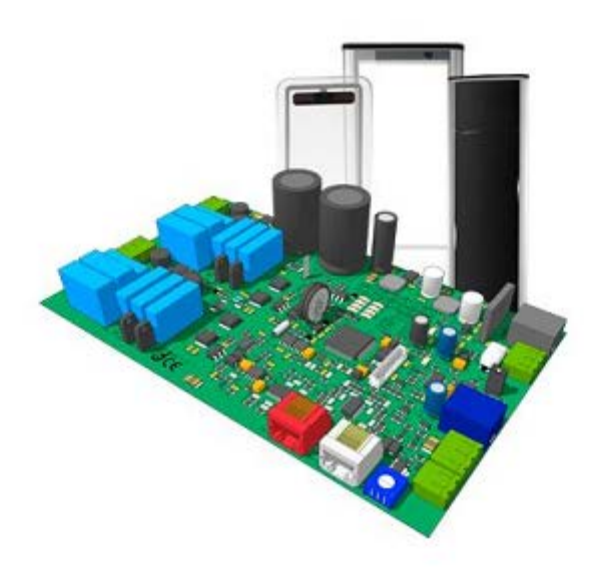

# **TUNING G10V MANUAL**

Software Version 39.6

# **РУКОВОДСТВО ПО НАСТРОЙКЕ G 10V**

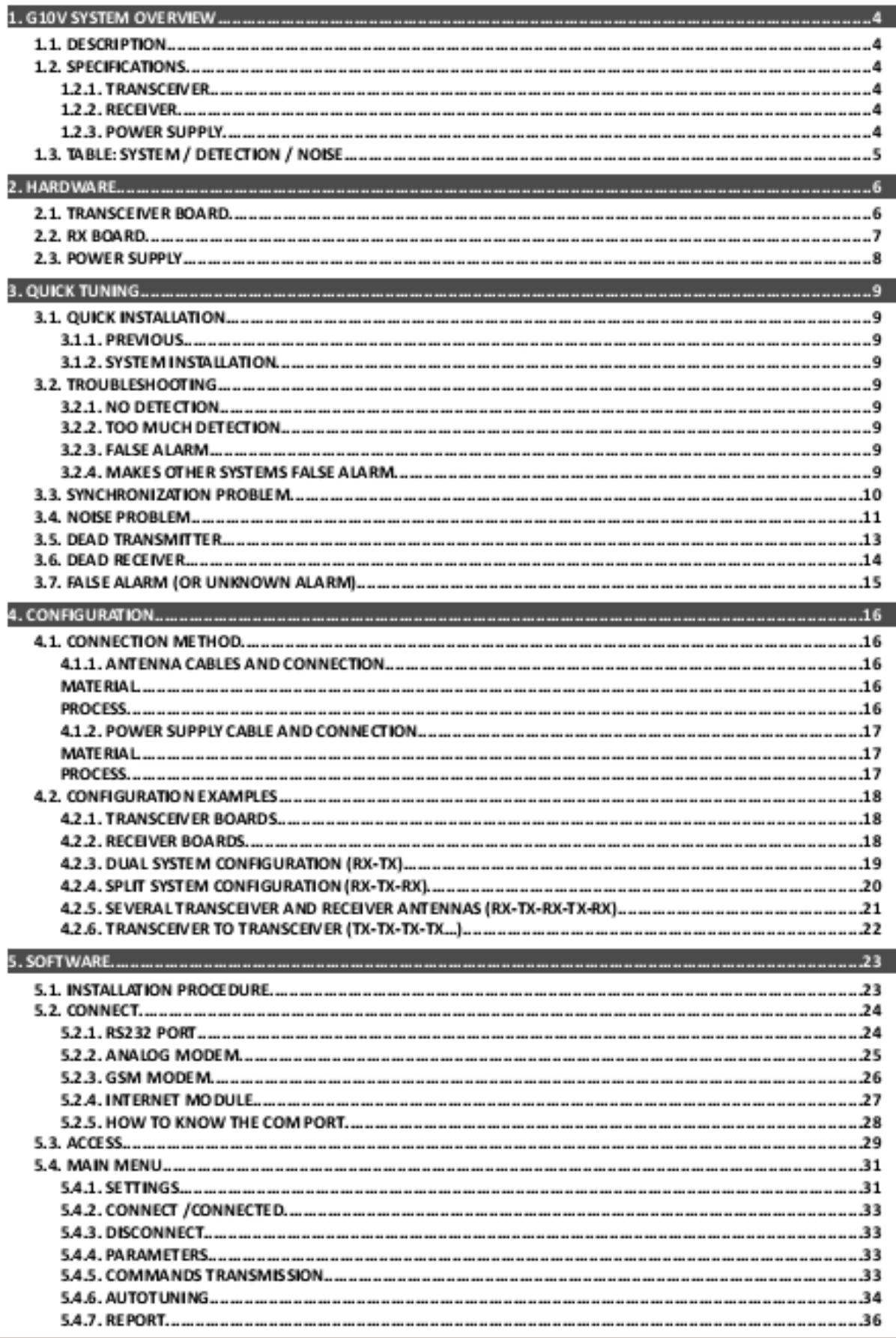

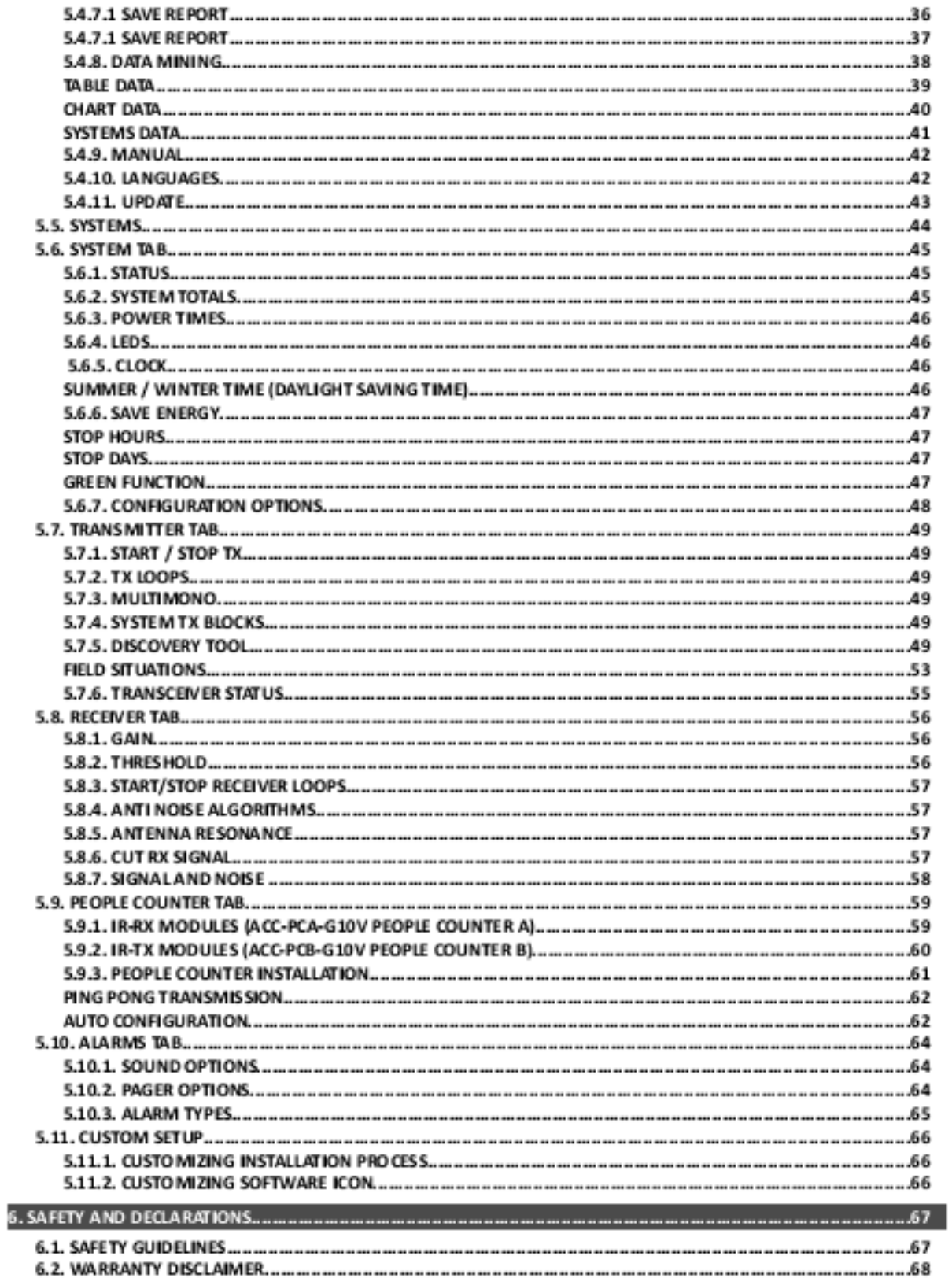

## 1. G10V SYSTEM OVERVIEW 1.1. DESCRIPTION

Система Dexilon G10V на 58 кГц может обнаружить любой электронный резонансный контур на 58kHz или любой акустомагнитный датчик, попадающий в зону обнаружения системы.

Система включает в себя Digital Processing System (DPS) (cистему цифровой обработки сигнала), обеспечивающую высокую чувствительность обнаружения, фильтрацию шумов, избегая при этом возможных сигналов ложной тревоги.

Настройка производится легко с помощью мощного программного обеспечения. Система может быть доступна через ноутбук и, при необходимости, через Internet, Analogical MODEM, GSM MODEM и т.д …

Системы Dexilon на 58 кГц могут иметь несколько конфигураций:

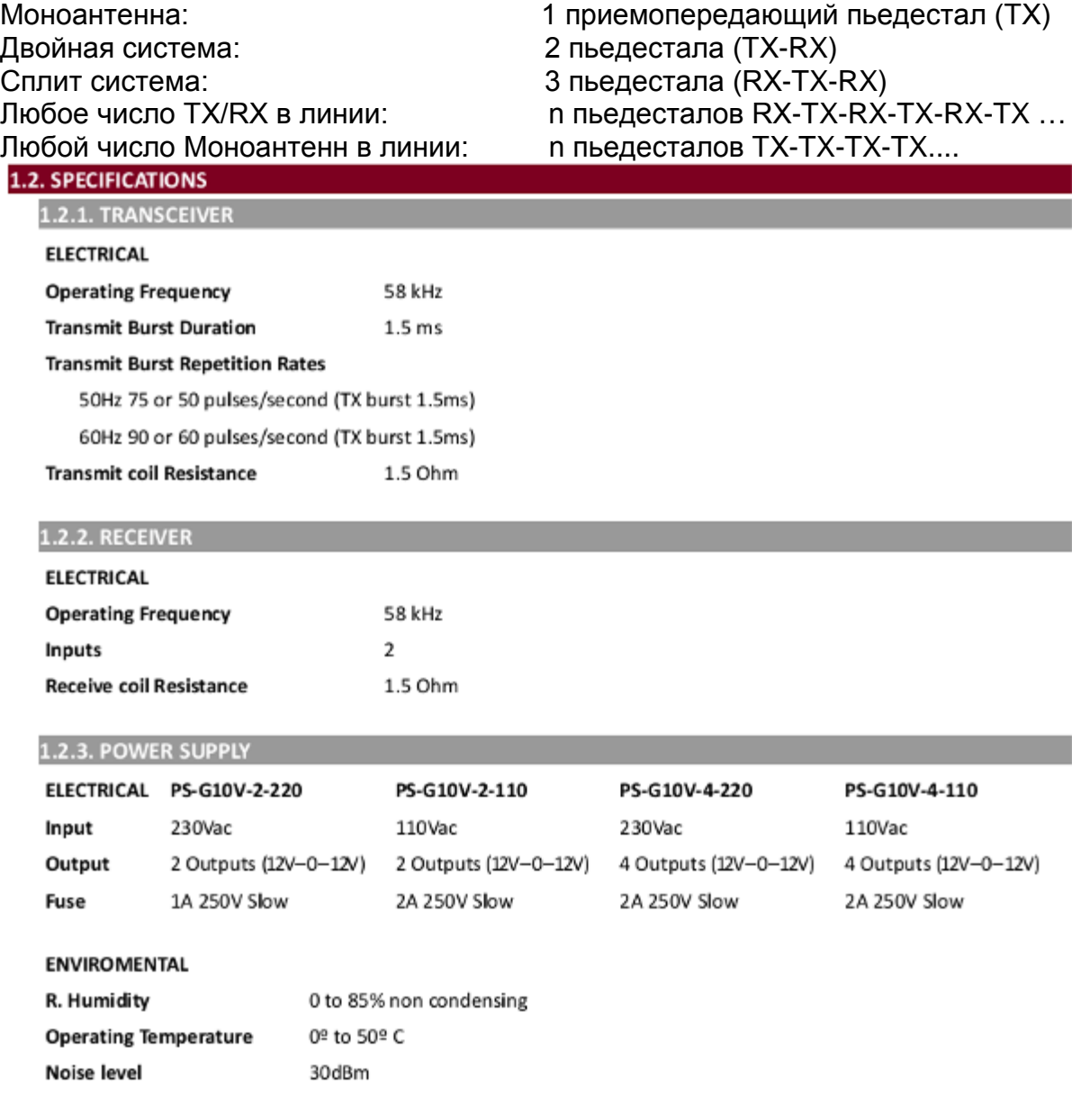

# 1.3. TABLE: SYSTEM / DETECTION / NOISE

Система может работать следующим образом:

DR Label, Gain X5, Threshold 40 (SOLARIS SYSTEM)

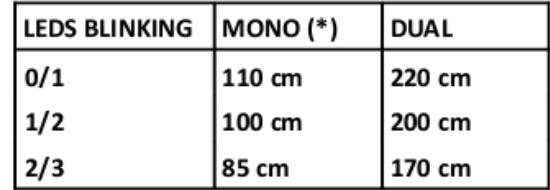

Super pencil ferrite tag, Gain X5, Threshold 40

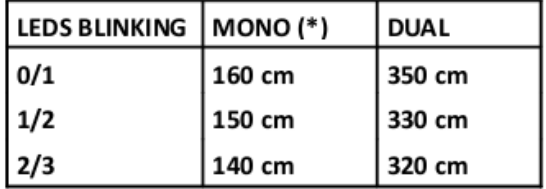

• Для MONO системы дистанция по обе стороны от антенны

## **2.1. TRANSCEIVER BOARD**

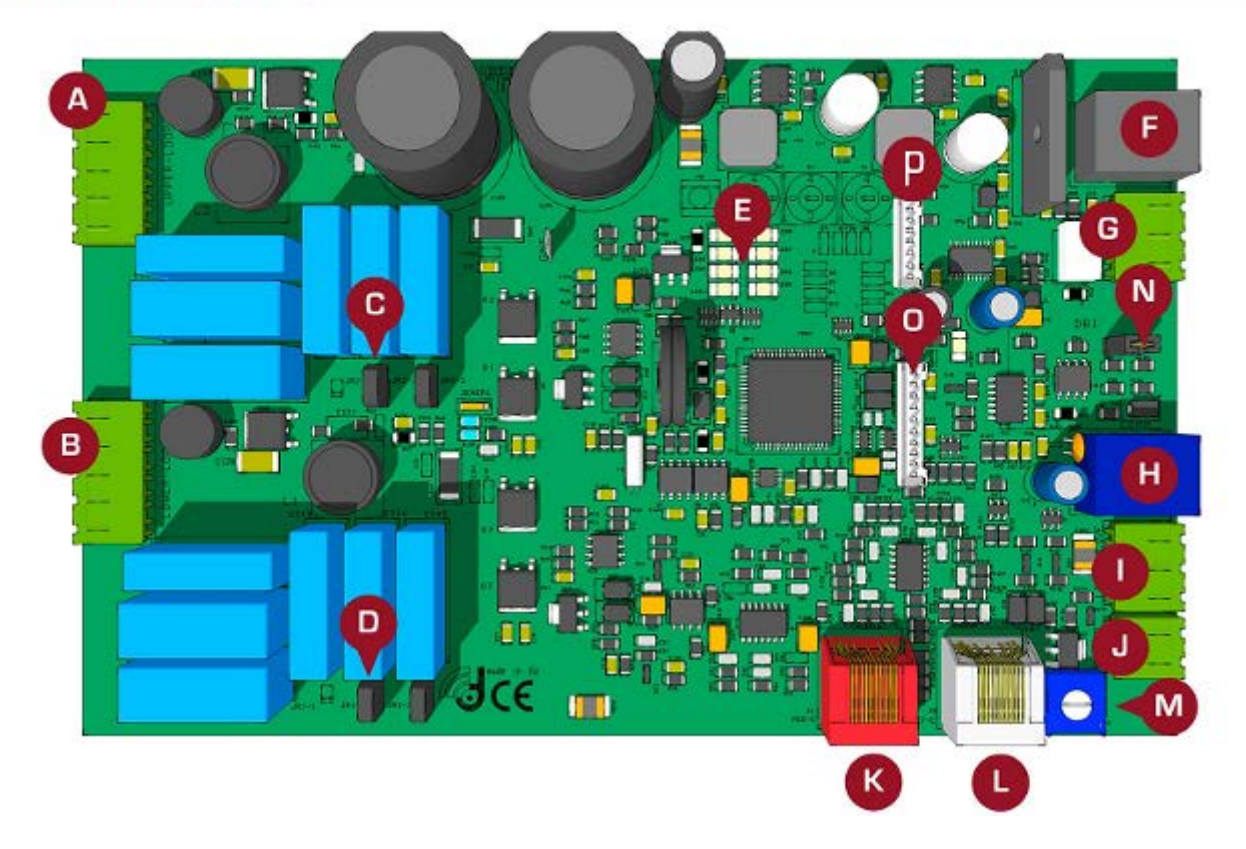

A: ПЕРЕДАТЧИК ВЕРХНЕЙ ПЕТЛИ

B: ПЕРЕДАТЧИК НИЖНЕЙ ПЕТЛИ

C: РЕЗОНАНСНАЯ НАСТРОЙКА ПЕРЕДАТЧИКА ВЕРХНЕЙ ПЕТЛИ

- D: РЕЗОНАНСНАЯ НАСТРОЙКА ПЕРЕДАТЧИКА НИЖНЕЙ ПЕТЛИ
- E: VU METER (ИНДИКАТОР СИГНАЛЬНЫЙ БАР)

F: РАЗЪЕМ ПИТАНИЯ

G: РЕЛЕ

H: COMMUNICATION (СВЯЗЬ)

I: СИГНАЛИЗАЦИЯ (СВЕТ)

J: СИГНАЛИЗАЦИЯ (ЗУММЕР)

K: КРАСНЫЙ КАНАЛ: ПОДКЛЮЧЕНИЕ К СЕРОМУ РАЗЪЕМУ НА ПЛАТЕ ПРИЕМНИКА. ТАКЖЕ RS 485 IN/OUT

L: СЕРЫЙ КАНАЛ: ПОДКЛЮЧЕНИЕ К КРАСНОМУ РАЗЪЕМУ НА ПЛАТЕ ПРИЕМНИКА. ТАКЖЕ RS 485 IN/OUT

М: РЕГУЛЯТОР ГРОМКОСТИ ЗВУКОВОЙ СИГНАЛИЗАЦИИ

N: 485 ДЖАМПЕР

O: РАЗЪЕМ ДЛЯ СЧЕТЧИКА ПОСЕТИТЕЛЕЙ И СВЕТОВОЙ ИНДИКАЦИИ

P: МАГНИТНЫЙ РАЗЪЕМ

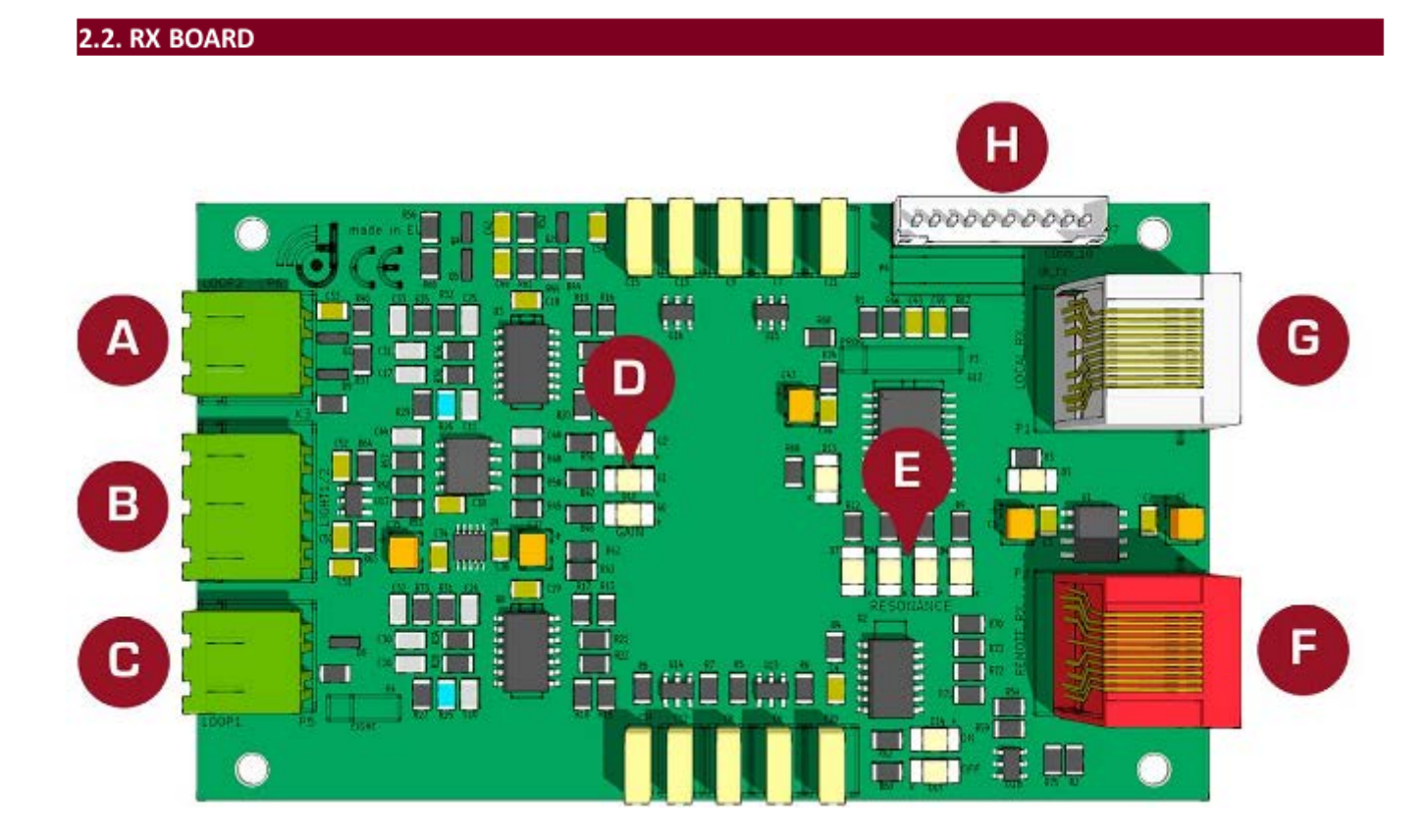

A: ПРИЕМНИК ВЕРХНЕЙ ПЕТЛИ

B: СИГНАЛ ТРЕВОГИ (СВЕТ)

C: ПРИЕМНИК НИЖНЕЙ ПЕТЛИ

D: УРОВЕНЬ УСИЛЕНИЯ

E: УРОВЕНЬ РЕЗОНАНСА

F: ПОДКЛЮЧЕНИЕ К СЕРОМУ РАЗЪЕМУ НА ПЛАТЕ ПЕРЕДАТЧИКА. ТАКЖЕ RS 485 IN/OUT

G: ПОДКЛЮЧЕНИЕ К КРАСНОМУ РАЗЪЕМУ НА ПЛАТЕ ПЕРЕДАТЧИКА. ТАКЖЕ RS 485 IN/OUT

H: РАЗЪЕМ СЧЕТЧИКА ПОСЕТИТЕЛЕЙ И СВЕТА

## 2.3. POWER SUPPLY

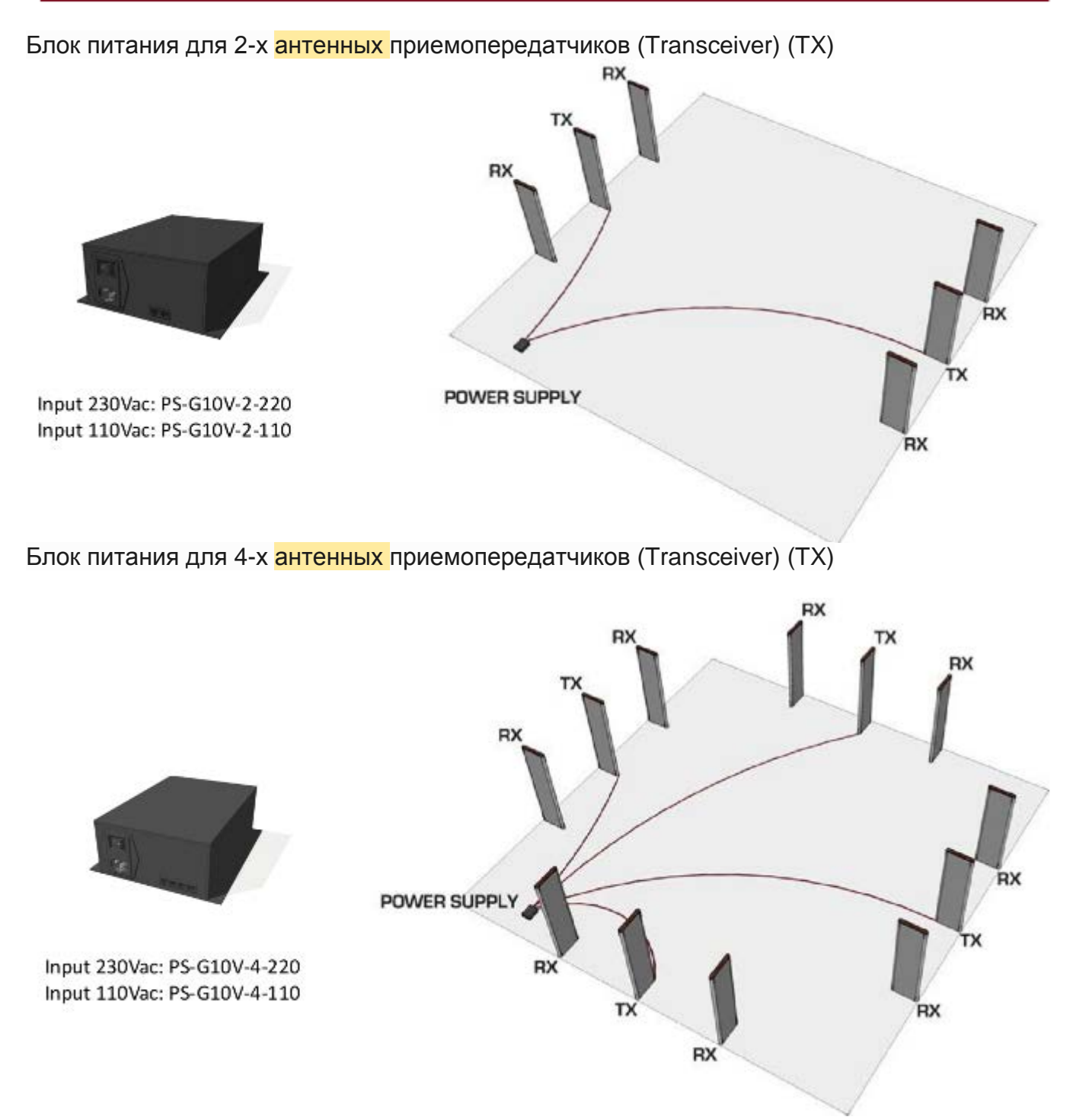

• Другие источники питания для поддержки более 4 приемопередающих антенн по запросу. Все кабели питания выполнены 10-и жильным плоским кабелем с ПОЛЯРИЗОВАННЫМИ разъемами.

# **3. БЫСТРАЯ НАСТРОЙКА**

# **3.1. БЫСТРАЯ ИНСТАЛЛЯЦИЯ**

# **3.1.1. ПЕРЕД НАЧАЛОМ**

\* Всегда подключайте систему к чистой линии электропитания (количество других подключенных к сети электрических приборов)

\* Всегда включайте системы ОДНА ЗА ДРУГОЙ. Как только Вы настроили первую систему, ЗАТЕМ подключаете вторую, ЗАТЕМ третью и т.д …

\* Во избежание повреждения электроники не кладите какие-либо отключенные (OFF) антенны вблизи с включенной (ON) приемопередающей антенной. Пожалуйста, соблюдайте минимальное расстояние не менее 50см.

\* Не крепите систему к полу, пока Вы не проведете тестирование параметров системы!

\* Не прокладывайте RX кабель и кабель источника питания по тому же самому маршруту.

\* Прочтите это руководство ПЕРЕД установкой системы!

# **3.1.2. ИНСТАЛЛЯЦИЯ СИСТЕМЫ**

\* Проверить прокладывание кабелей / подключения в соответствие с видом инсталляции (See Section 4. CONFIGURATION). Проверьте, чтобы все материалы были готовы.

\* Разместите систему в месте инсталляции (Не фиксируйте систему к полу).

\* Включите систему и соединитесь с системой (Следующий раздел 5. SOFTWARE).

\* Проверьте электрические помехи, синхронизацию, состояние передатчика и т.д … проверьте, что все нормально.

\* Минимизируйте действие внешних электрических помех.

\* Проведите тестирование по разделу 1.3. TABLE: SYSTEM / DETECTION / NOISE, чтобы определить максимальное расстояние обнаружения.

\* Если сделаны какие-либо изменения, сохраните параметры.

\* Отключите Вашу портативную ЭВМ и наблюдайте за работой системы в течение некоторого времени, проводя серию тестовых проверок на обнаружение (при этом зуммер может быть заблокирован, чтобы не вызывать возмущения окружающих).

Если OK, фиксируйте систему к полу, если не OK, см. раздел 3.2. TROUBLESHOOTING

Вы сделали!

# **3.2. ТРУДНОСТИ УСТАНОВКИ 3.2.1. НЕТ ОБНАРУЖЕНИЯ**

\* Попробовать с другим датчиком

- \* Увеличить усиление Gain (До 2-3 LEDS)
- \* Снизить порог Threshold
- \* См. ПРОБЛЕМУ ШУМОВ
- \* См. ПРОБЛЕМУ СИНХРОНИЗАЦИИ
- \* См. МЕРТВЫЙ ПЕРЕДАТЧИК
- \* См. МЕРТВЫЙ ПРИЕМНИК

# **3.2.2. ОЧЕНЬ СЛАБОЕ ОБНАРУЖЕНИЕ**

- \* Низкое усиление
- \* Высокий порог

# **3.2.3. ЛОЖНАЯ ТРЕВОГА**

- \* Ищите ДАТЧИКИ вблизи антенны
- \* См. разделы СИГНАЛ ЛОЖНОЙ ТРЕВОГИ ИЛИ НЕИЗВЕСТНАЯ ТРЕВОГА

# **3.2.4. ДРУГАЯ СИСТЕМА ВЫЗЫВАЕТ ЛОЖНУЮ ТРЕВОГУ**

\* См. раздел ПРОБЛЕМА СИНХРОНИЗАЦИИ

# **3.3. ПРОБЛЕМА СИНХРОНИЗАЦИИ**

# **Как я могу распознать проблему синхронизации ?**

- ► Внешним образом: Когда Вы включаете вашу систему:
	- Другая, рядом расположенная 58kHZ система начинает давать сигнал тревоги - alarm
	- Ваша система показывает высокий уровень шума на линейке светодиодов (см. Section 2. HARDWARE -аппаратные средства). \* Нет никакого обнаружения, или оно очень плохое.
- ► Портативная ЭВМ:
	- Проверьте Section 5.7.5. DISCOVERY TOOL.

# **Как я могу узнать, что проблема синхронизации решена?**

- Внешним образом, все системы вокруг будут работать так же хорошо, как и Ваша.
- ► С помощью ноутбука: ситуация в режиме discovery будет подобна этой:

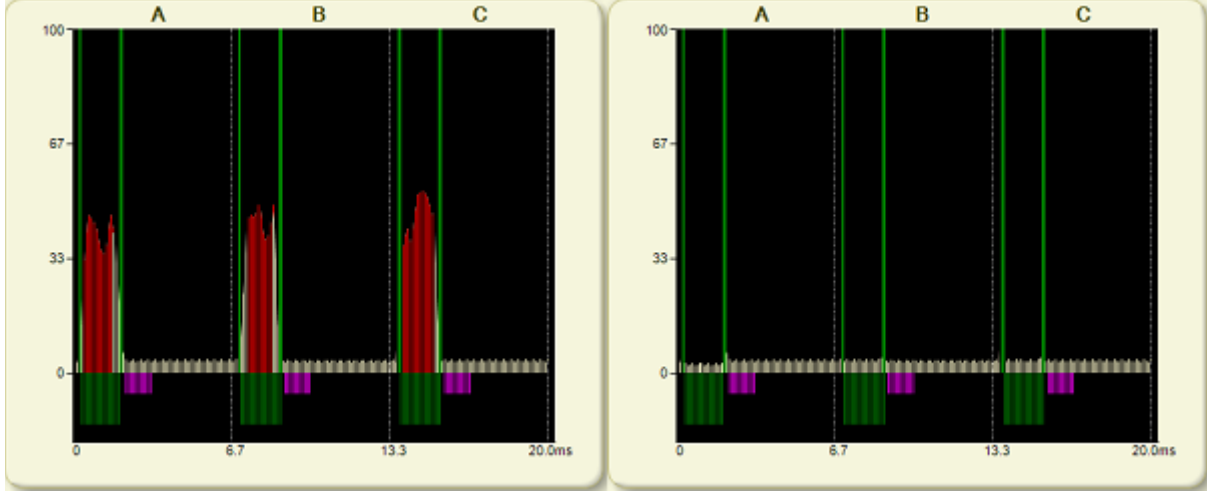

Вы сделали!

# **Как я могу распознать проблему шума{помехи}?**

- ► Внешним образом: Когда Вы включаете вашу систему:
	- Система показывает высокий уровень шума на линейке светодиодов.
	- Обнаружение может быть плохим.
- ► С помощью портативной ЭВМ:
	- На осциллографе Вы будете видеть высокий уровень шума в 4-х окнах

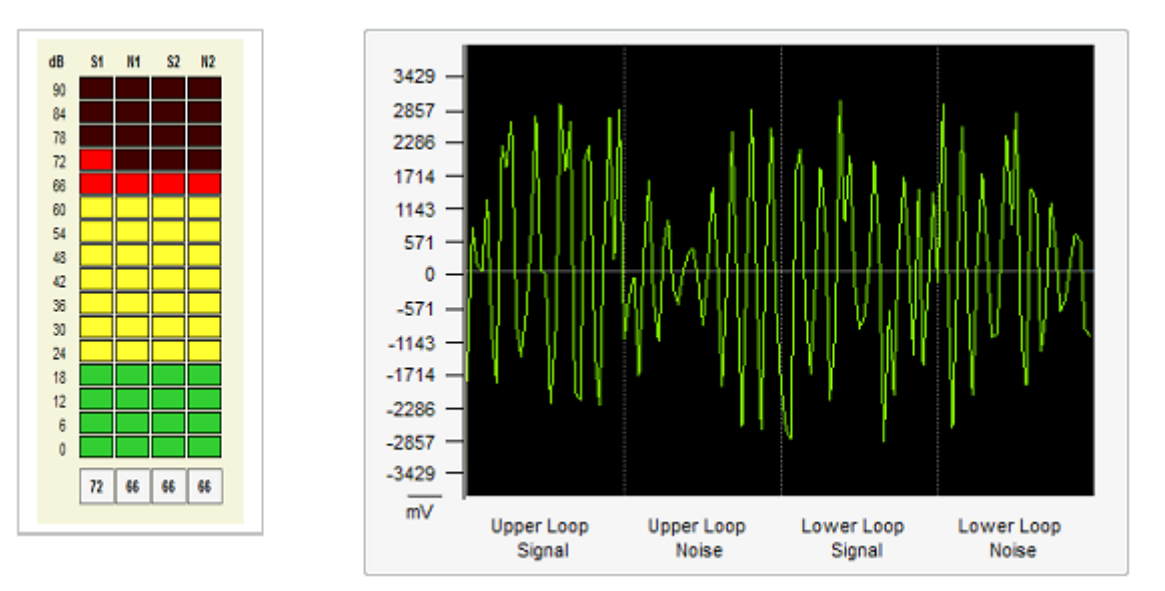

## **Как я могу решить проблему шума?**

Пробовать определить местоположение источник шума:

• Выключите все электрические приборы вокруг. Если шум исчезает, начинайте постепенно один за другим включать электрические приборы, пока Вы не получаете шум снова.

• Другой способ определять местоположение источник шума: перемещают антенну приемника (RX) , наблюдая свечение линейки светодиодов или уровень шумов с помощью программного обеспечения. Наблюдая, как ориентация антенны воздействует на уровень шумов, Вы, наконец, найдете источник шума. Тогда Вы должны нейтрализовать источник шума.

(Это может быть связано с плохой синхронизацией, пожалуйста, проверьте процедуру синхронизации в Section 5.7.5. DISCOVERY TOOL)

- ► Другие методы:
	- Поменять местами позиции антенны передатчика с антенной приемника.
	- Правильно заземлить шумящий прибор или попробовать переместить его как можно дальше от антенны приемника.
	- Использовать advanced (тщательный) метод борьбы с шумом 'New Noise fighting algorithms'

► Новый алгоритм борьбы с шумом (New Noise fighting algorithms)

•В зависимости от уровня электрических помех, рекомендуют выбрать различные позиции в селекторе шума. Каждая антенна независима.

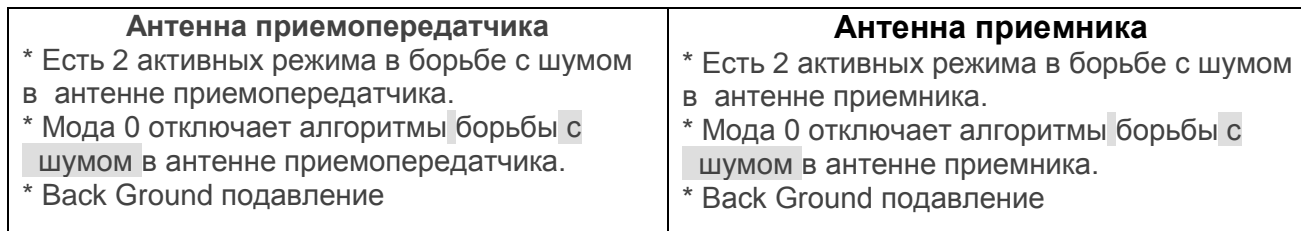

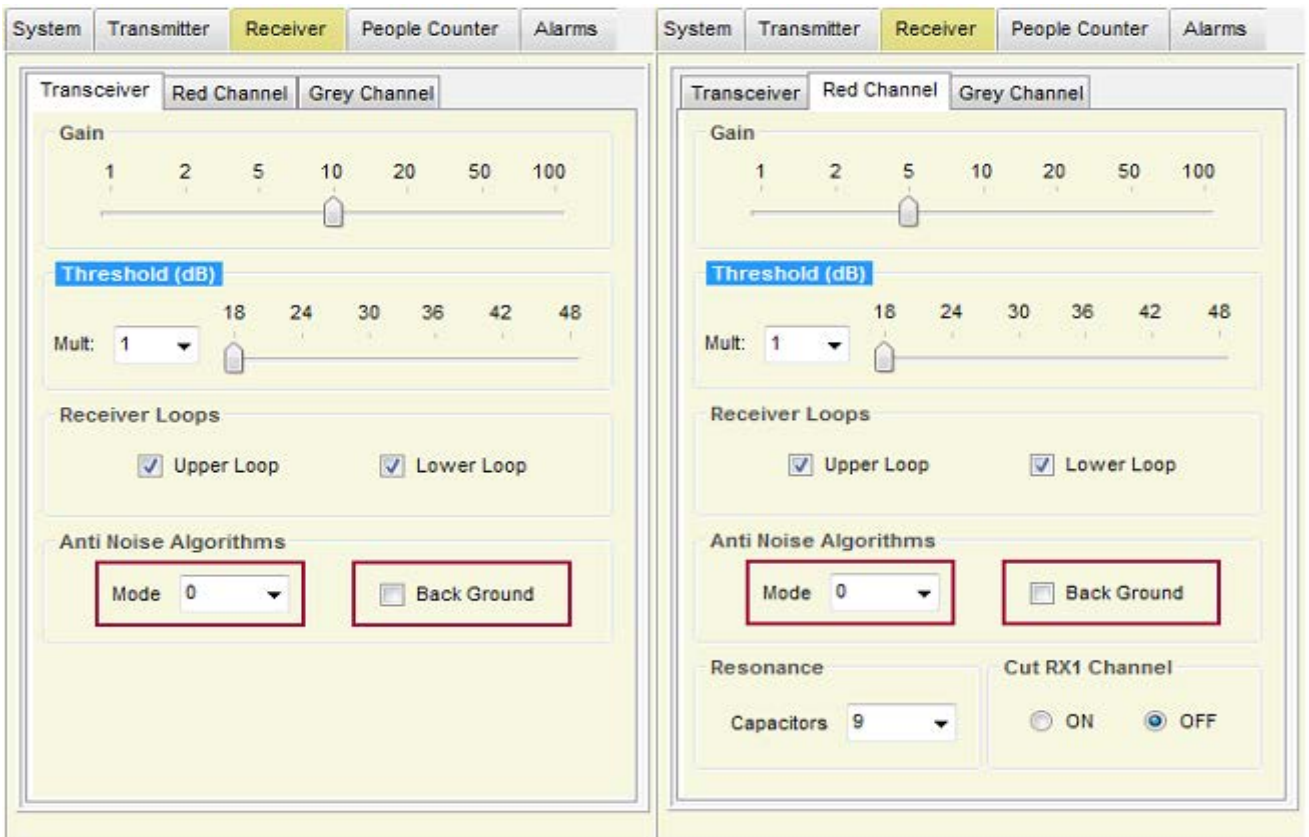

Как я могу узнать, что проблема с шумом была решена?

► Обнаружение улучшится. Признаки шума в LED bar (светодиодной полосе) и на осциллограмме исчезнут.

Вы сделали!

- ► Внешним образом: Когда Вы включаете вашу систему:
	- Система не обнаруживает
- ► С помощью портативной ЭВМ:
	- Напряжение близко к 0Vpp

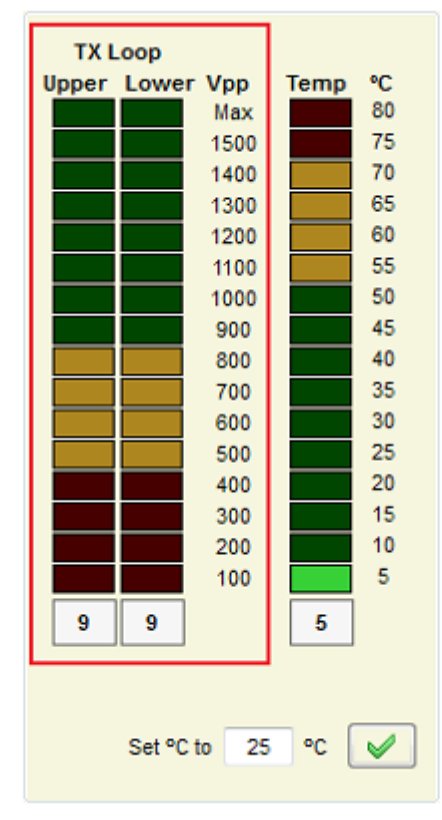

# **Как можно решить проблему мертвого ТX?**

- ► Если плата передатчика не работает, поменяйте ее на новую.
- ► Пожалуйста, проверьте соединение кабеля между источником питания и платой приемопередатчика.
- ► Если синхро-импульс от блока питания не в порядке, то система будет блокировать передачу.
- ► Если проблема не устранена, она может быть вызвана перегоранием предохранителя в блоке питания. Измените блок питания на новый.
- ► Проверьте сетевое питание Частота 50 Гц+/- 1 Гц или 60 Гц +/- 1Hz.

# **Как я могу узнать, что проблема мертвого ТX была решена?**

1. Система работает обычно.

Вы сделапи!

# **Как можно распознать проблему мертвого приемника?**

- ► Внешне: При включении на вашей системе:
	- Система не обнаруживает. (Помните, что есть 6 независимых приемников, один для каждой петли).
	- Вы можете попробовать, если используется дуал система, поменять красный или серый разъем кабеля приемника
- ► Ноутбук:
	- Сигнал около 6 дБ или меньше во всех буферах приемника.

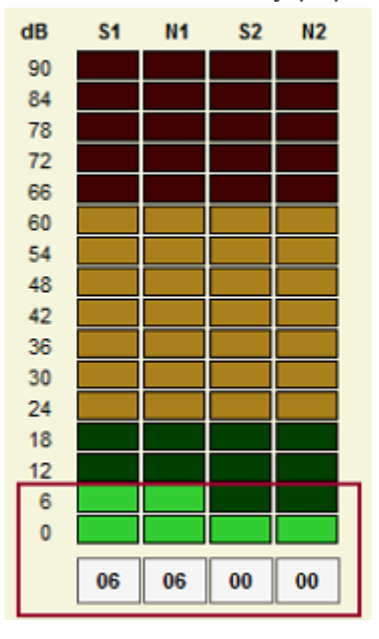

# **Как я могу решить проблему мертвого приемника?**

- ► Проблема может исходить от соединительного кабеля между трансивер приемник . Он может быть нарушен во время установки.
- ► Проблема может исходить от платы приемника. Она может быть повреждена. Попробуйте другую плату приемника.
- ► Проблема может исходить от платы трансивера. В ней может иметь поврежден один приемный канал. Попробуйте еще одну плату трансивера или тест с другим каналом приемника.

# **Как я могу узнать, что проблема мертвого приемника была решена?**

► Система работает обычно

. Вы сделали!

## 3.7. FALSE ALARM (OR UNKNOWN ALARM)

# **Как можно распознать проблему ложной или неизвестной тревоги?**

- ► Ваша система дает тревогу, когда нет причин для вызова этой тревоги. Система Dexilon 58kHZ - очень устойчивая к ложным тревогам. Почти невозможно, чтобы система Dexilon 58kHz давала тревогу, кроме случаев, когда:
- ► Есть маркер или этикетка в зоне обнаружения
- ► Есть другая 58kHZ система, не синхронизированная с Вашей системой.

## **Как можно решить проблему ложной (неизвестной) тревоги?**

► Ищите маркеры или этикетки около системы. Смотрите на осциллограмму с помощью программного обеспечения. Если Вы видите что-то подобное этому:

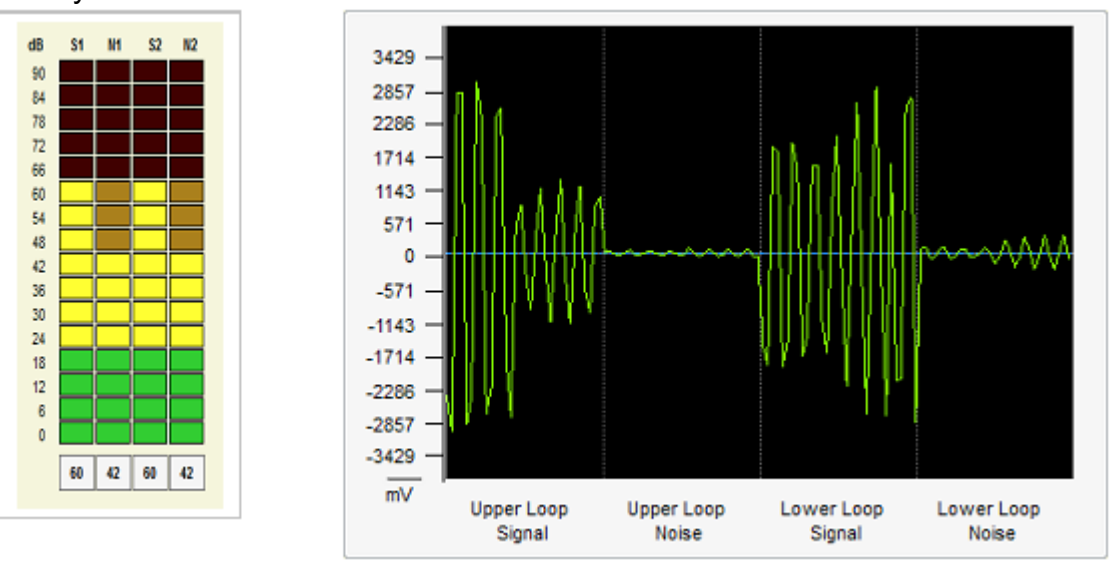

- ► Пожалуйста, остановите TX систему. Если сигнал исчезает, есть, по крайней мере, рядом некоторые LABEL/TAG.
- ► Если нет, то там может быть другая не засинхронизированная 58 кГц система, влияющих на нашу систему. Выполните процедуру, описанную в разделе 5.7.5. DISCOVERY TOOL

## **Как я могу узнать, что проблема ложных или неизвестных тревог была решена?**

► Система работает обычно, никаких неожиданных тревог нет.

Вы сделали!

## 4. CONFIGURATION

## **4.1. CONNECTION METHOD**

Системы 58 кГц Dexilon были разработаны, чтобы удовлетворить любую потребность при установке. Они могут быть сконфигурированы различными путями.

Соединение между приемопередатчиками или между приемопередатчиками и приемниками делается с помощью 10 жильного телефонного кабеля.

4.1.1. ANTENNA CABLES AND CONNECTION

Каждая антенна приемопередатчика может быть соединена с 2 независимыми приемными антеннами 10 жильным плоским кабелем с не поляризованными разъемами.

Пожалуйста, выполняйте точно инструкцию, чтобы произвести кабель правильно.

#### **MATERIAL**

1 x CAB-FL-10-I

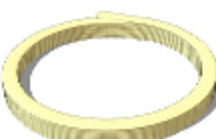

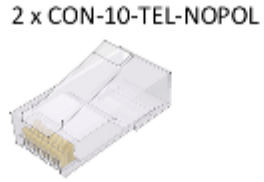

1 x ACC-CONTOOL-10

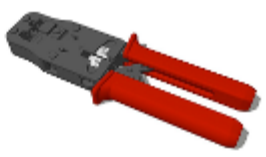

#### **PROCESS**

► 1. Откусите кабель необходимой длины.

► 2. Используйте обжимной инструмент, чтобы отрезать концы кабеля.

► 3. Сделайте перекрестное соединение: у кабелей должен быть тот же цвет проводов с той же самой стороны (значит, если у одного конца кабеля слева белый цвет, то и с другого конца кабеля слева должен быть белый цвет).

Разверните кабель правильно (тот же самый цветовой порядок).

► 4. Вставьте один разъем.

НЕ ПОЛЯРИЗОВАННЫЙ для приемной платы

► 5. Вставьте второй разъем в той же самой ориентации, как и первый.

► 6. Обожмите кабель

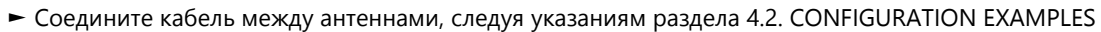

► Протестируйте кабель с системой, чтобы проверить, что он работает правильно. Вы сделали!

# 4.1.2. POWER SUPPLY CABLE AND CONNECTION

#### КАБЕЛЬ ИСТОЧНИКА ПИТАНИЯ И ПОДКЛЮЧЕНИЕ

Каждая антенна приемопередатчика должна быть снабжена 10 жильным плоским кабелем с поляризованным разъемом. Максимальная длина для этого кабеля составляет 15 метров.

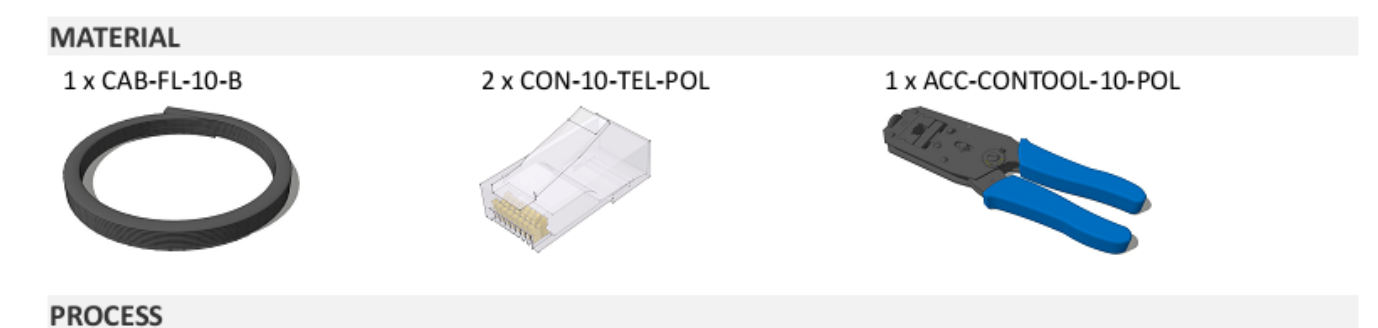

► Следуйте тем же самым процессом, как в Разделе 4.1.1. КАБЕЛИ АНТЕННЫ И СОЕДИНЕНИЕ

## **4.2. CONFIGURATION EXAMPLES**

#### 4.2.1. TRANSCEIVER BOARDS

#### 4.2. ПРИМЕРЫ КОНФИГУРАЦИИ

#### 4.2.1. ПЛАТЫ ПРИЕМОПЕРЕДАТЧИКА

Разъемы от плат приемопередатчика, которые подключаются к другим антеннам, являются красным разъемом (K в рисунке) и серым разъемом (L в рисунке). Кроме RX-сигнала, они также предназначены для общения между приемопередатчиком и 2-мя локальными приемными платами и общения с дальнейшей платой другого приемопередатчика в сети, если он есть.

485 ПЕРЕМЫЧКА (N на рисунке) должна быть ON в первой и последней плате приемопередатчика в сети.

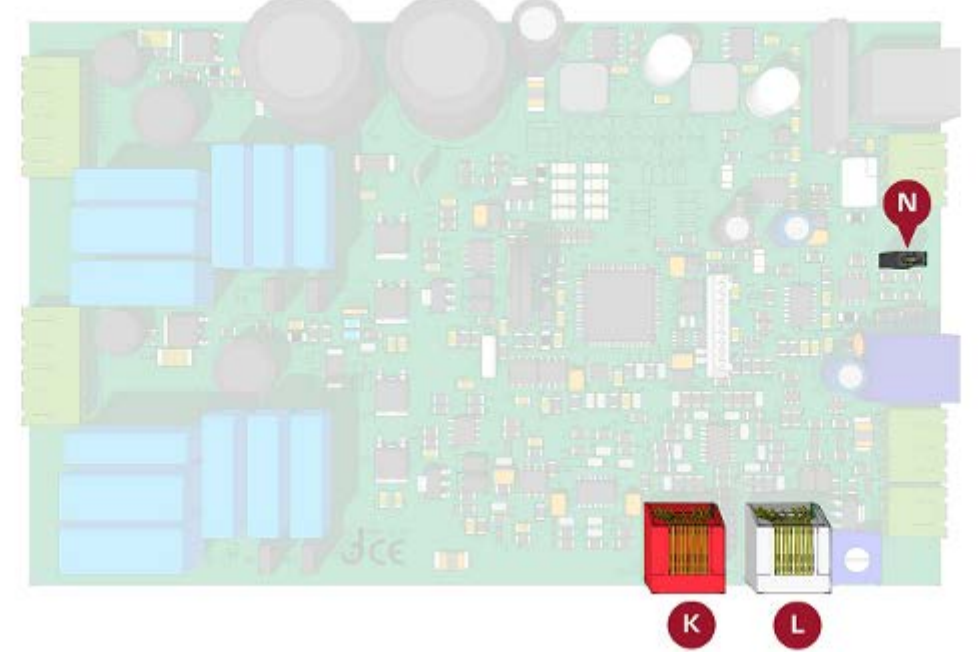

485 ПЕРЕМЫЧКА (N на рисунке) должна быть OFF (выкл.) в средних платах приемопередатчиков в сети.

#### **4.2.2. RECEIVER BOARDS**

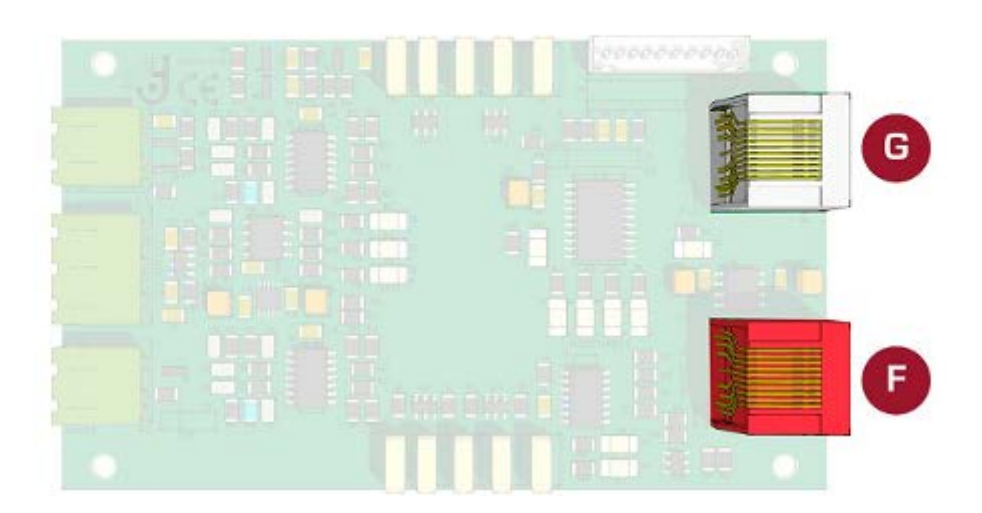

Разъемы в плате приемника красный разъем (F на чертеже) и серый разъем (G на чертеже).

# 4.2.3. DUAL SYSTEM CONFIGURATION (RX-TX)

► Всегда соединяйте кабелем CAB-FL-10-I с CON-10-TEL-NOPOL (НЕ ПОЛЯРИЗОВАННЫЙ) КРАСНЫЙ разъем одной платы с СЕРЫМ разъемом другой платы.

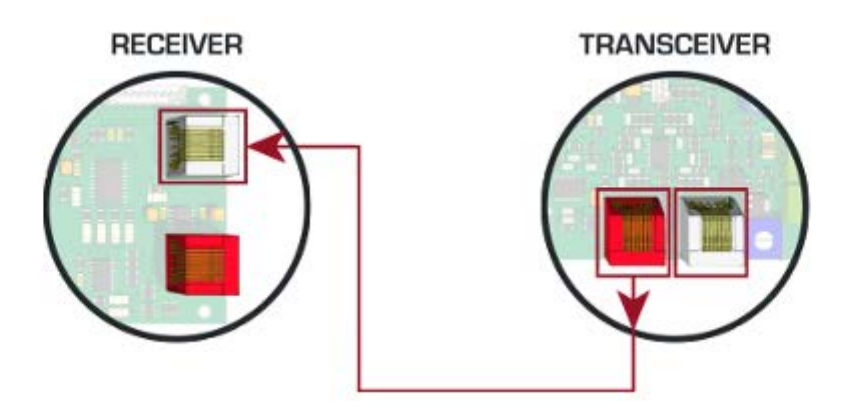

► Для подключения источника питания всегда используйте кабель CAB-FL-10-B с (ПОЛЯРИЗОВАННЫМ) CON-10-TEL-POL

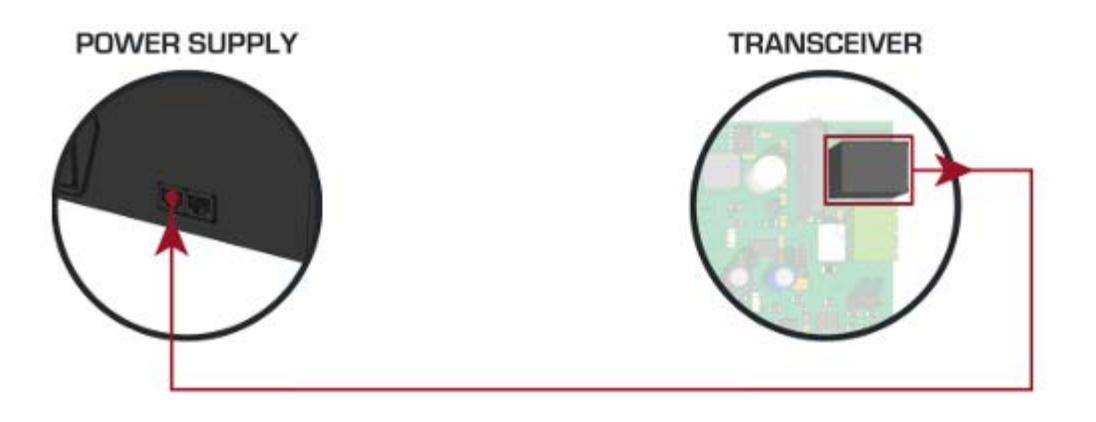

# 4.2.4. SPLIT SYSTEM CONFIGURATION (RX-TX-RX)

► Всегда соединяйте кабель CAB-FL-10-I с CON-10-TEL-NOPOL (НЕ ПОЛЯРИЗОВАННЫЙ) от КРАСНОГО разъема одной платы с СЕРЫМ разъемом другой платы.

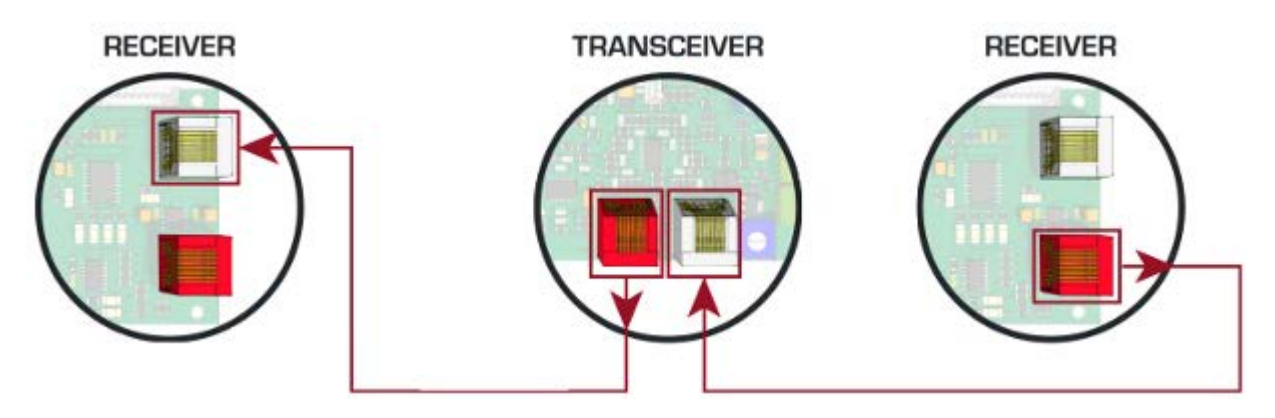

► Для подключения источника питания всегда используйте кабель CAB-FL-10-B с (ПОЛЯРИЗОВАННЫМ) CON-10-TEL-POL разъемом.

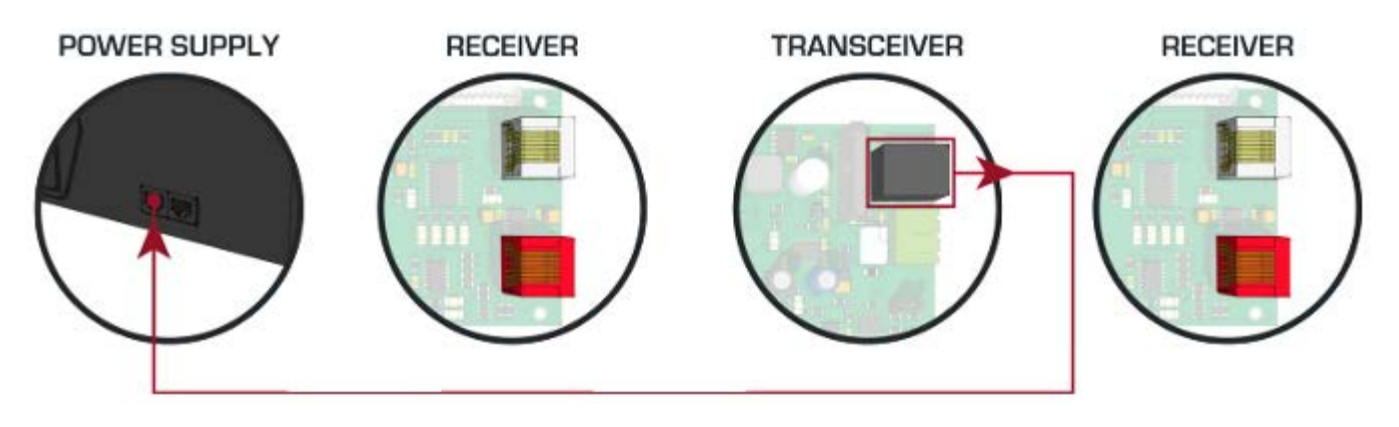

# 4.2.5. SEVERAL TRANSCEIVER AND RECEIVER ANTENNAS (RX-TX-RX-TX-RX)

#### НЕСКОЛЬКО ПРИЕМОПЕРЕДАТЧИКОВ И АНТЕНН ПРИЕМНИКОВ (RX TX RX TX RX)

- ► Всегда соединяйте кабель CAB-FL-10-I с CON-10-TEL-NOPOL (НЕ ПОЛЯРИЗОВАННЫЙ) от КРАСНОГО разъема одной платы с СЕРЫМ разъемом другой платы.
- ► ВЕДУЩЕЕ (MASTER) УСТРОЙСТВО система с серым свободным разъемом.
- ► 485 ПЕРЕМЫЧКА должна быть в положении ON в первой и последней плате приемопередатчика в сети.

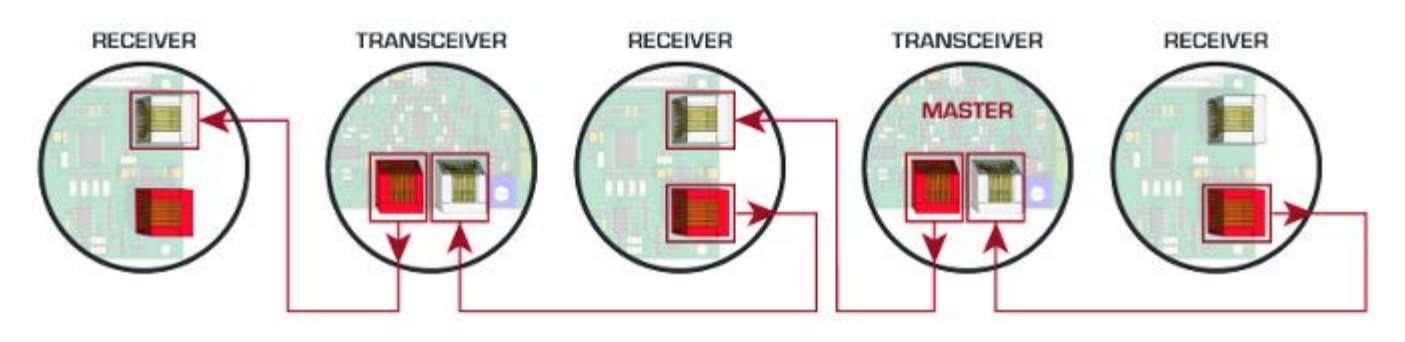

► Для подключения источника питания всегда используйте кабель CAB-FL-10-B с (ПОЛЯРИЗОВАННЫМ) CON-10- TEL-POL разъемом.

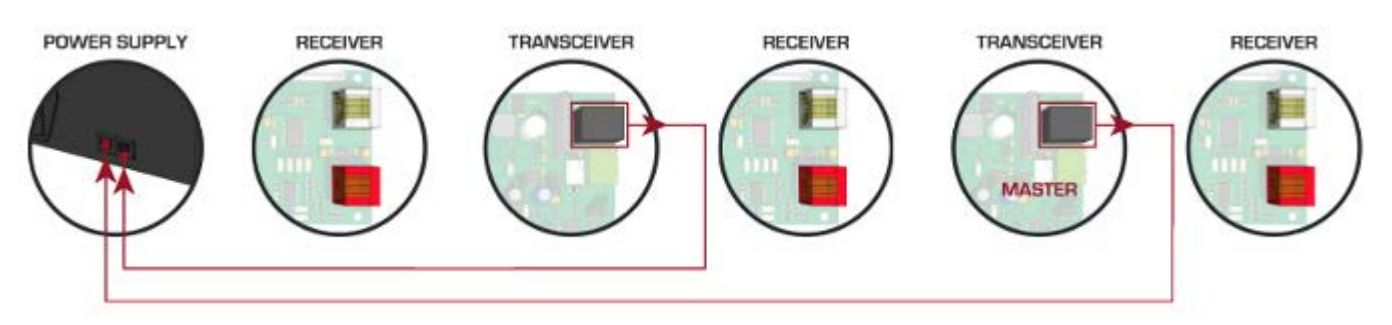

## 4.2.6. TRANSCEIVER TO TRANSCEIVER (TX-TX-TX-TX...)

ПРИЕМОПЕРЕДАТЧИК, ПРИЕМОПЕРЕДАТЧИК, ...("TX TX TX TX" …)

► Всегда соединяйте кабель CAB-FL-10-I с CON-10-TEL-NOPOL (НЕ ПОЛЯРИЗОВАННЫЙ) от КРАСНОГО разъема одной платы с СЕРЫМ разъемом другой платы.

- ► ВЕДУЩЕЕ (MASTER) УСТРОЙСТВО система с серым свободным разъемом.
- ► 485 ПЕРЕМЫЧКА должна быть в положении ON в первой и последней плате приемопередатчика в сети.
- ► Включить Multimono опцию в программном обеспечении. См. Раздел 5.7.3. MULTIMONO.

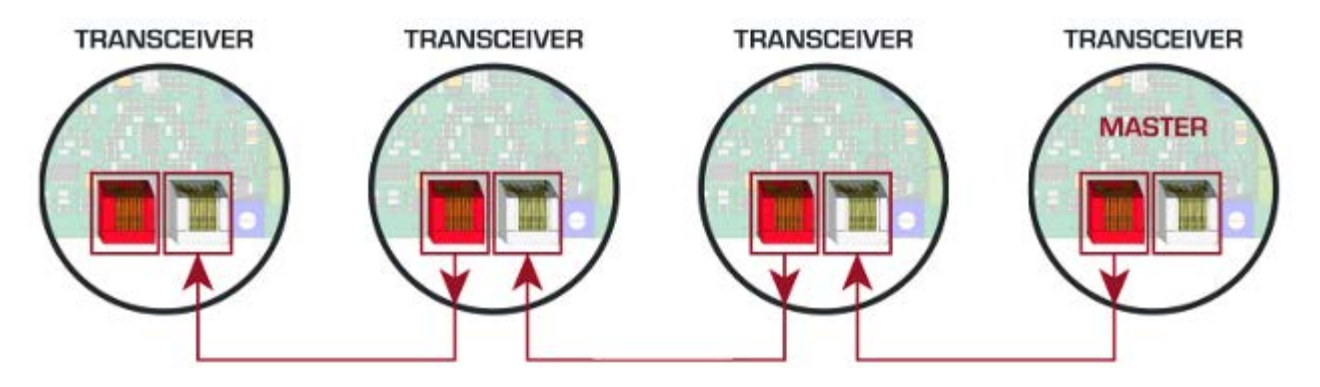

► Для подключения источника питания всегда используйте кабель CAB-FL-10-B с (ПОЛЯРИЗОВАННЫМ) CON-10- TEL-POL разъемом.

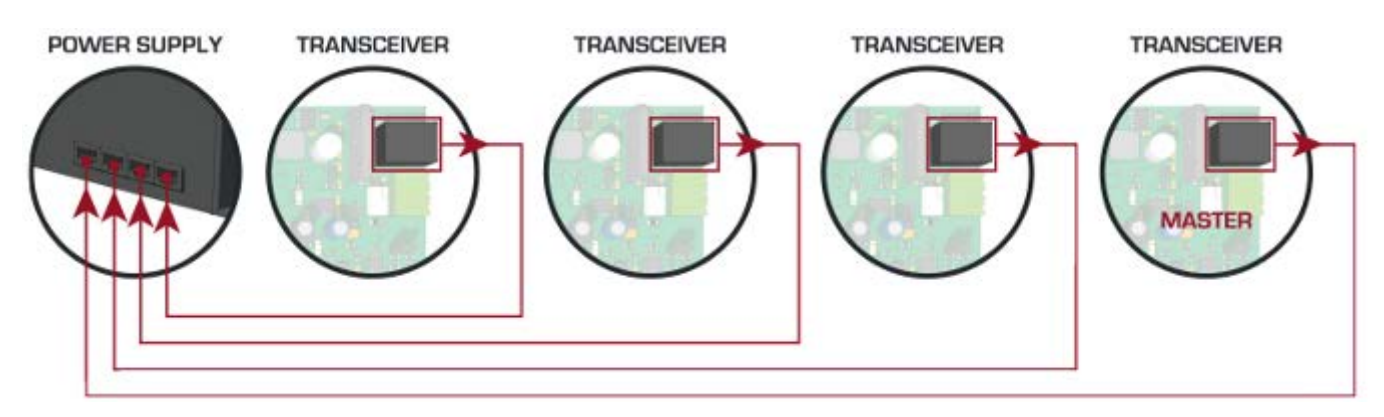

## **5. SOFTWARE**

#### ПРОГРАММНОЕ ОБЕСПЕЧЕНИЕ

Интерфейс настроечного программного обеспечения для систем EAS был разработан, чтобы легко понимать все функции.

Значки - очень интуитивное разрешение быстрой ассимиляции понятий.

#### **5.1. INSTALLATION PROCEDURE**

## ПРОЦЕСС УСТАНОВКИ

- ► Перед установкой проверяют, что у Вас есть Windows98se или выше.
- ► Закройте все программы выполнения.
- ► Запустите установку
- ► Выберите папку, чтобы установить программное обеспечение, и нажмите кнопку 'Install'

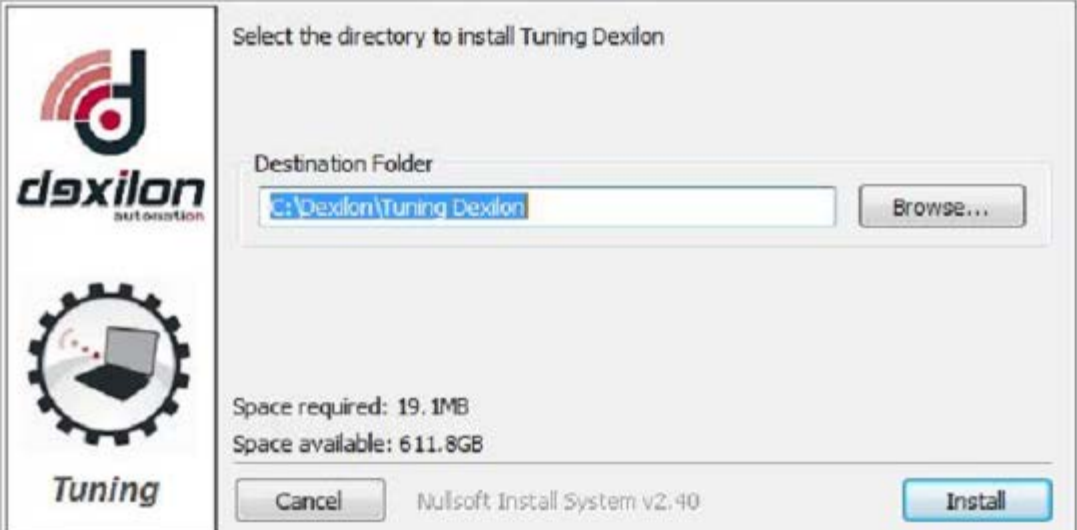

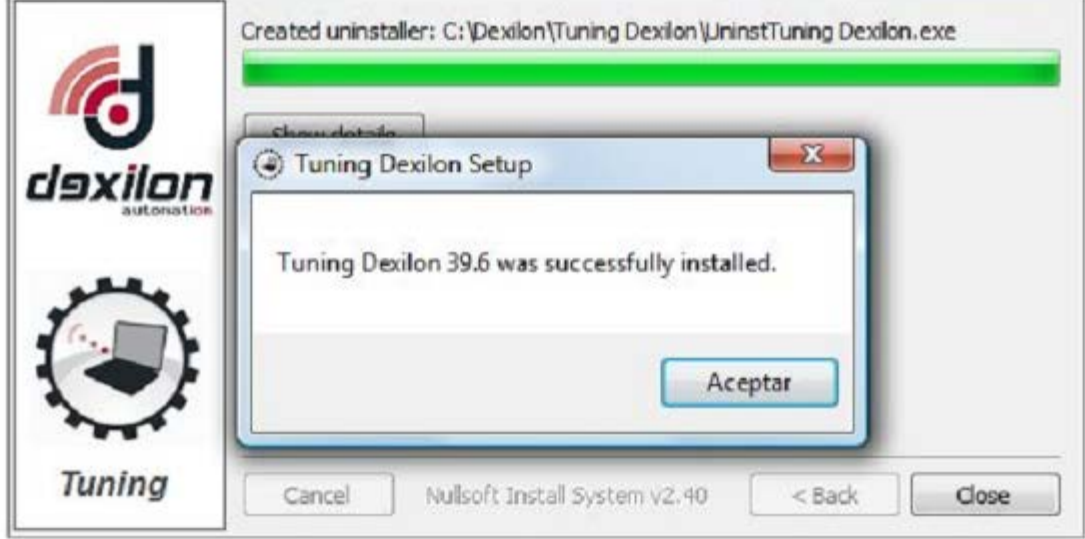

► Запустите программное обеспечение:

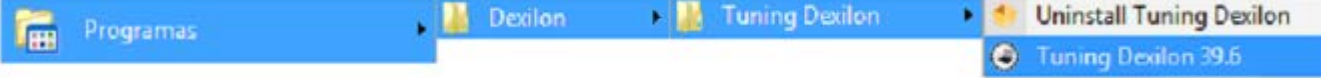

► Всегда соединяйтесь с Ведущим устройством, чтобы получить доступ к любой из систем (Вы получаете доступ ко всем ведомым устройствам через ведущее устройство).

# **5.2. CONNECT**

5.2.1. RS232 PORT

- ► Использовать USB-Rs232 адаптер, если компьютер не имеет порта RS232.
- ► Соедините коммуникационный кабель, обеспеченный для адаптера USB или непосредственно для системы, если компьютер имеет порт RS232.

► Запустите программное обеспечение и нажмите 'SETTINGS - НАСТРОЙКИ'

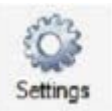

- ► 1. Выберите Communication Передачу
- ► 2. Выберите Serial Port Последовательный порт.
- ► 3. Выберите Serial Port Comm.
- ► 4. Нажмите Ok

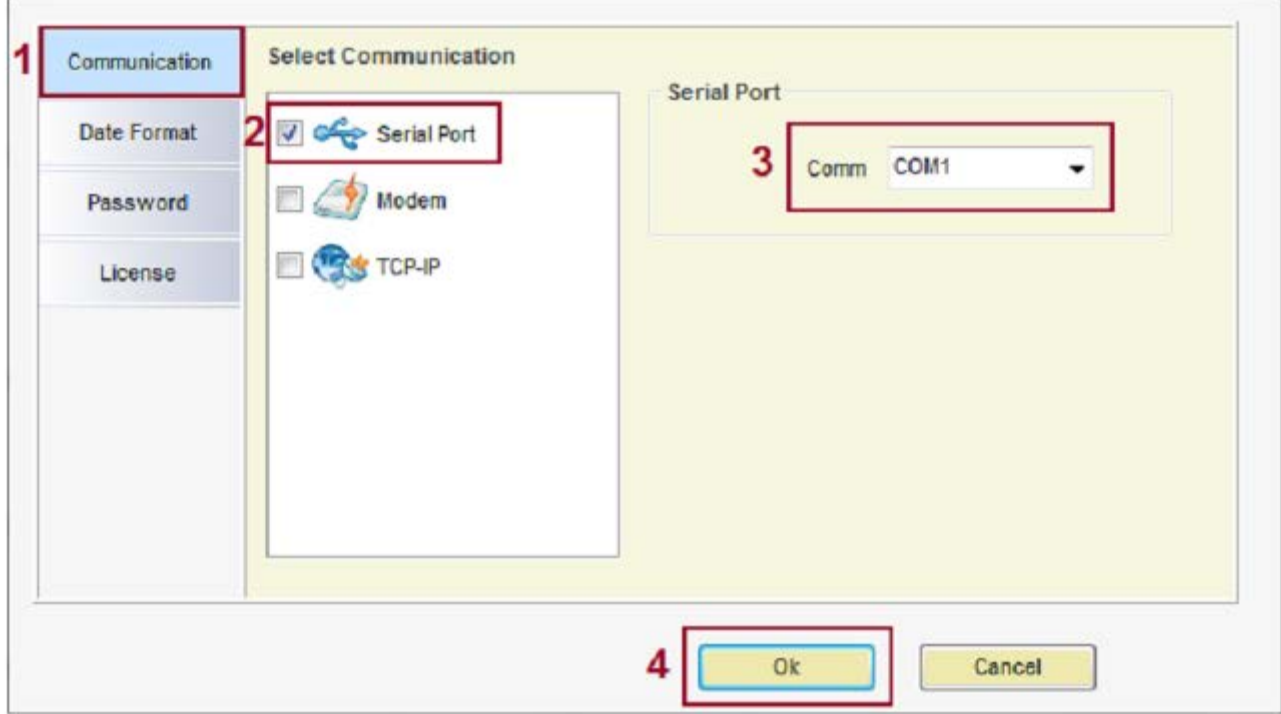

Connect

► Нажмите 'Connect' - 'Подключение'

► Программное обеспечение будет искать все подключенные системы и загружать их в Системное окно

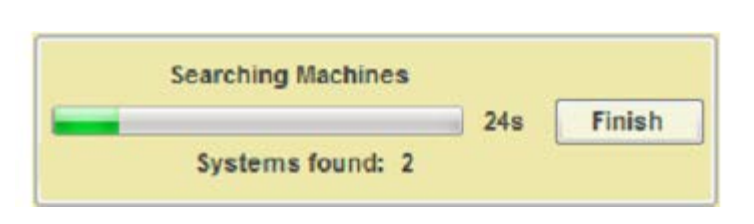

# 5.2.2. ANALOG MODEM

#### АНАЛОГОВЫЙ МОДЕМ

- ► Необходимые части: Аналоговый модем MDM58
- ► Соедините коммуникационный кабель от аналогового модема до системы.
- ► Соедините аналоговую линию с аналоговым модемом.
- ► Протестируйте МОДЕМНУЮ последовательность.

► Запустите программное обеспечение и нажмите 'SETTINGS - НАСТРОЙКИ'

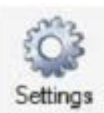

- ► 1. Выберите Communication.
- ► 2. Выберите Modem
- ► 3. Выберите Serial Port Comm.
- ► 4. Введите Номер телефона
- ► 5. Нажмите Ok

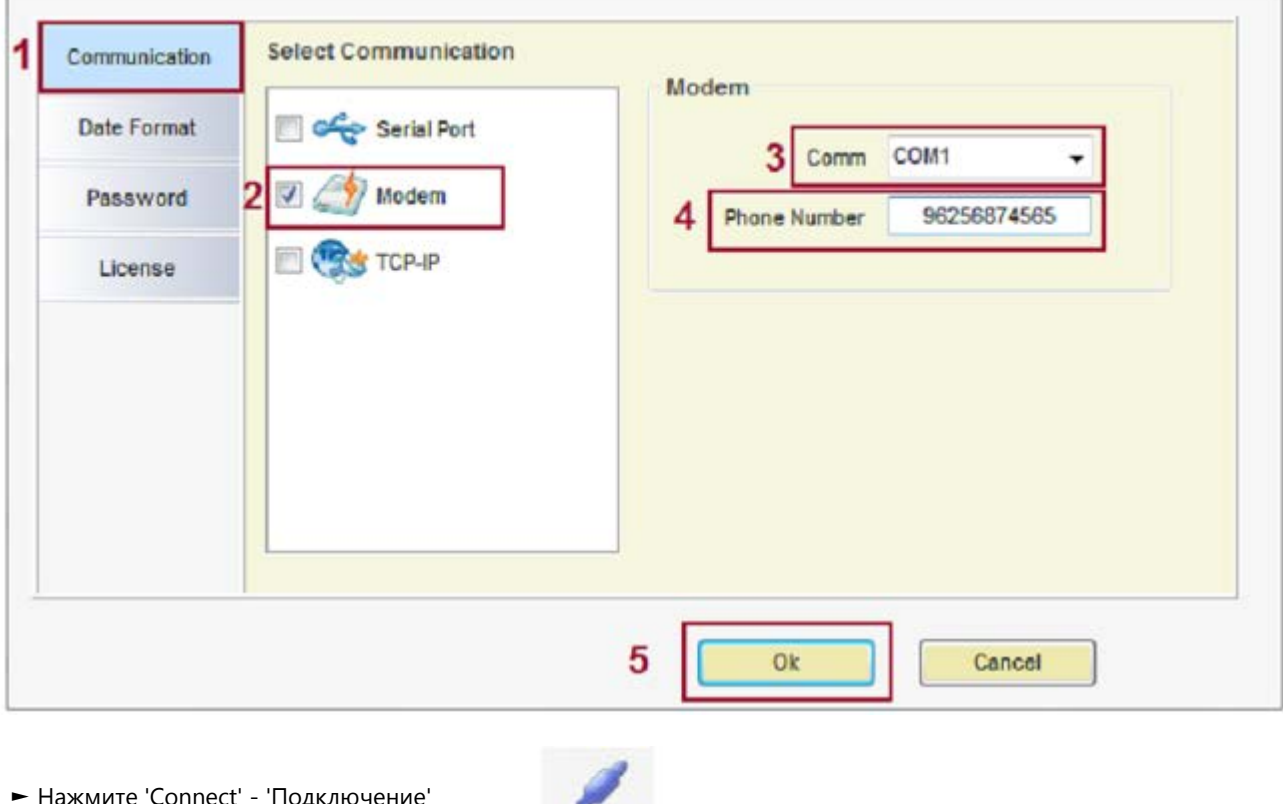

Connect

► Нажмите 'Connect' - 'Подключение'

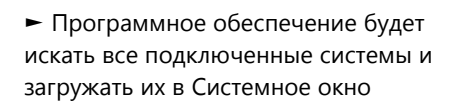

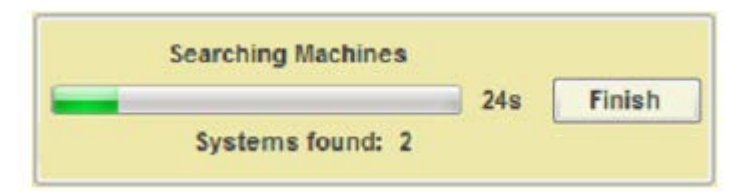

# 5.2.3. GSM MODEM

- ► Необходимые части: МОДЕМ GSM.
- ► Введите SIM-КАРТУ в МОДЕМ GSM.
	- Чтобы ввести или изменить число PIN, получите доступ к системе, используя соединение Последовательного порта (См. Раздел 5.2.1. ПОРТ RS232)
	- Выберите Command Transmission (См. Раздел 5.4.5. COMMANDS TRANSMISSION) и введите ! PNxxxx (xxxx=PIN номер)
	- Сохраните параметры (См. Раздел 5.4.4. PARAMETERS)
	- Отключитесь (См. Раздел 5.4.3. DISCONNECT)
- ► Соедините коммуникационный кабель от МОДЕМА GSM до системы
- ► При включении питания система обнаружит, что это ее пин-код, и активировать GSM-модем. Потом он (модем) будет на удержании в ожидании связи.
- ► Следуйте тем же самым способом, как в разделе 5.2.2. ANALOG MODEM

# 5.2.4. INTERNET MODULE

- ► Необходимые части: интернет-Модуль ACC-TCP/IP
- ► Соедините кабель, предназначенный для ИНТЕРНЕТ-МОДУЛЯ и для системы.
- ► Соедините кабельную линию ETHERNET/ADSL с ИНТЕРНЕТ-МОДУЛЕМ.

► Запустите программное обеспечение и нажмите 'SETTINGS'

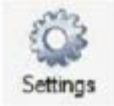

- ► 1. Выберите Communication.
- ► 2. Выберите IP TCP.
- ► 3. Введите IP-адрес и Port
- ► 4. Выберите работу Клиента или Сервера.
	- Для получения дополнительной информации см. TCP-IP Modules Manual.
	- Можно сохранить, загрузить или удалить информацию о IP/PORT
- ► 5. Нажмите Ok

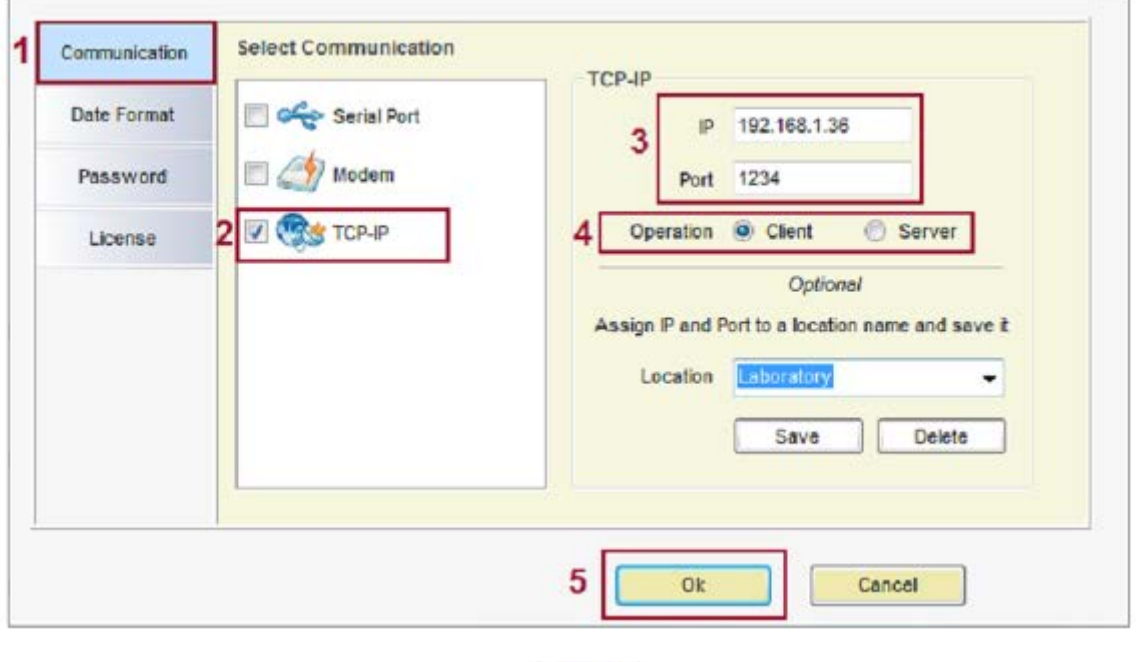

Connect

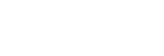

► Программное обеспечение будет искать все подключенные системы и загружать их в Системное окно

► Нажмите 'Connect'

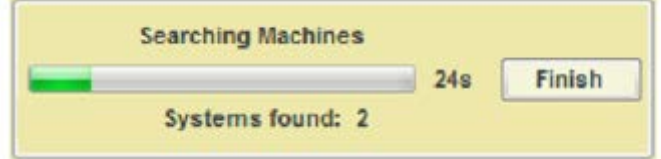

## 5.2.5. HOW TO KNOW THE COM PORT

## КАК УЗНАТЬ COM ПОРТ

► Если Вы используете USB для адаптера RS232, проверьте, какой виртуальный порт присваивается адаптером. Для того, чтобы это сделать, следуйте по шагам:

- 1. Щелкните **Start** и затем **Control Panel** Панель управления.
- 2. Щелкните по ссылке Performance and Maintenance.
- 3. **Отметьте:** Если Вы просматриваете классический вид панели управления, Вы не увидите этой ссылки.
- Просто дважды щелкните по значку **System** (система) и перейдите к шагу 4.
- 4. В системном окне Properties свойств, щелкните по вкладке **Hardware**.
- 5. С выбранной вкладкой Hardware, щелкните по кнопке **Device Manager**.
- 6. Выберите порты (COM & LTP) и проверьте имя порта, используемое на адаптер.

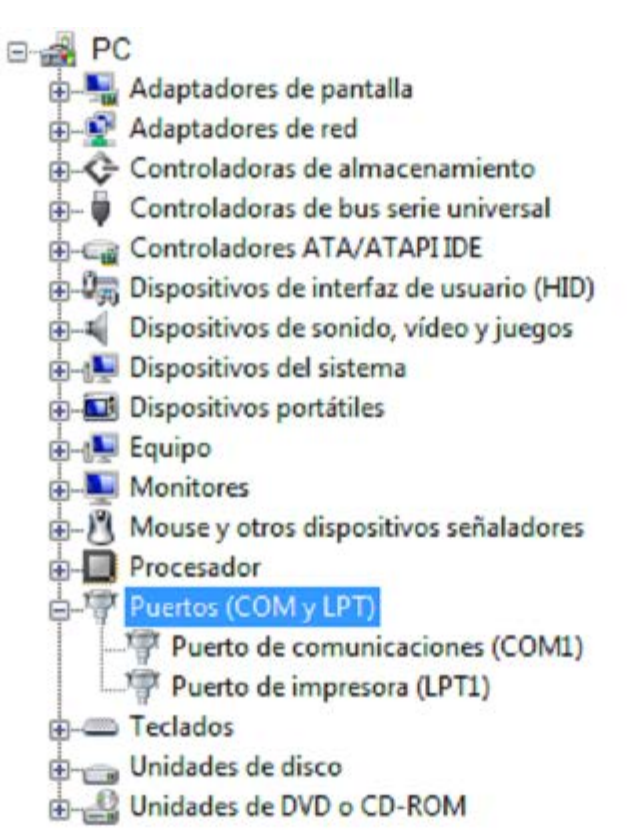

# 5.3. ACCESS

ДОСТУП

► Чтобы получить доступ к любой из систем в слинии, ТОЛЬКО необходимо соединить PC/LAPTOP/MODEM/TCP-IP МОДУЛЬ с МАСТЕРОМ (ВЕДУЩИМ УСТРОЙСТВОМ). Вы получаете доступ ко всем ведомым устройствам через ведущее устройство.

► Дважды щелкните по SN системы, Вы хотите получить доступ.

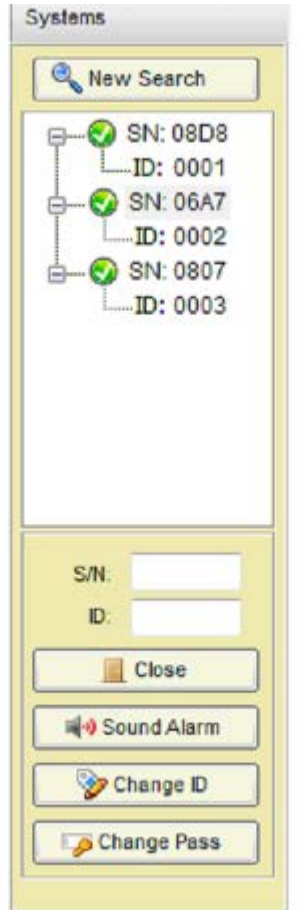

- ► Выберите Maintenance / Supervisor access
- ► Входной PASSWORD ПАРОЛЬ (Фабричный 12345678 для Maintenance)
- ► Нажмите OK

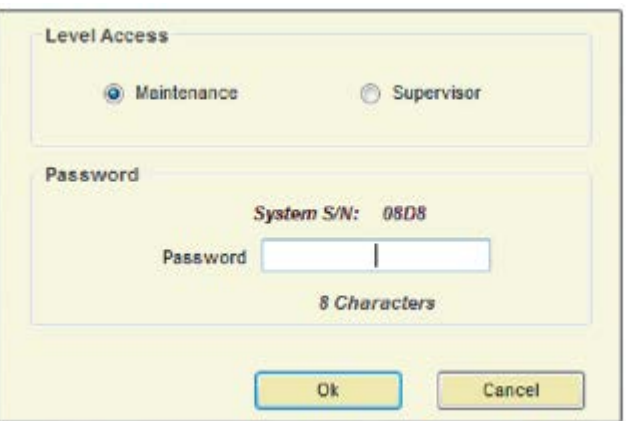

► К выбранной системе получают доступ

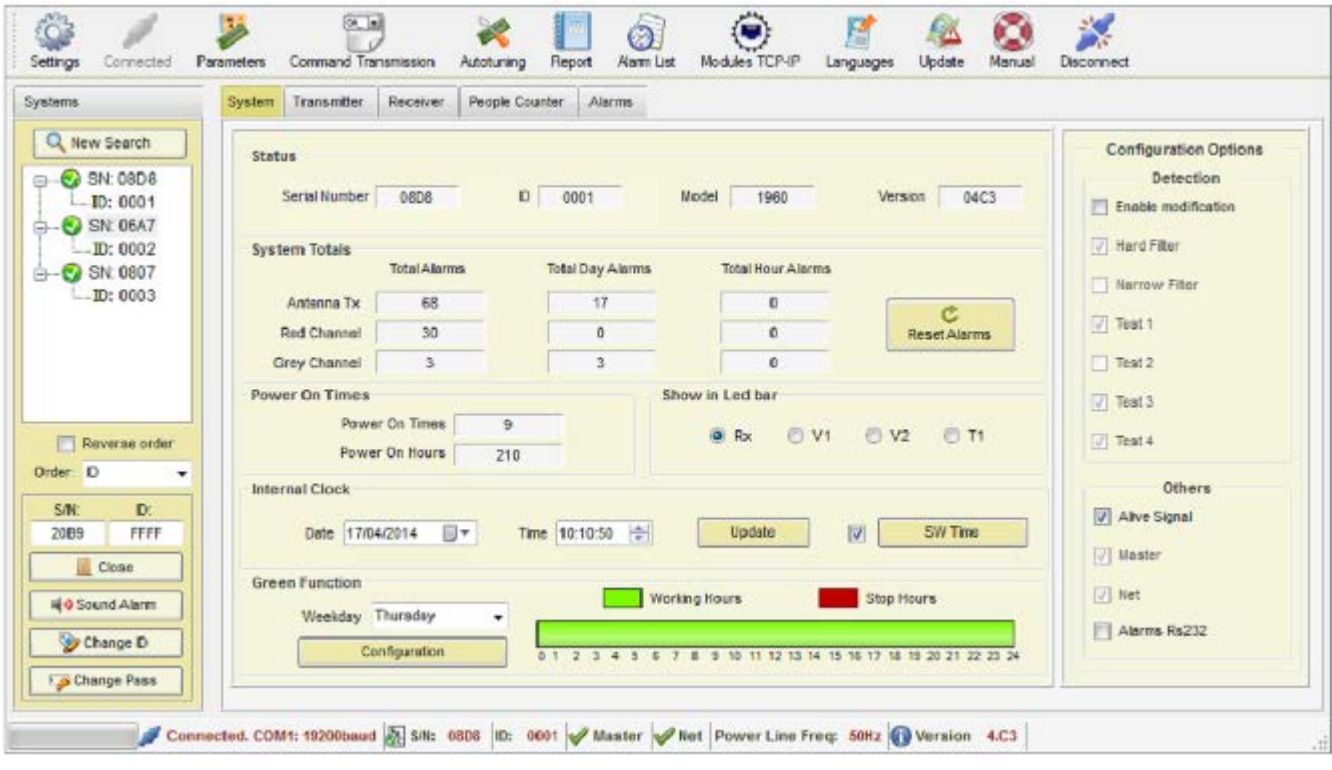

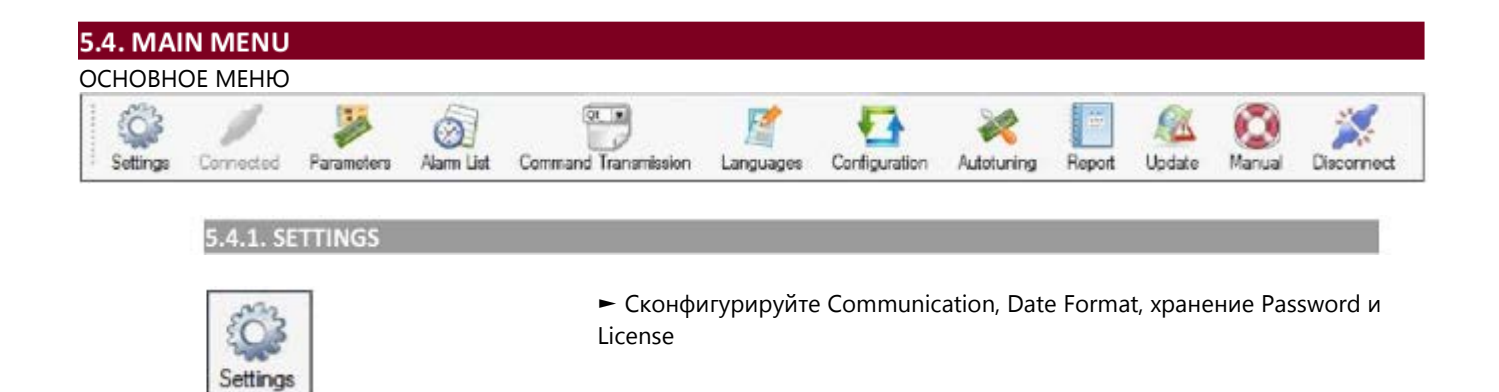

- ► Communication:
	- Получите доступ к системе, выбирая тип коммуникации (См. Раздел 5.3.ACCESS- ДОСТУП)

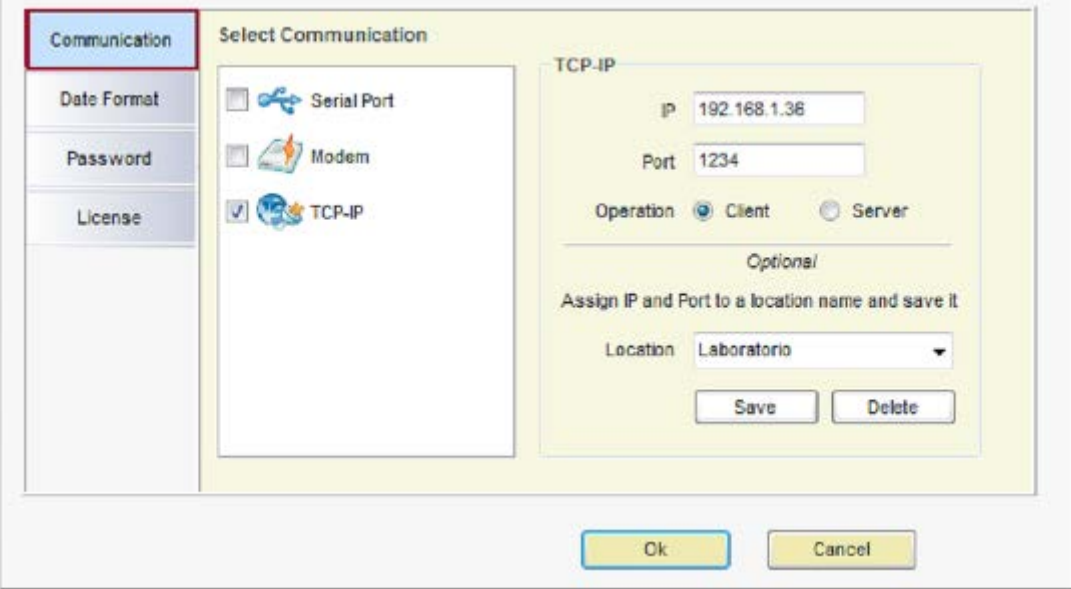

- ► Date Format Формат даты
	- Выберите формат даты

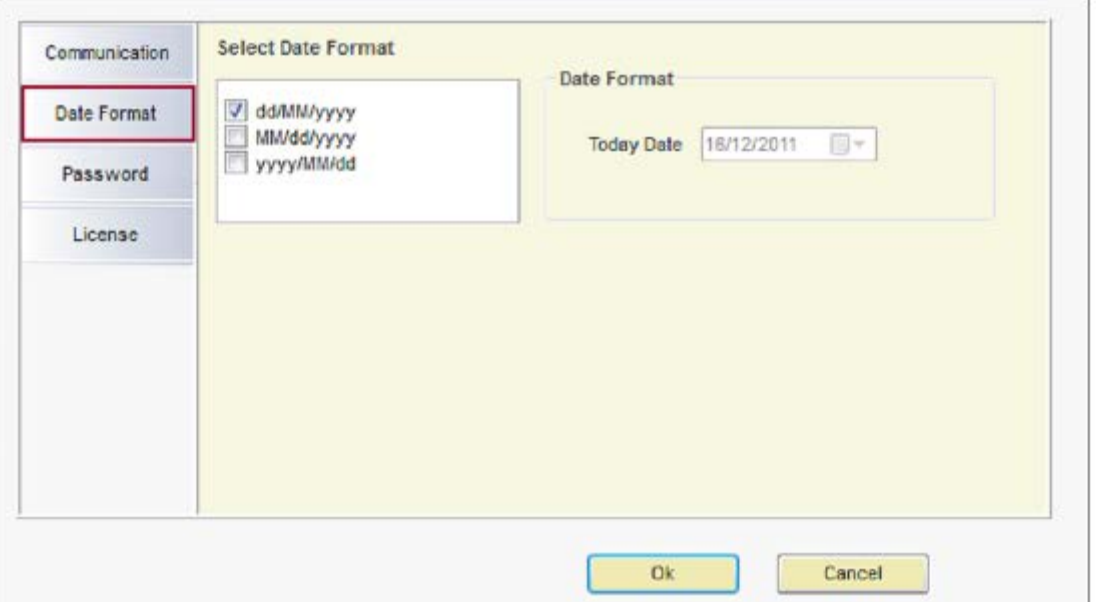

#### ► Password - Пароль

• Установите/снимите флажок, чтобы помнить пароль Maintenance или Supervisor.

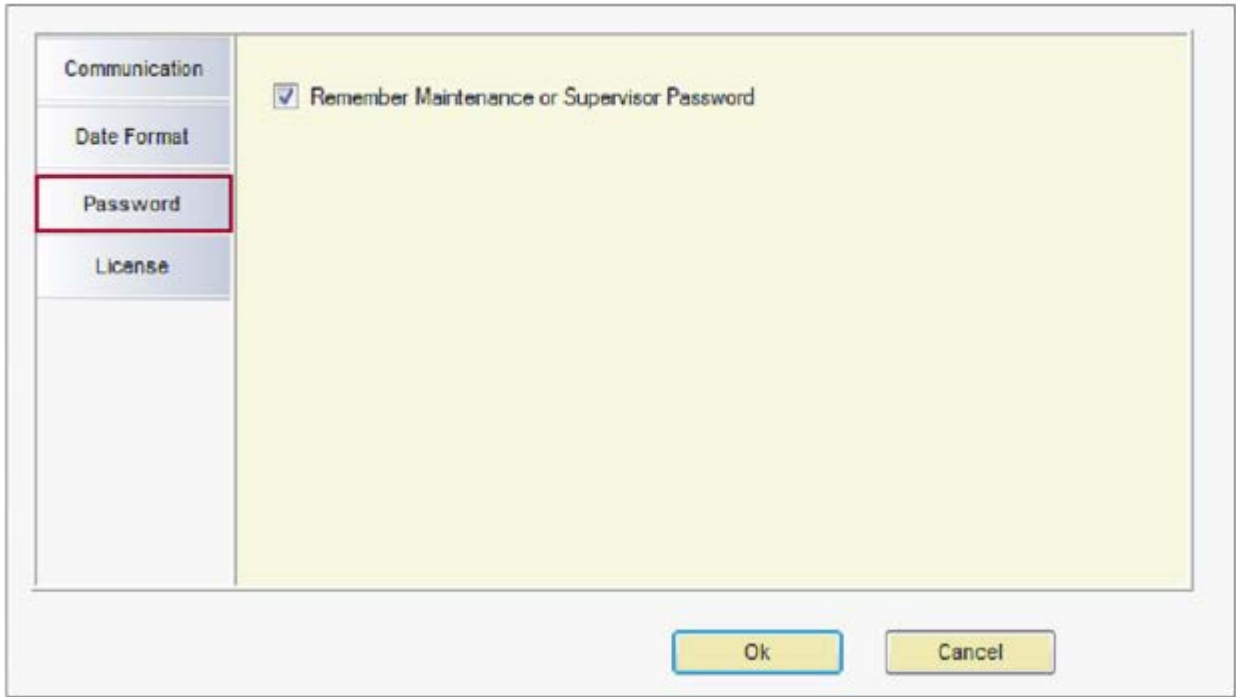

## ► Лицензия

• Введите новый ключ и затем щелкните по 'Check License', чтобы видеть, когда период действия лицензии истекает.

÷

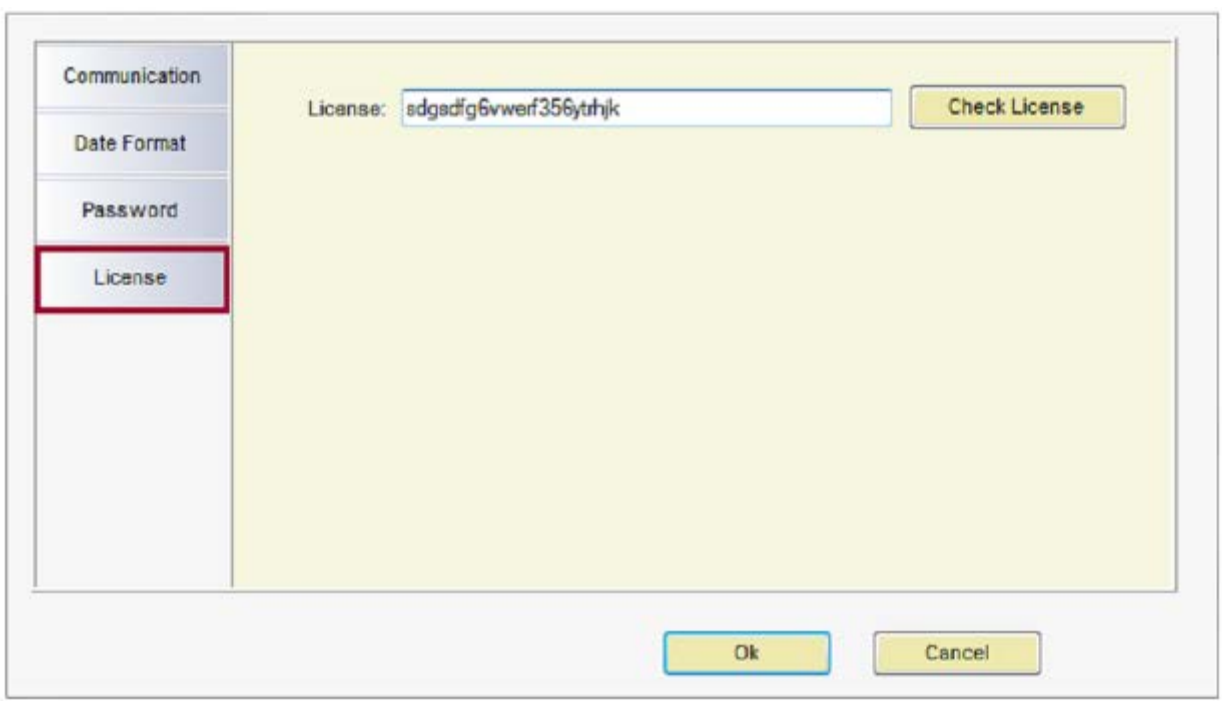

# 5.4.2. CONNECT / CONNECTED

 $\overline{1}$ 

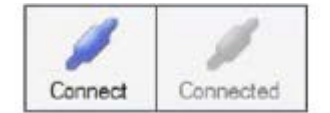

► Подключитесь к системе (ам)

► Когда соединение является активным, тогда оно показывается как 'Connected'

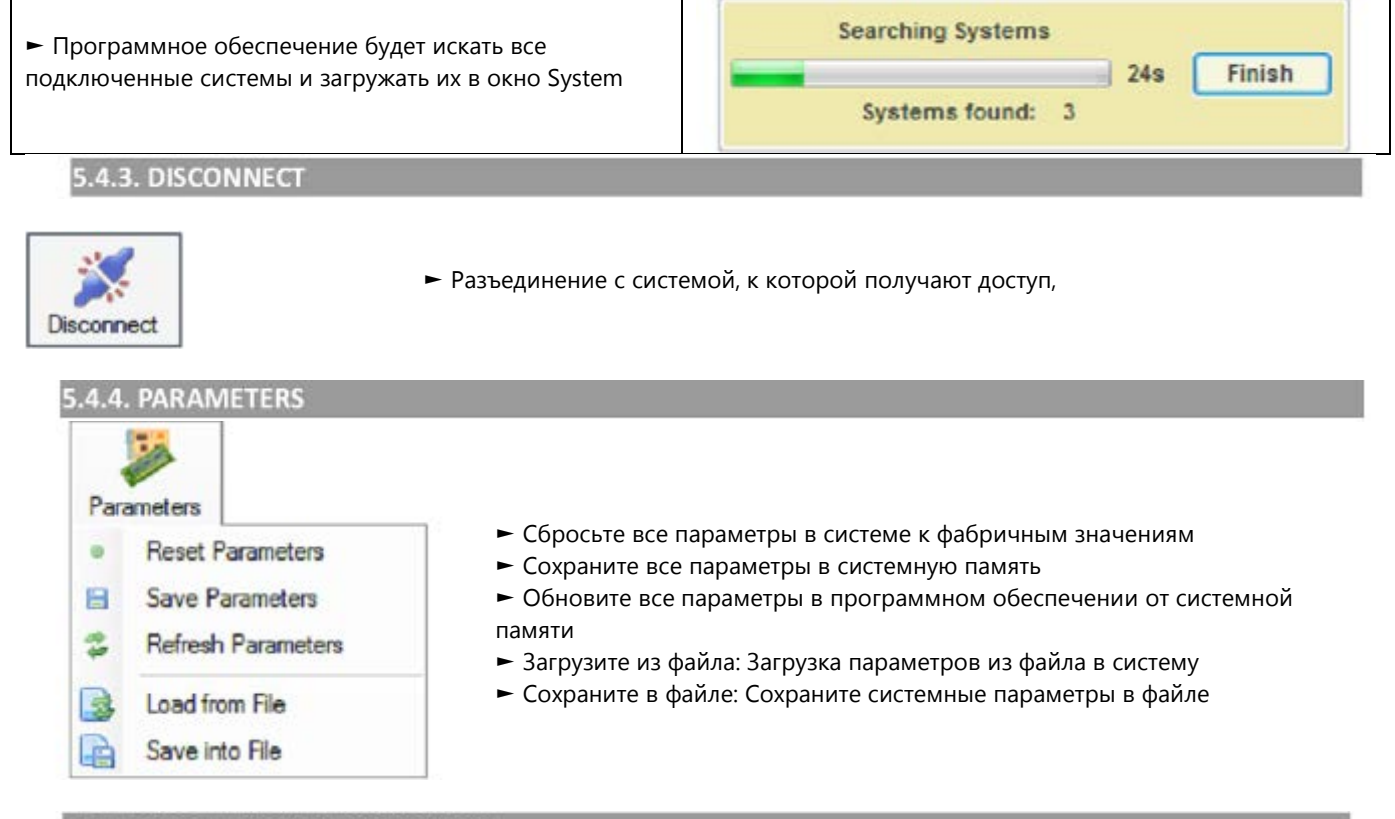

## 5.4.5. COMMANDS TRANSMISSION

#### ПЕРЕДАЧА КОМАНД

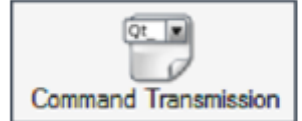

► Открывают окно команд, чтобы отправить любую команду непосредственно в систему

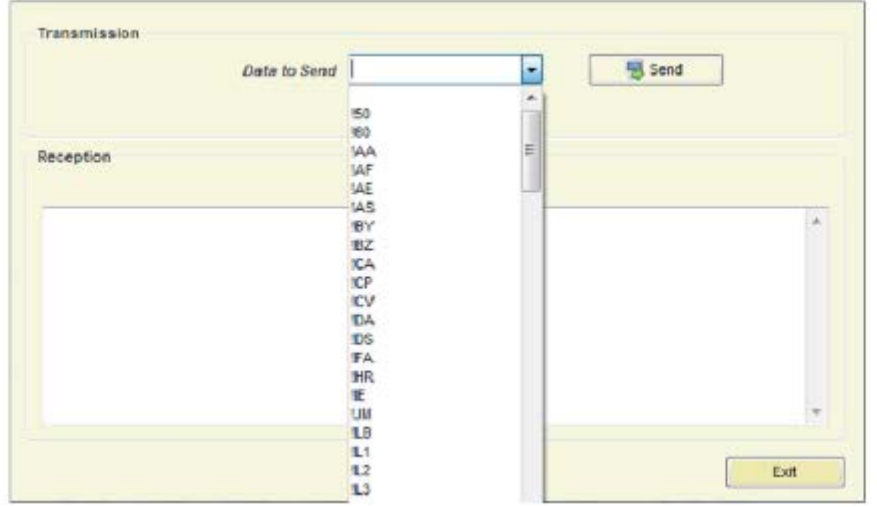

## 5.4.6. AUTOTUNING

#### АВТОМАТИЧЕСКАЯ НАСТРОЙКА

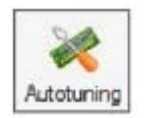

► Настройте систему, выбираяThreshold, Gain и Noise, чтобы получить лучшие характеристики

► Выберите системы, которые Вы хотите настроить:

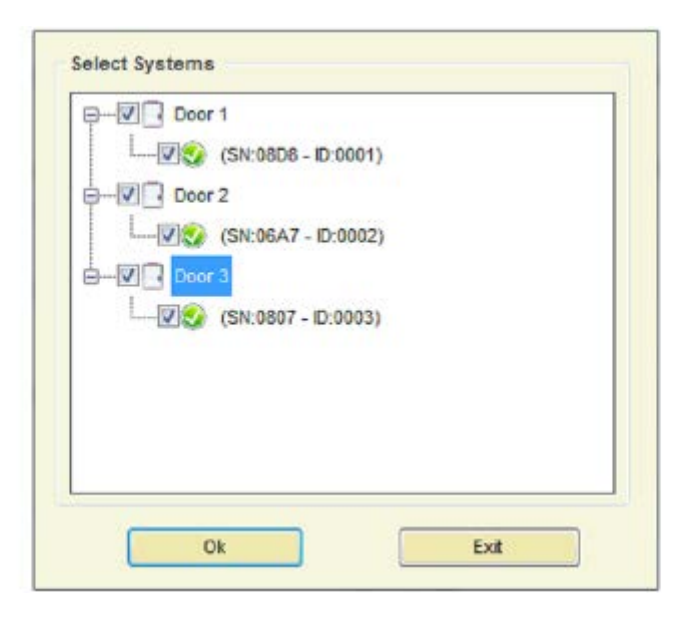

► На этом шаге возможно настроить входы/двери и системы:

## **Edit Corridor - Редактировать коридор**

Щелкните правой кнопеой мыши по corridor, чтобы редактировать его.

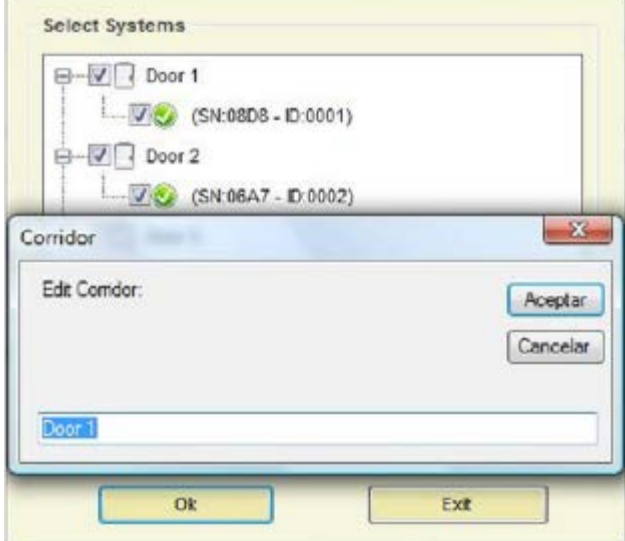

#### **Edit System - Редактировать систему**

Щелкните правой кнопеой мыши по system, чтобы редактировать ее.

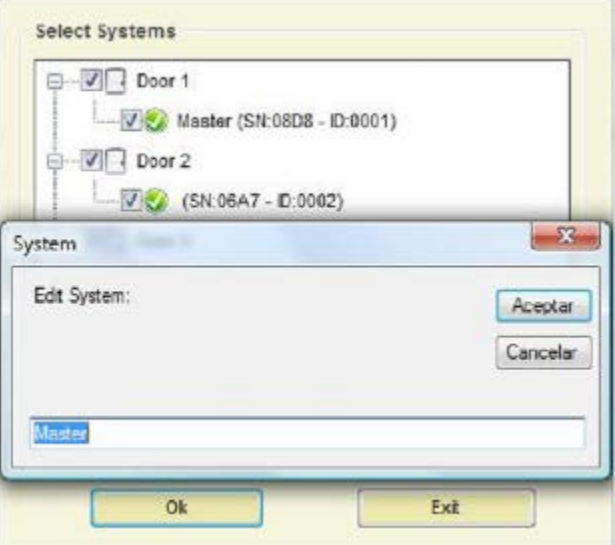

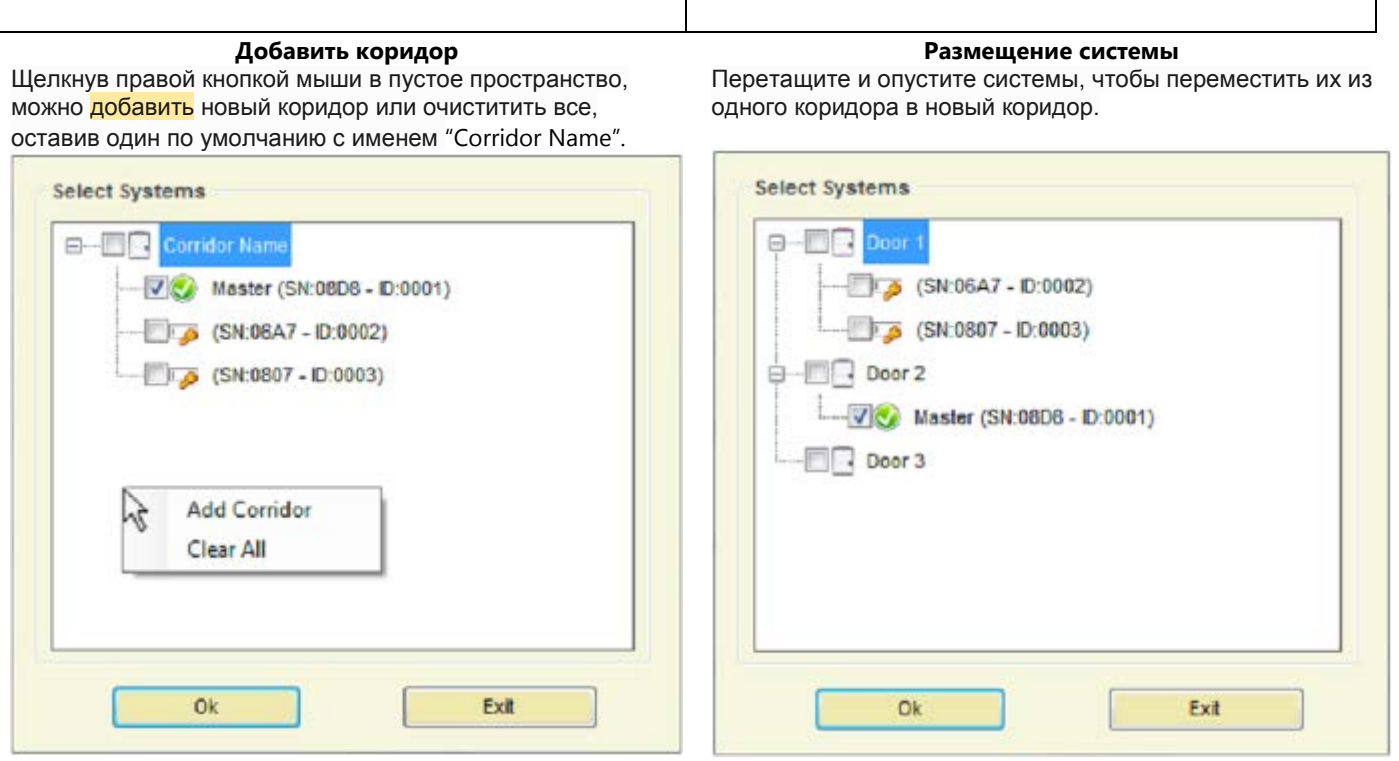

► Щелкните по 'Ok'.

► Выберите между опциями Detection (Порог, Усиление и Шум) и Other - другой (Установите счетчик людей на ON, установите в PC дату и время и сбросьте параметры).

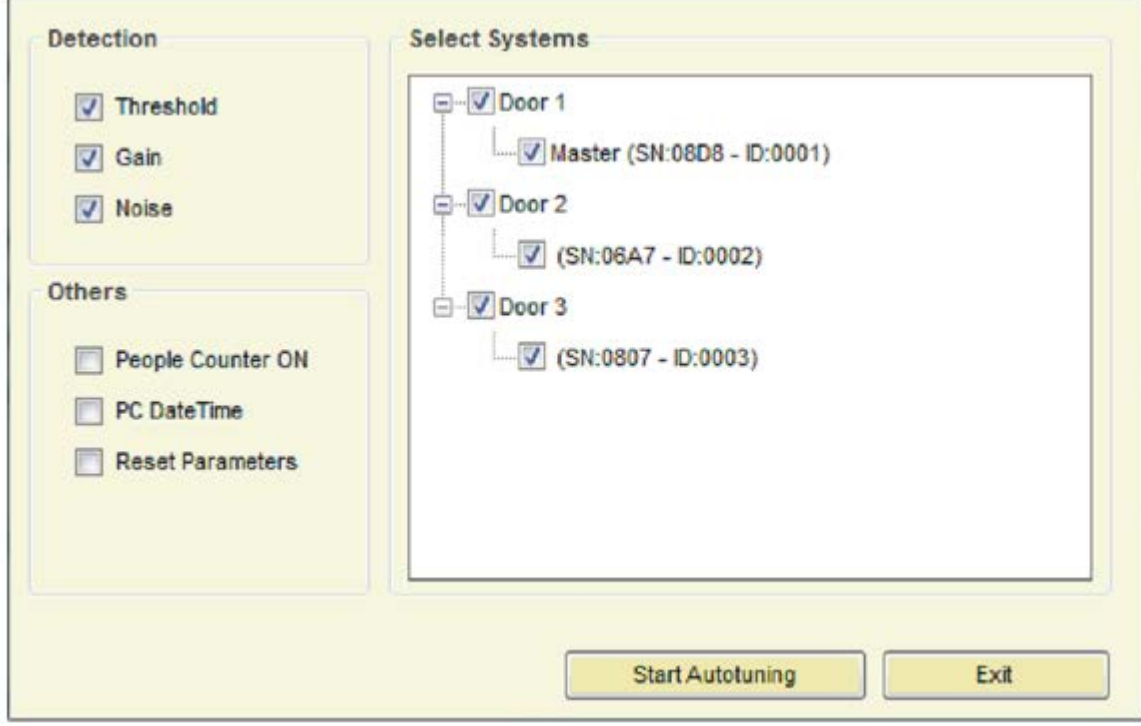

► Нажмите кнопку 'Start Autotuning', чтобы настроить системы.

# **5.4.7. REPORT**

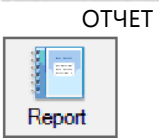

► Отображает все системные измерения и параметры, сохраненные на файле в определенный момент времени.

# 5.4.7.1 SAVE REPORT

## СОХРАНЕНИЕ ОТЧЕТА

► Выберите файл Save Report:

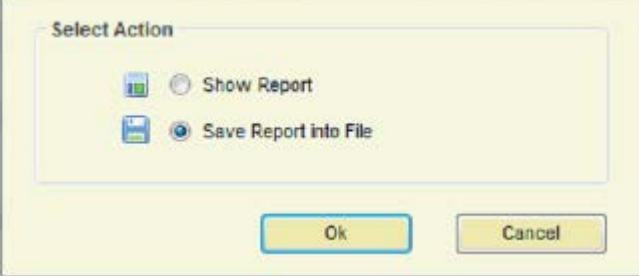

- ► Щелкните по 'Ok'.
- ► Выберите системы, из которых Вы хотите создать отчет:

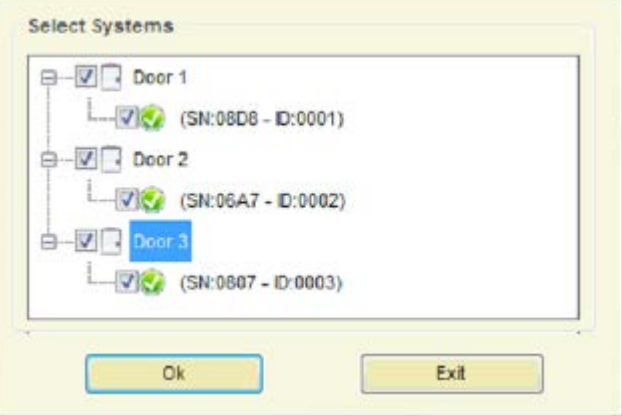

► Дополнительно, Вы можете получить следующую информацию из памяти и от системы:

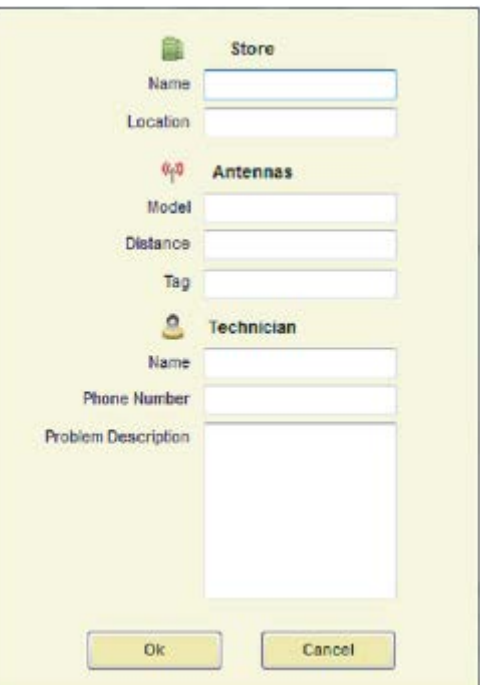

- ► Щелкните по 'Ok'.
- ► Введите имя для файла Report.
# 5.4.7.1 SAVE REPORT

# СОХРАНЕНИЕ ОТЧЕТА

► Выберите Show Report (просмотр отчета):

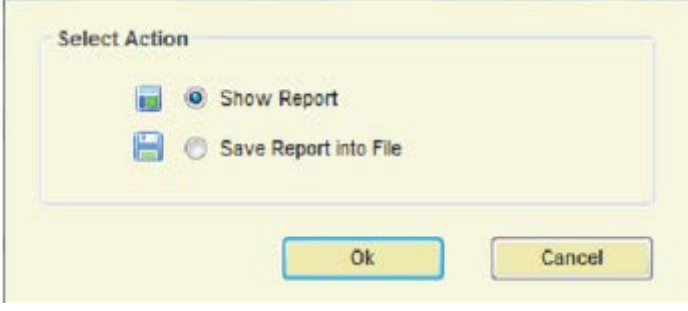

- ► Нажмите кнопку 'Ok'
- ► Выберите файл отчета.
- ► Отчет будет отображаться следующим образом:

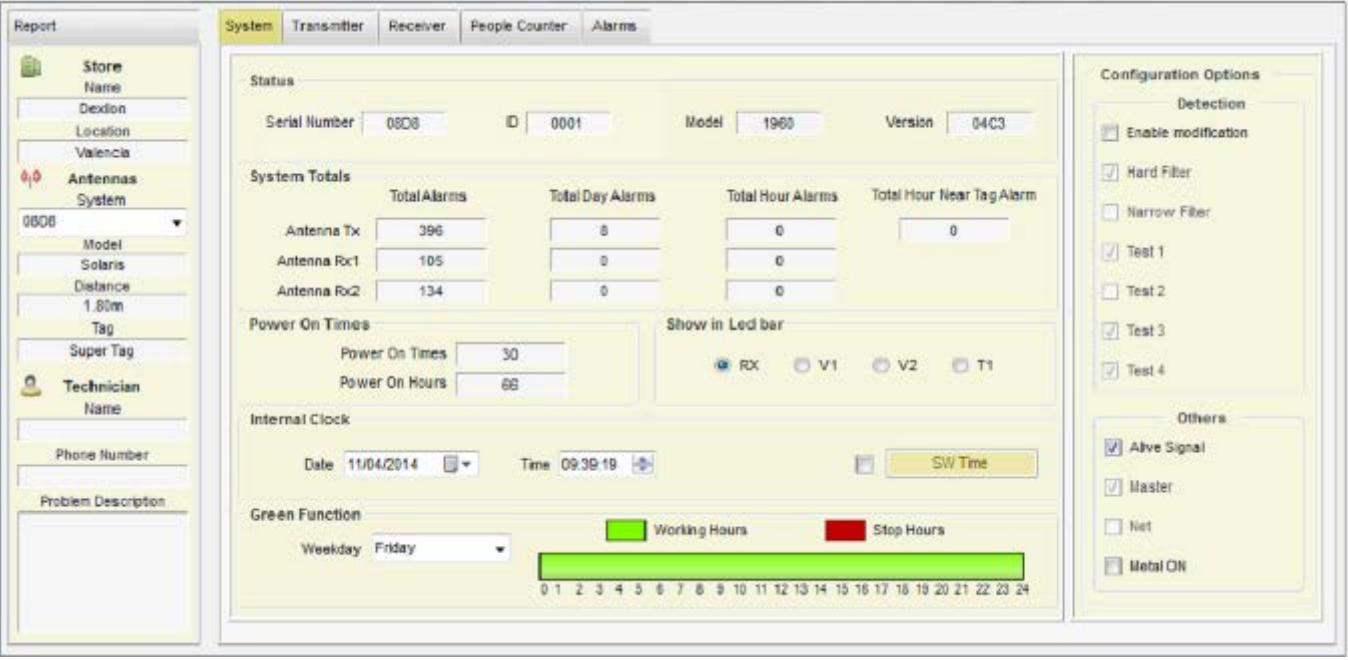

► Выберите Системный Регистрационный номер.

► Информация о System, Transceiver, Receiver, People Counter and Alarms будет показана.

# 5.4.8. DATA MINING АНАЛИЗ ДАННЫХ

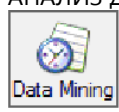

► Выводит на экран доступный анализ данных

► Можно получить данные за прошлый год из всех систем в сети, выбрав систем которые необходимы, чтобы получить исторические данные. (Данные обновляются в памяти каждый час).

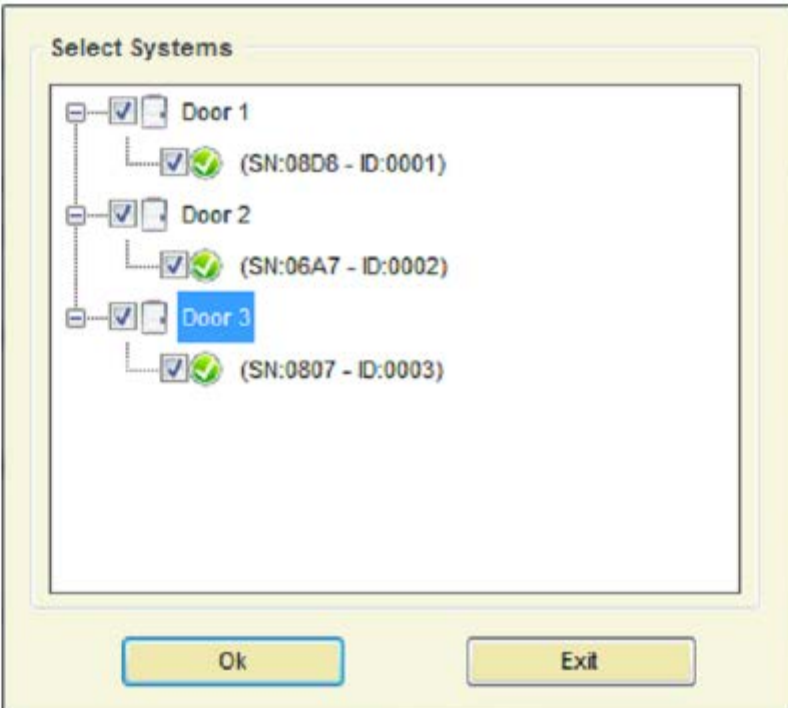

- ► В этом окне возможно настроить вход/двери и системы. (Читайте раздел 5.4.6. АВТОМАТИЧЕСКАЯ НАСТРОЙКА)
- ► Окно интеллектуального анализа данных покажется следующим образом:

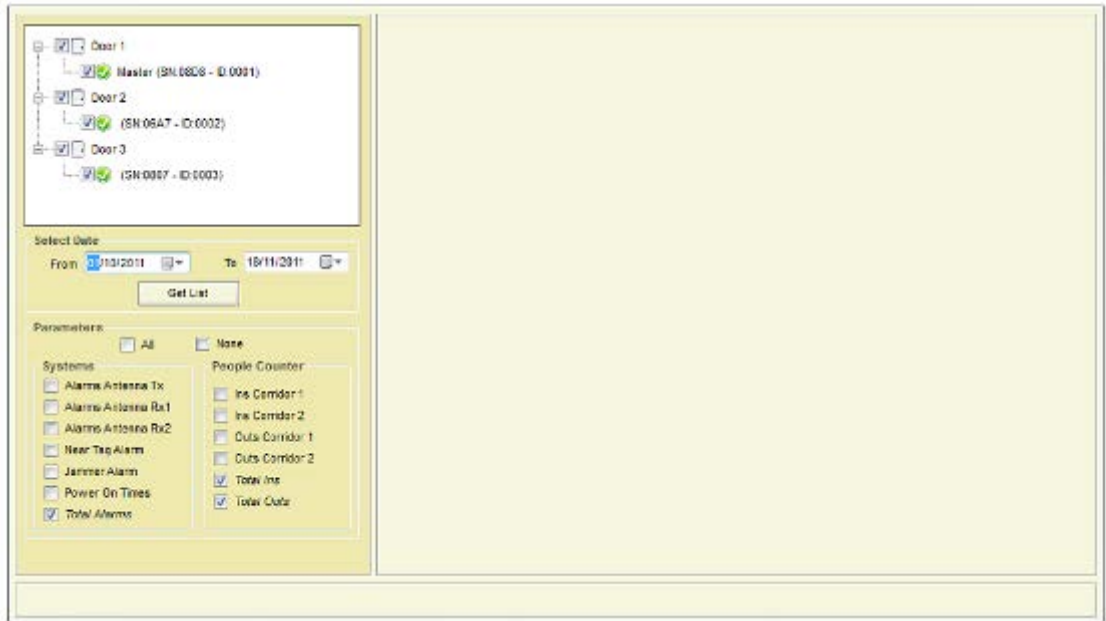

► Выберите диапазон дат:

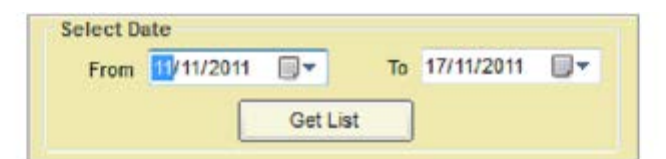

► Выберите параметры для показа:

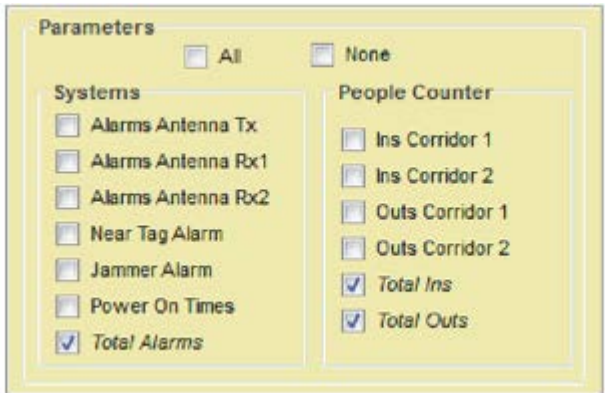

► Нажмите кнопку 'GET LIST', чтобы получить исторические данные от выбранных систем:

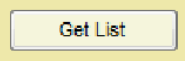

# **TABLE DATA**

► Данные выводятся на экран в Таблице со столбцами следующим образом:

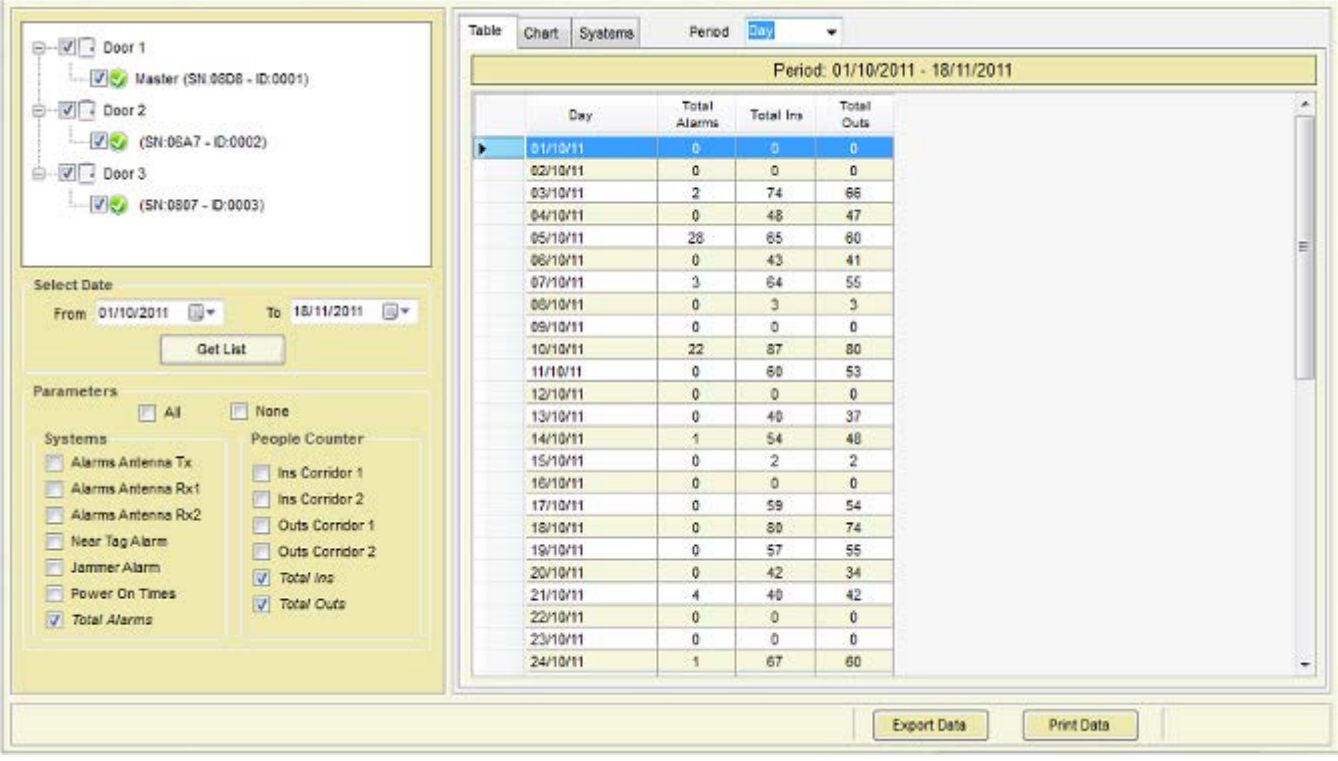

► Выберите Period (Период):

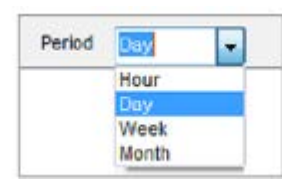

• Только выбирая часовой период, отображаемым данным принадлежит один день с периодом 24 часа.

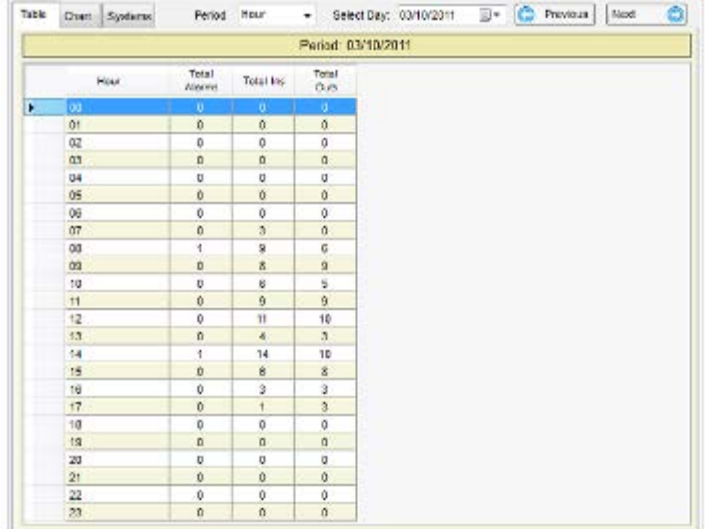

• Выберите день, с которого Вы хотите получить исторические данные или щелкните по кнопкам 'Previous' и 'Next':

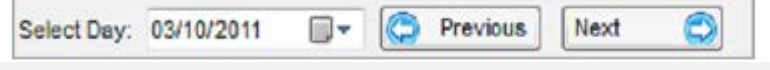

# **CHART DATA**

ДАННЫЕ ДИАГРАММЫ

► Измените Chart Tab, чтобы вывести на экран данные в графическом стиле вдоль горизонтальной оси времени.

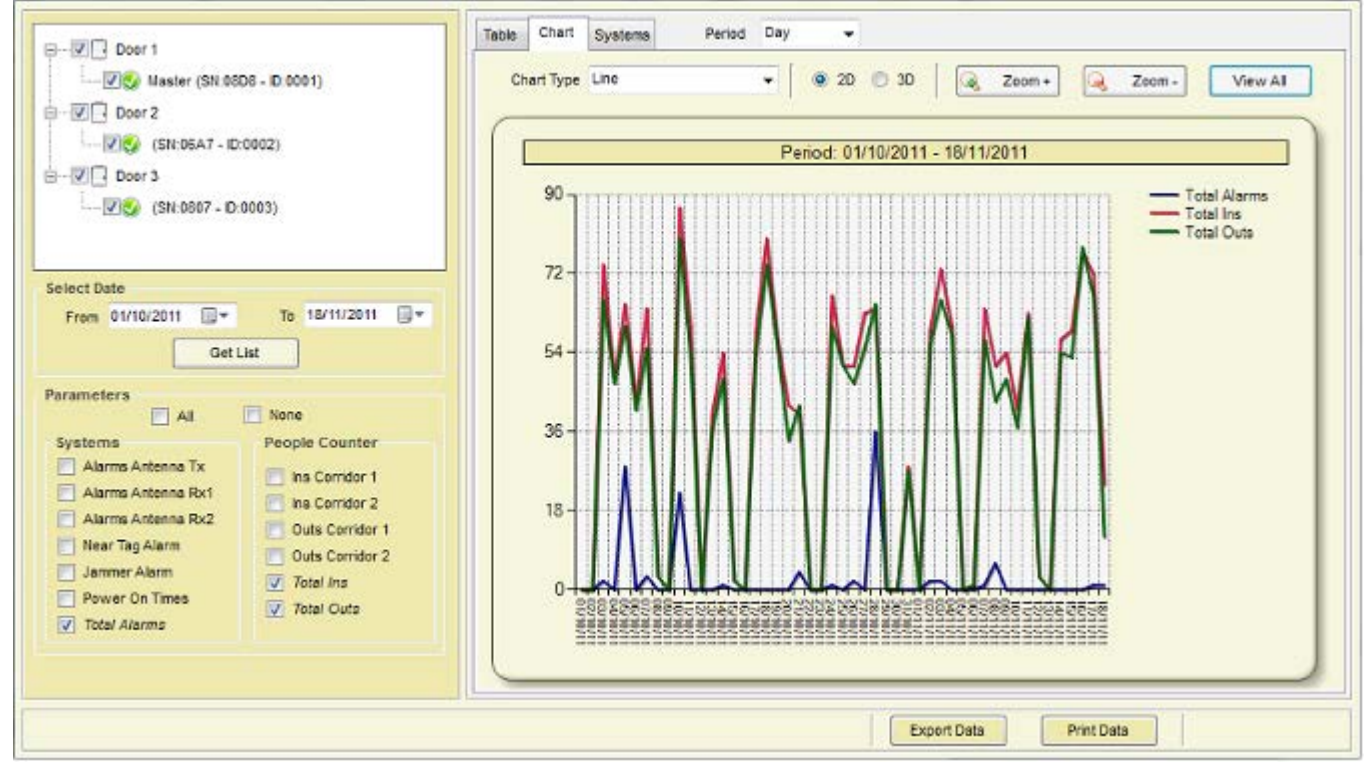

►Выберите стиль диаграммы:

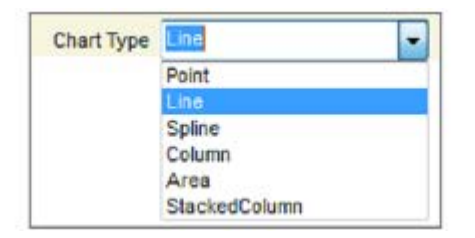

► Выберите перспективу

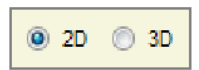

► Визуализация диаграммы предусматривает главные и незначительные настройки, чтобы учесть изменение масштаба

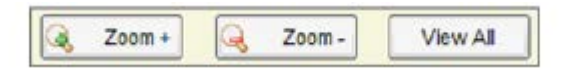

► Данные могут быть экспортированы в txt файл или напечатаны:

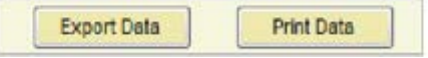

# **SYSTEMS DATA**

► Измените Systems Tab, чтобы отобразить данные для каждой системы индивидуально.

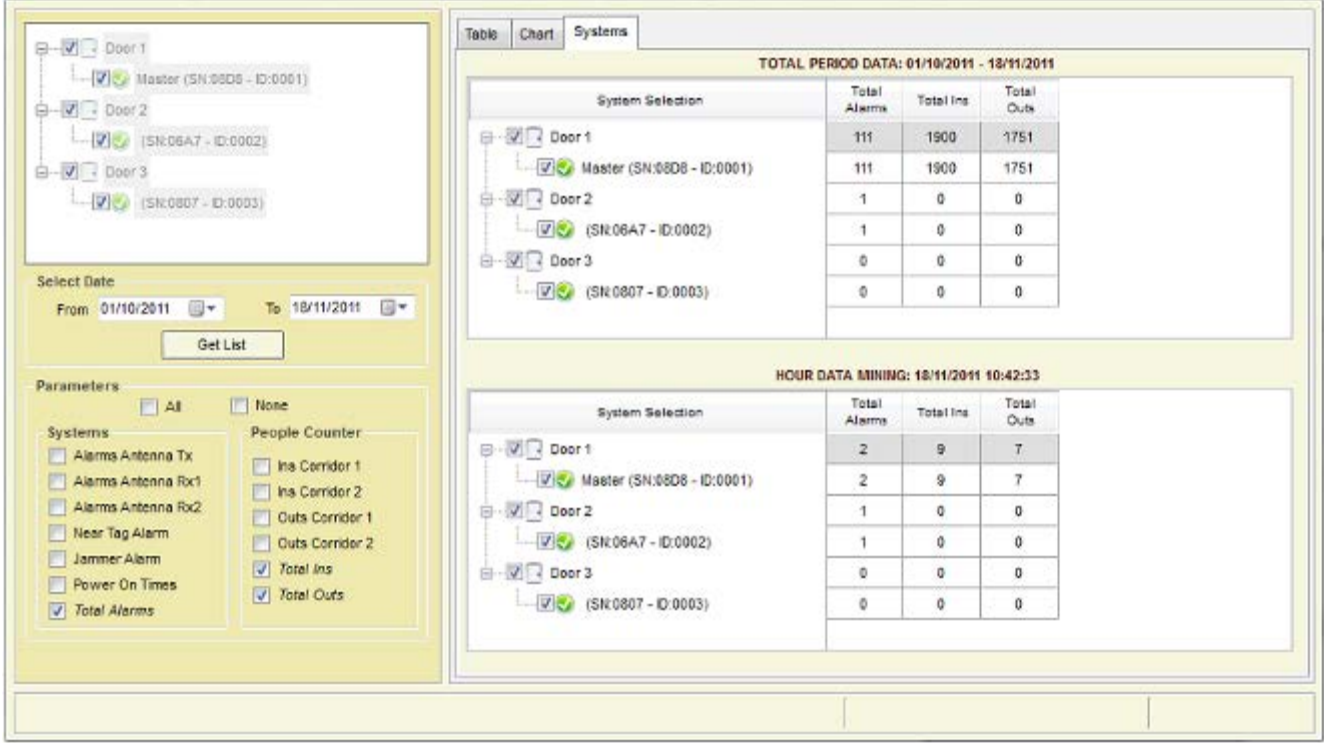

► Полные данные периода - сумма всех данных периода для каждой системы отдельно.

► Отдел данных интеллектуального анализа — это сумма фактически на каждый час для каждой системы отдельно и обновляется каждый новый час.

# **5.4.9. MANUAL**

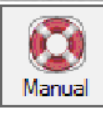

► Откройте Manual Menu (Ручное Меню), чтобы просмотреть это Руководство Tuning G10V Manual

# 5.4.10. LANGUAGES

#### Ø ъ Languages

► Все метки поддерживаются на других языках. Можно добавить новый язык или удалить его.

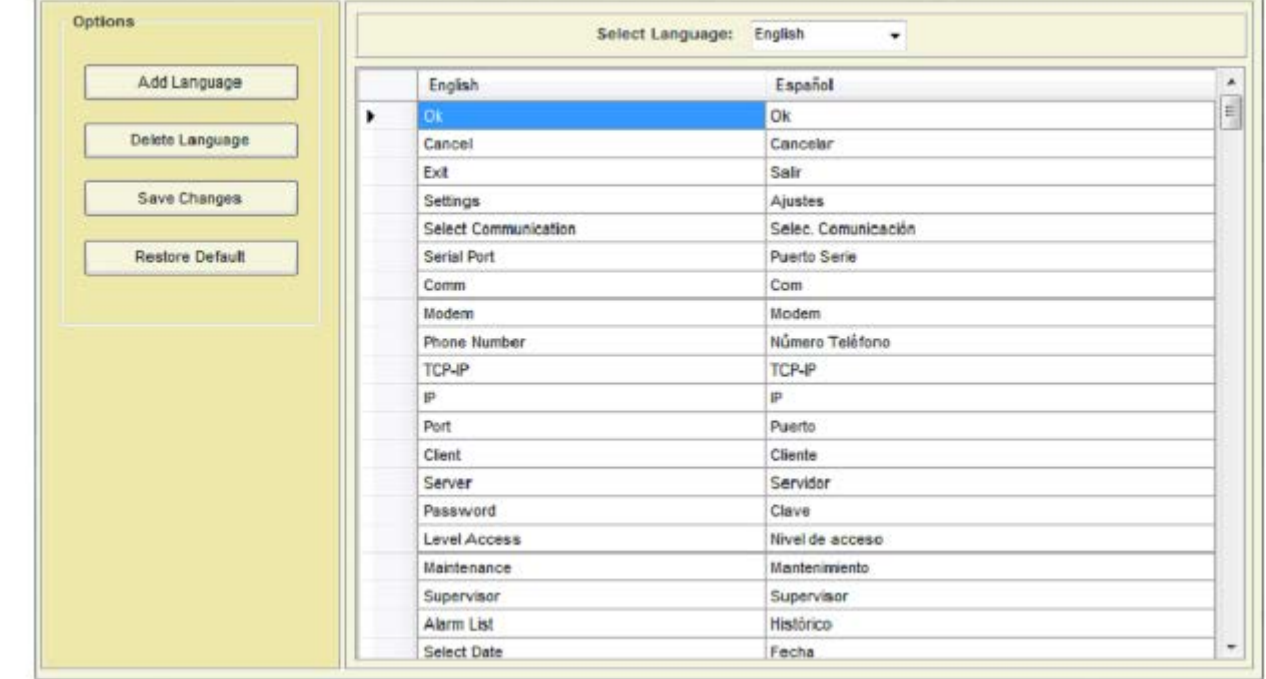

#### ► Добавдение языка

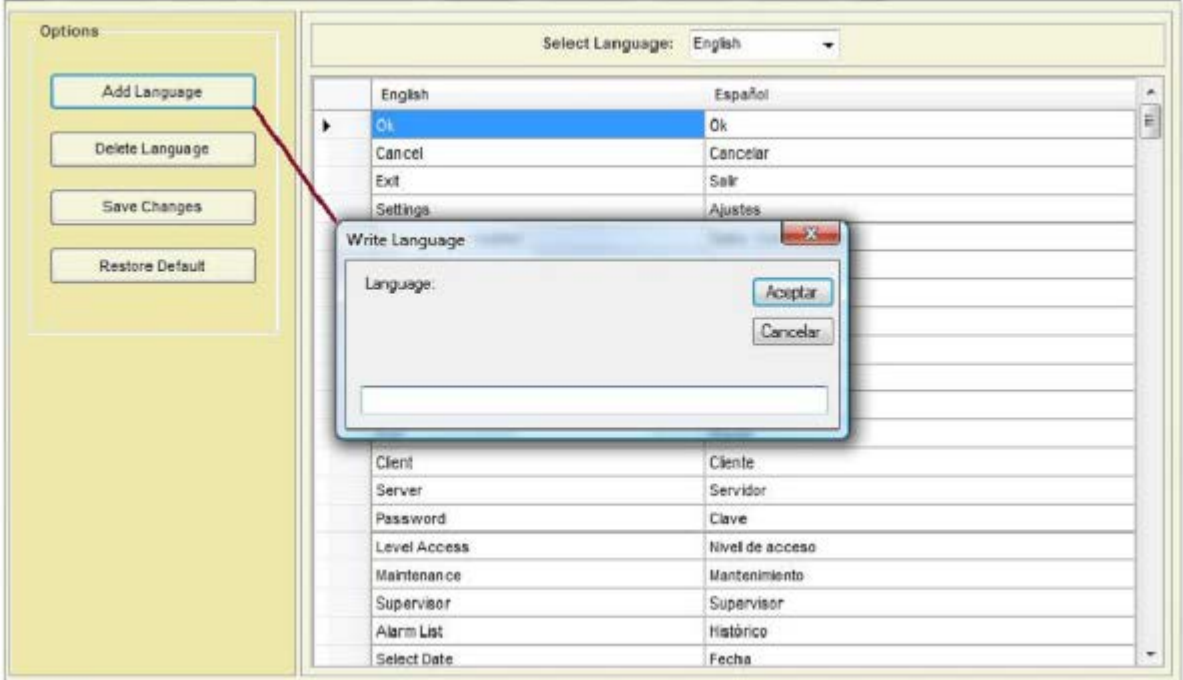

► Запишите все слова, в которых Вы нуждаетесь.

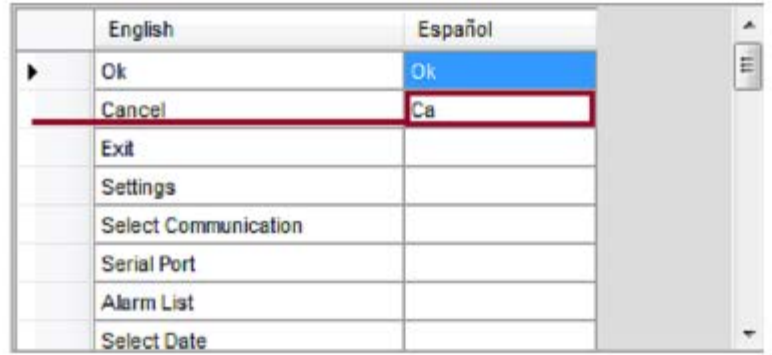

► Сохраните изменения и выберите язык.

# 5.4.11. UPDATE

ОБНОВЛЕНИЕ

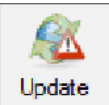

► Щелкните по Меню 'Update - Обновления', чтобы проверить, доступны ли новые версии.

# 5.5. SYSTEMS

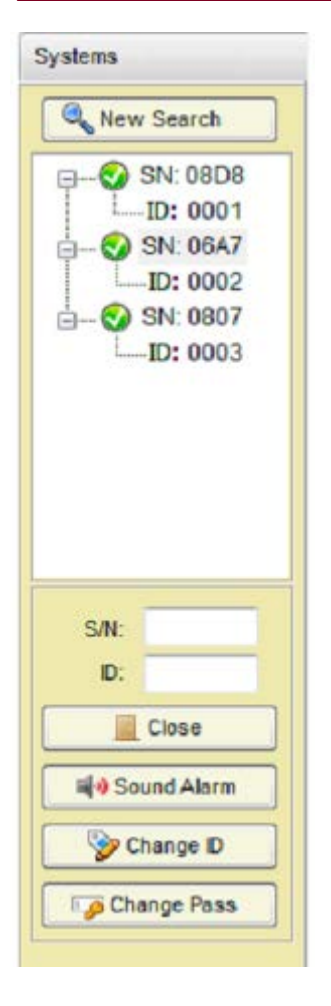

- ► Опции для этого раздела:
- Запустить новый поиск, чтобы загрузить системы.
- Визуализация систем, найденных с их Регистрационным номером и ID
- Закрыть канал доступа к системе или получить доступ к выбранной системе
- Звуковой сигнал тревоги от выбранной системы
- Изменить ID на выбранной системе (как только Вы получаете доступ),
- Изменить пароль (как только Вы получаете доступ),

# 5.6. SYSTEM TAB

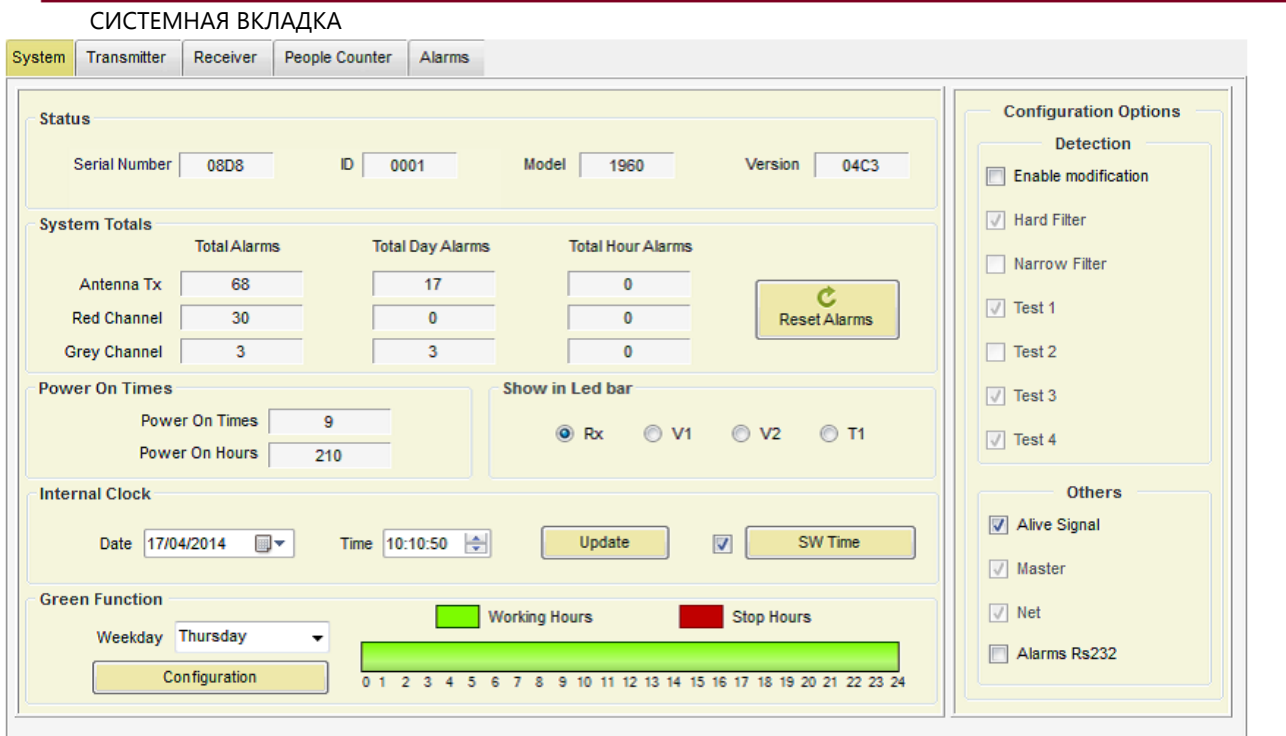

# **5.6.1. STATUS**

► Следующая информация может быть найдена: (Только ИНФОРМАЦИЯ)

- Регистрационный номер
- Текущий ID
- Модель

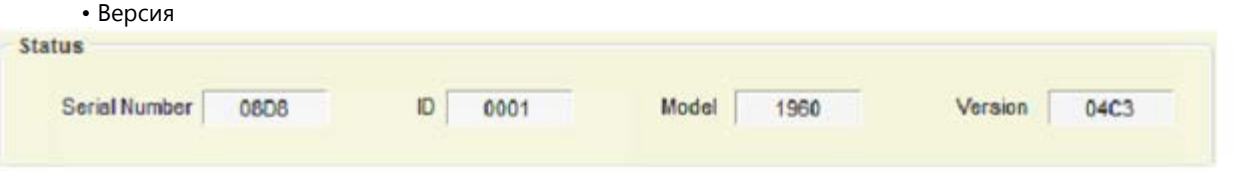

# **5.6.2. SYSTEM TOTALS**

#### ИТОГ СИСТЕМЫ

- ► Следующая информация может быть найдена:
- Общее количество тревог/ Полное число дней тревоги / Полное количество часов тревоги в антенне приемопередатчика
- Общее количество тревог/ Полное число дней тревоги / Полное количество часов тревоги в красном канале приемной антенны
- Общее количество тревог/ Полное число дней тревоги / Полное количество часов тревоги в сером канале приемной антенны
- Кнопка Alarms Reset (сброс): Щелкните по этой кнопке, чтобы очистить весь подсчет аварийных сигналов.

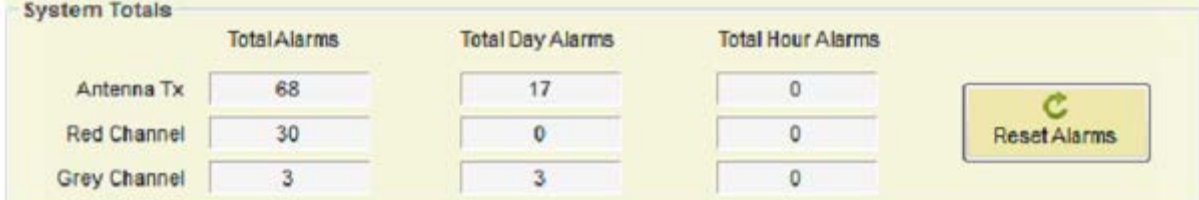

# 5.6.3. POWER TIMES

ВРЕМЯ ПИТАНИЯ

- ► Следующая информация может быть найдена:
- Общее число Power ON
- Общее количество часов Power ON (рабочие часы).

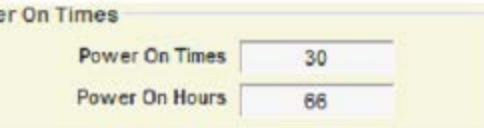

© V<sub>2</sub>

 $O$  T<sub>1</sub>

#### 5.6.4. LEDS

► Этот селектор используется, чтобы выбрать показ информации на LED планке (См. Раздел 2. HARDWARE - АППАРАТНЫЕ СРЕДСТВА) Show in Led bar

- RX: шум/сигнал в приемнике
- V1: Напряжение приемопередатчика в верхней петле
- V2: Напряжение приемопередатчика в нижней петле
- T1: Температура на плате системы

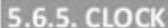

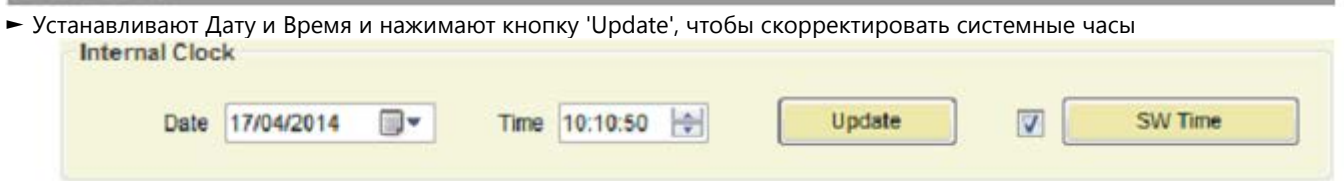

Pow

 $Q$  Rx

**O** V1

# SUMMER / WINTER TIME (DAYLIGHT SAVING TIME)

ЛЕТНЕЕ / ЗИМНЕЕ ВРЕМЯ (ПЕРЕХОД НА ЛЕТНЕЕ ВРЕМЯ)

► Эта опция только доступна для версий программного обеспечения выше чем V4. AE

► Выберите 'Время S/W' и нажмите кнопку, чтобы сконфигурировать летнее время для Вашего региона.

 $\overline{v}$ S/V Time

Для Европы или США, система автоматически определяет будет ли переход на летнее время в силе для

указанного Часового пояса и обновляет соответствующее местное время

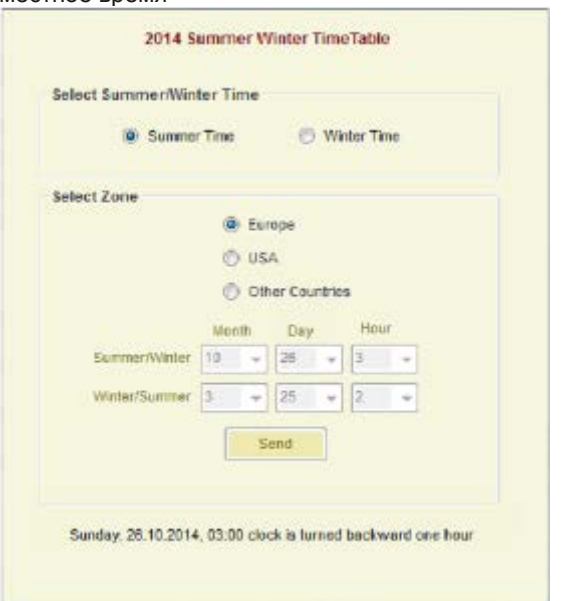

Для других стран указать месяц, день и час обновления времени и нажать кнопку "Send- Отправить ", чтобы сохранить переход на летнее время.

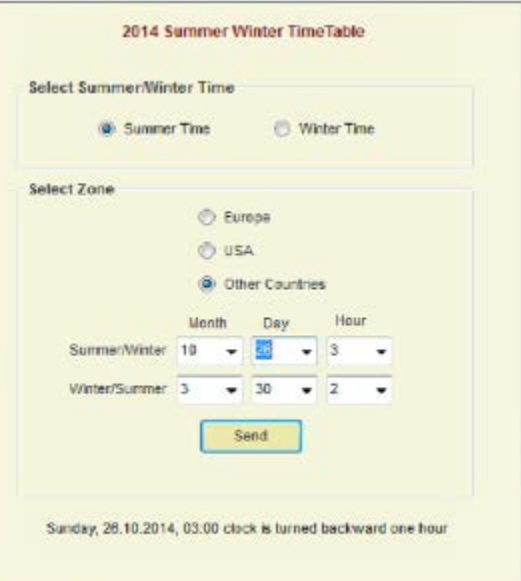

# 5.6.6. SAVE ENERGY

#### **STOP HOURS**

ЭКОНОМИЯ ЭНЕРГИИ ОСТАНОВКА ЧАСОВ

► Эта опция для версий ниже, чем V3. B0/V4. B0

► Система автоматически выключается во время выбранного периода часов. Если тот же самый час, никаких действий (Всегда ON)

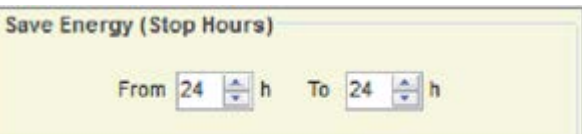

# **STOP DAYS**

#### ОСТАНОВКА ДНЕЙ

 $\blacktriangleright$  Эта опция доступна для версий V3. AD/V4. AD и V3. AF/V4. AF ► Система может быть автоматически отключена независимо в каждый день недели. Выберите дни недели, в которые система должна быть выключена. В выключенные дни никаких действий в течение этого дня.

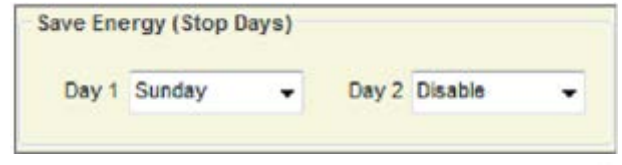

六

#### **GREEN FUNCTION**

#### ЗЕЛЕНАЯ ФУНКЦИЯ

► Эта опция доступна для версий V3. B1/V4. B1 и выше

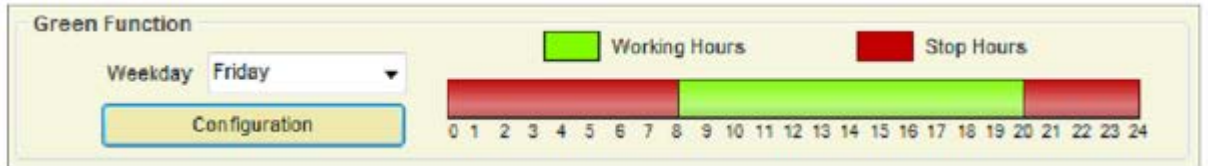

► Нажмите кнопку 'Configuration', чтобы установить до четырех интервалов рабочих часов в течение каждого дня недели

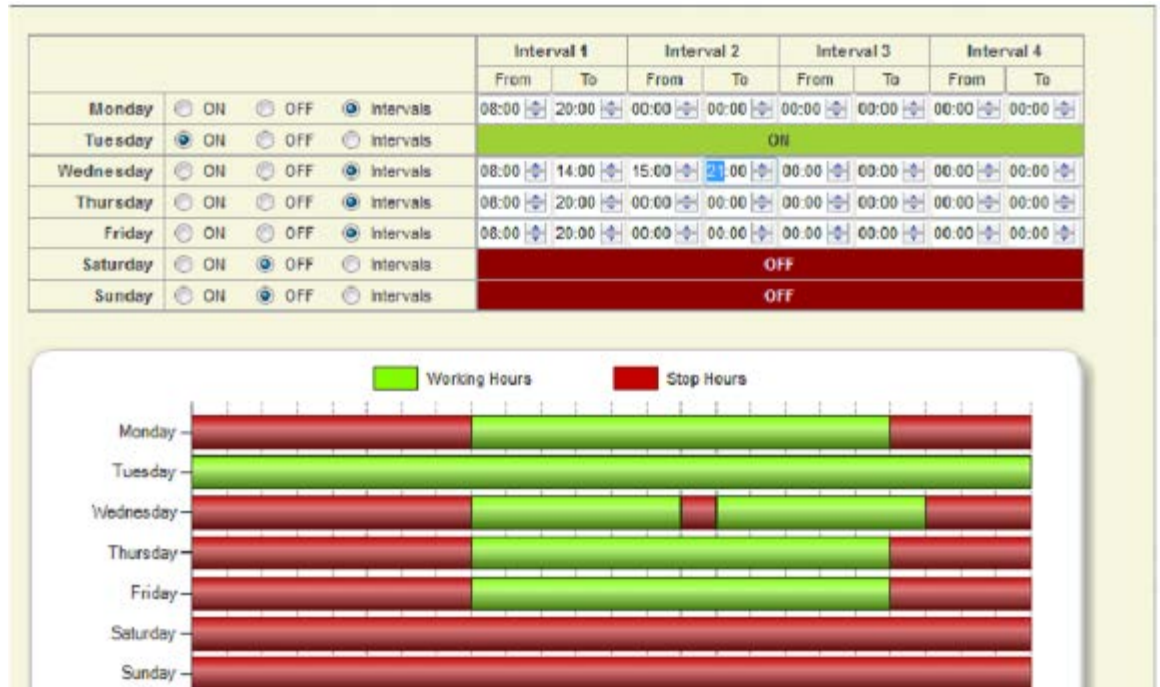

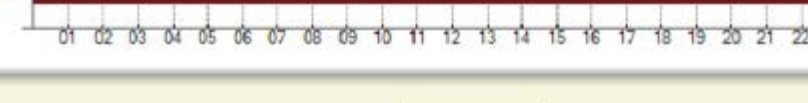

Save

# ► Нажмите кнопку 'Save', чтобы сохранить конфигурацию.<br>5.6.7. CONFIGURATION OPTIONS

# ПАРАМЕТРЫ КОНФИГУРАЦИИ

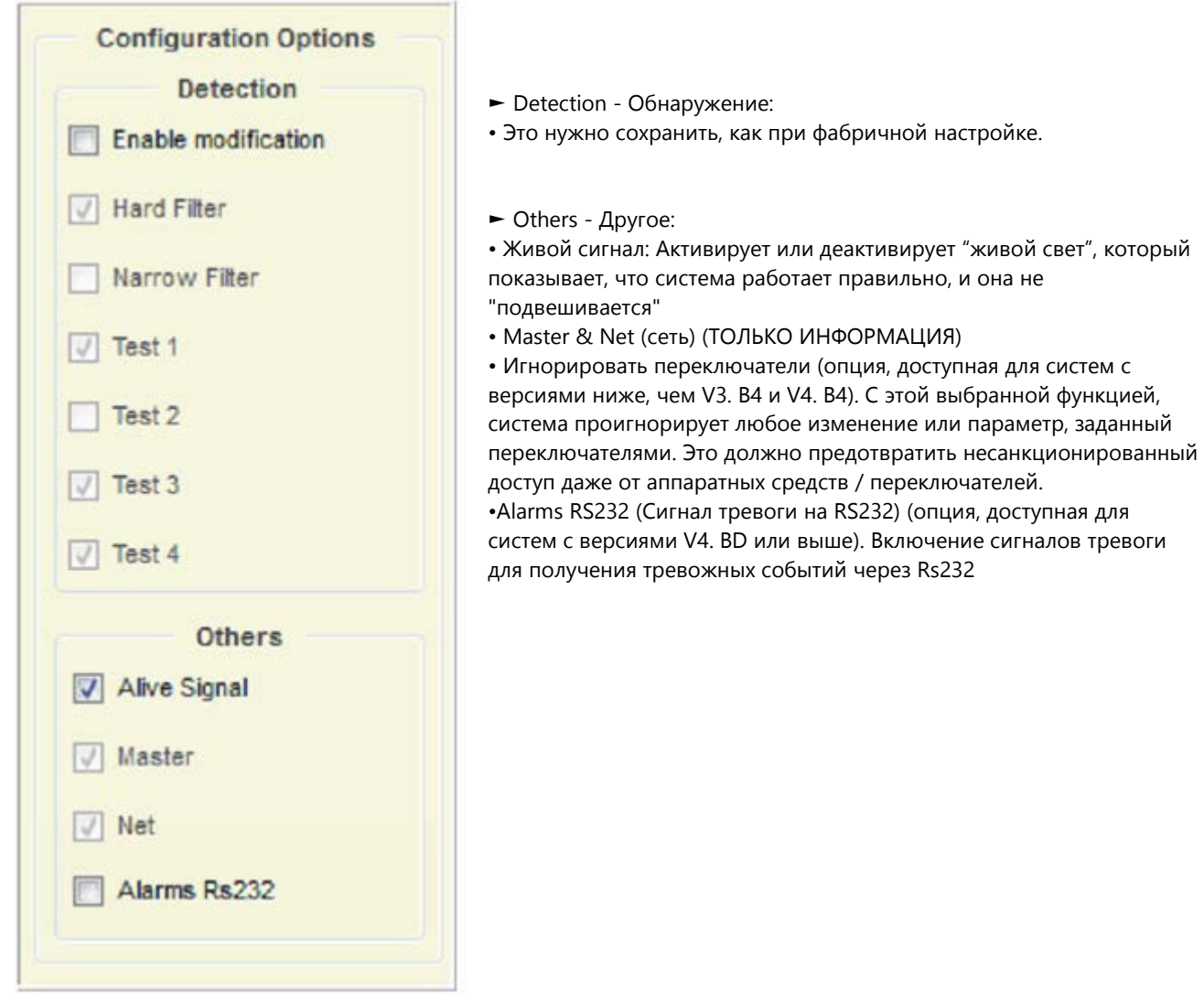

# **5.7. TRANSMITTER TAB**

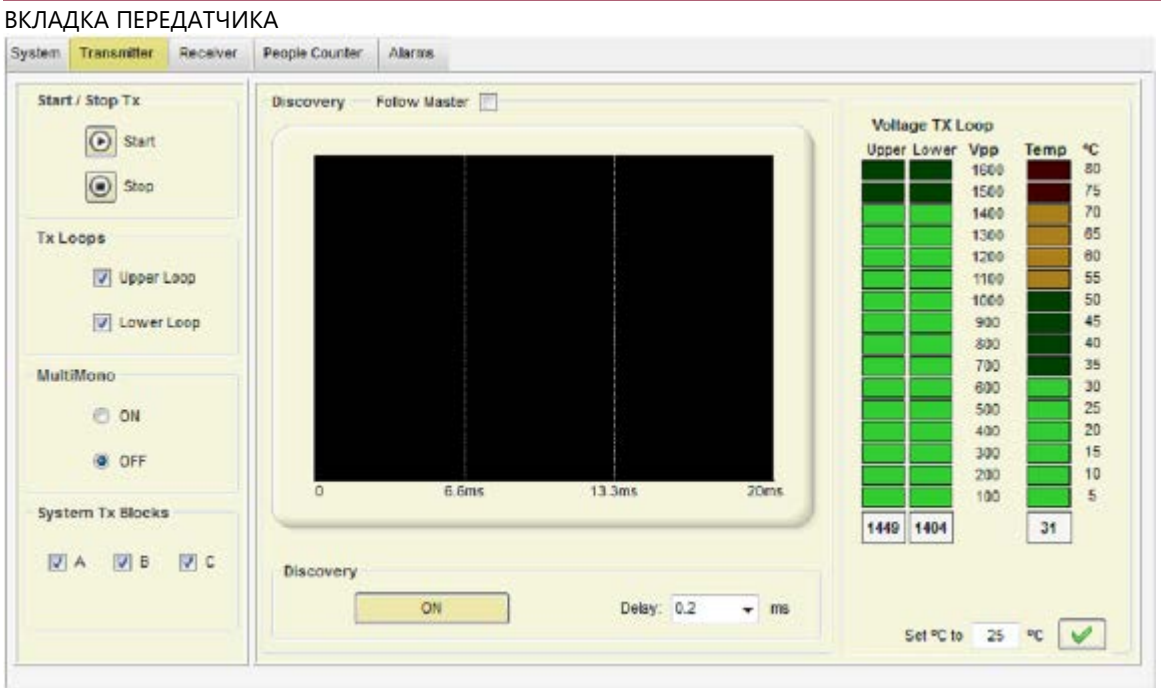

# 5.7.1. START / STOP TX

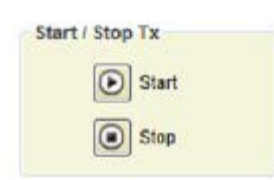

► Отсюда передача может быть остановлена, это может использоваться, чтобы подтвердить, что аварийный сигнал вызван датчиком / меткой.

► Если при остановке передачи выключается аварийный сигнал, то аварийный сигнал был вызван тегом.

# 5.7.2. TX LOOPS

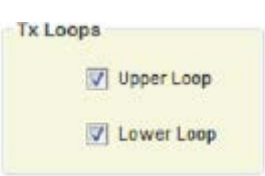

► Включить/Выключить любую из 2 независимых петель в антенне приемопередатчика. (По умолчанию).(Значение по умолчанию ON). ► Состояния петель TX могут быть сохранены.

#### 5.7.3. MULTIMONO

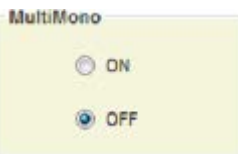

► Этот параметр должен быть вкдючен, когда включается множество приемопередатчиков в тот же самый проход или в сеть (Значение по умолчанию OFF).

#### 5.7.4. SYSTEM TX BLOCKS

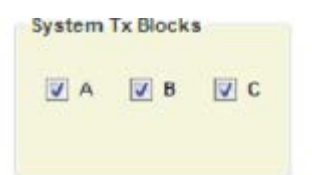

► Есть три блока передачи: А, В и С. Эта опция для случая, когда сигнал обнаружения тега на любом из этих блоков слишком высок. В этом случае Вы можете отключить этот блок.

#### 5.7.5. DISCOVERY TOOL

#### ИНСТРУМЕНТ ОТКРЫТИЯ

► Основной инструмент, чтобы синхронизировать систему.

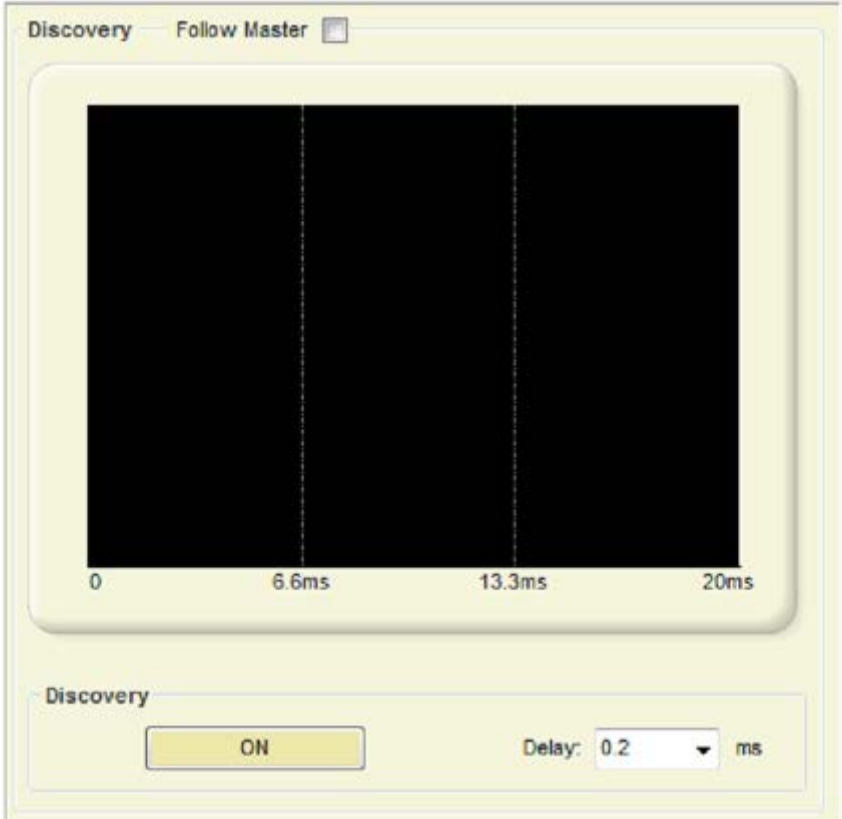

► В 99 % случаев эта корректировка не необходима. В любом случае, всегда полезно взглянуть на окружающие электрические шумы с функцией " Discovery Mode".

- ► Когда Discovery Tool включен ( ON), передатчик тогда выключается, и система ТОЛЬКО принимает.
- ► Стандартное значение задержки синхронизации 0.2ms

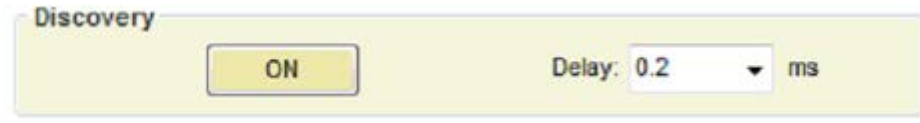

► Для Slave (Ведомых) систем включается "Follow Master', устанавливая ту же самую задержку, что и в Мастер устройстве.

► Эта опция доступна для систем с версией 3. A0 и 4. A0 или выше.

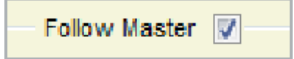

► Как только Discovery Tool включена (ON), Петли передачи на выбранной системе останавливаются, и электрический шум и другие возможные несовпадающие по фазе системы показываются на экране. На осциллограмме представляется количество шума на 58 кГц в фазах от 0 до 360 градусов сетевого напряжения. (От 0 ms до 20 ms в одном периоде 50 Гц).

#### THE FOLLOWING POINTS SHOULD BE CONSIDERED BEFORE USING DISCOVERT TOOL:  $\Rightarrow$

СЛЕДУЮЩИЕ ПУНКТЫ ДОЛЖНЫ БЫТЬ РАССМОТРЕНЫ ПЕРЕД ИСПОЛЬЗОВАНИЕМ DISCOVERY:

► Discovery может быть сделано с приемопередатчиком или антеннами приемника (Красные и серые каналы). Рекомендуемый порядок:

- 1. Красный канал (В случае, если у Вас есть антенна приемника на этом канале):
	- 1.1 Отключить петли приемника приемопередатчика
	- 1.2 Включить красный канал приемной петли
	- 1.3 Отключить серый канал приемной петли

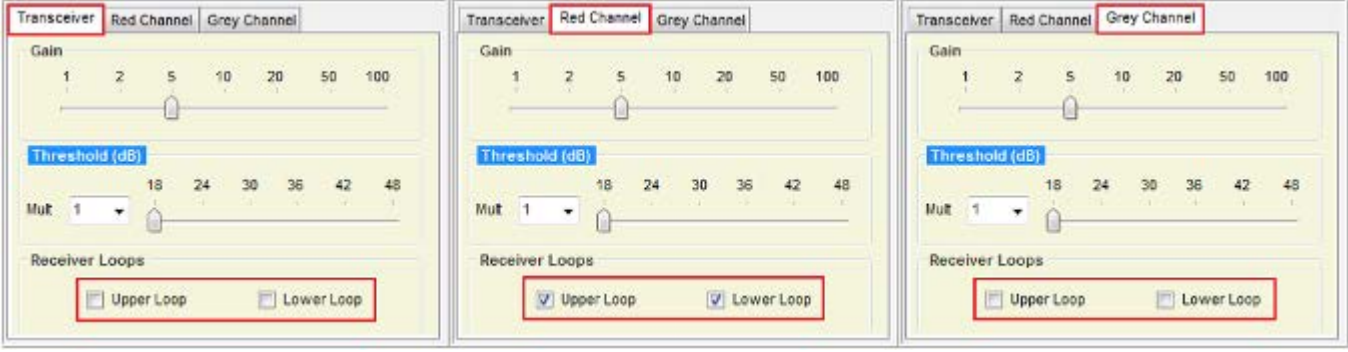

- 2. Серый канал (В случае, если у Вас есть антенна приемника на этом канале),
	- 2.1 Отключить петли приемника приемопередатчика
	- 2.2 Отключить красный канал приемной петли
	- 2.3 Включить серый канал приемной петли

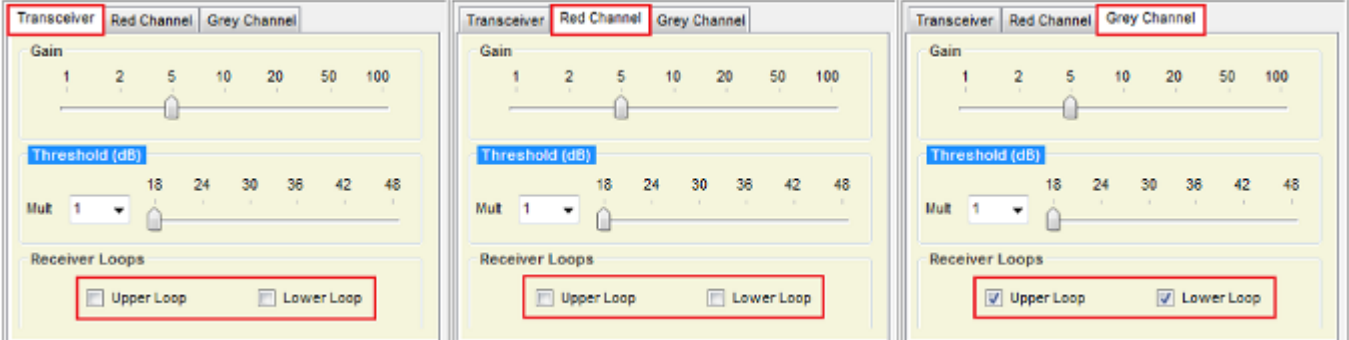

- 3. Приемопередатчик
- 3.1 Включить петли приемника приемопередатчика

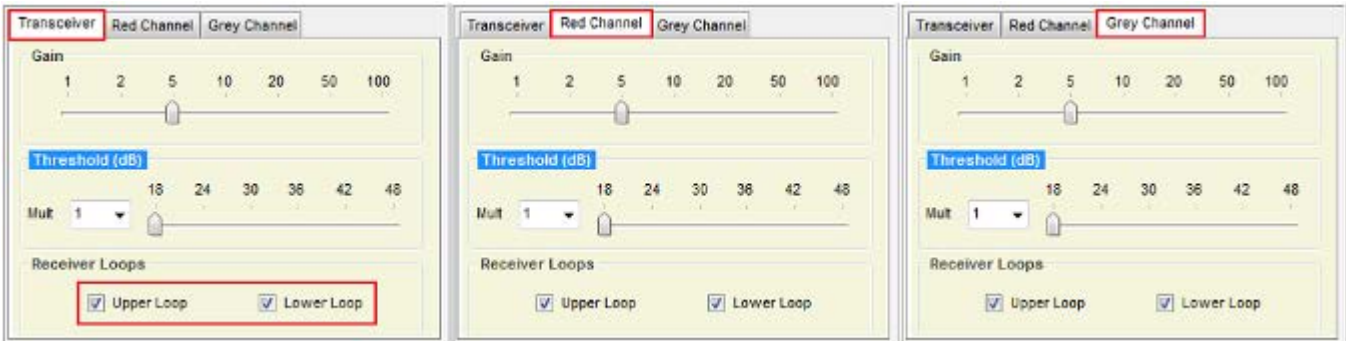

► Кроме того, Discovery должно быть сделано с системой Master, пока у Вас есть больше, чем одна приемопередающая антенна в Сети (ведомые системы). Для этих случаев, ОТКЛЮЧИТЕ опцию "Follow Master" на каждой ведомой системе. Иначе Вы можете наблюдать передающие петли от ведомых систем, которые могут перепутать осцилограмму.

► Когда Вы щелкнете по кнопке 'ON', появится новое окно осцилограммы:

ON

**Discovery** 

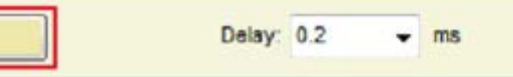

- Системные блоки передачи (A, B, C) будут представлены в отрицательной области в зеленом цвете
- Другие блоки передачи представляются в красном цвете.
- Шум желтый цвет
- Сигнальные блоки обнаружения представляются в фиолетовом цвете в отрицательной области
- (всегда после блоков передачи)

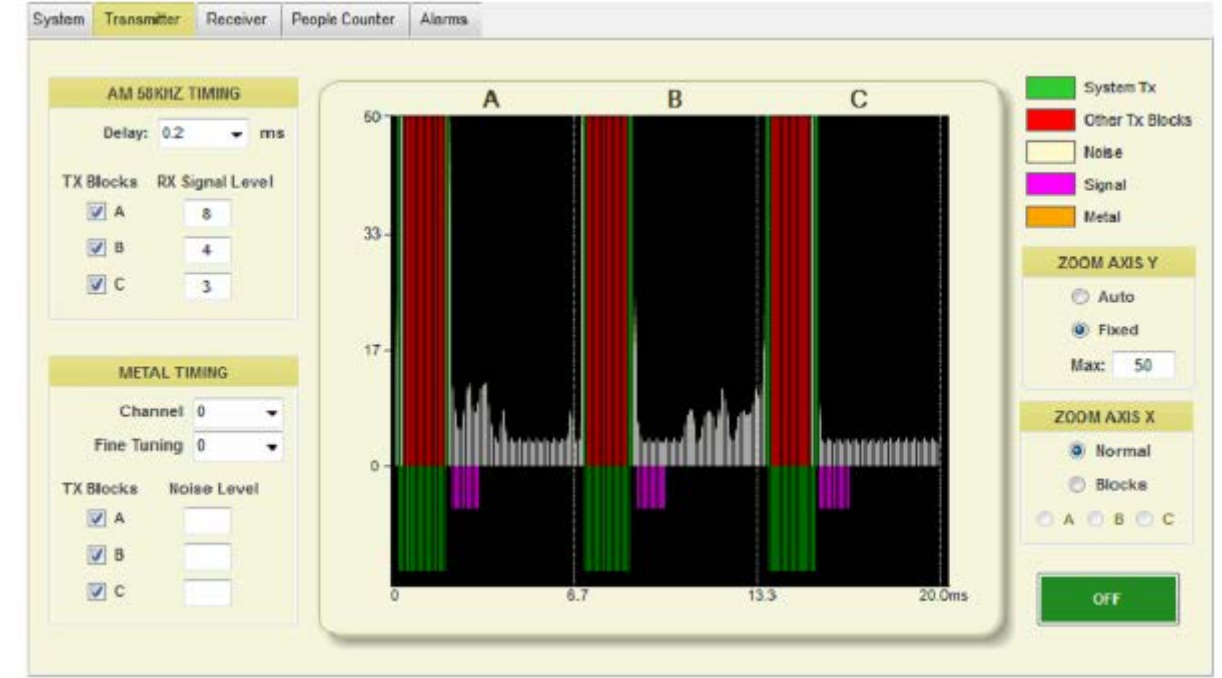

► Zoom for AXIS Y. - Изменение масштаба по ОСИ Y.

#### **ZOOM AXIS Y**

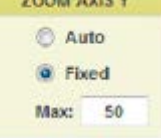

Выберите Auto или fixed (фиксированный), чтобы установить максимальный уровень Y.

#### ► Изменение масштаба по ОСИ X.

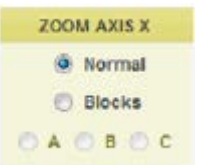

Выберите Normal, чтобы вывести на экран 3 блока (A, B и C) или блок в случае, если Вы хотите вывести на экран только один блок (A, B или C) с большим разрешением. (Эта опция доступна для версий 4. C0 или выше)

#### ► Синхронизация 58 кГц AM

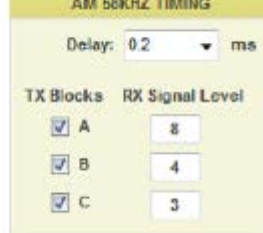

#### **Delay:**

Измените задержку вручную, чтобы синхронизировать передачу с другими системами вокруг. (0.2ms время по умолчанию),

**TX Blocks**

Включение/Отключение блоков передачи. Рекомендуется иметь три включенных блока, если у вас есть сигнал обнаружения тэга на любом из этих блоков слишком высоко. В этом случае можно отключить включенный блок.

#### **RX Signal Level**

Это - уровень сигнала тега в каждом блоке TX (A, B C)

# **FIELD SITUATIONS**

#### ПОЛЕВЫЕ СИТУАЦИИ

#### **► 1. Системы отлично сфазированы (99 % времен), НЕТ ПОТРЕБНОСТИ В СИНХРОНИЗАЦИИ**

• Передающие петли выводятся на экран в отрицательной области. Присутствие другой системы, которая является правильно синхронизированной с Вашей системой, может быть замечено прямо над системными блоками передачи (Для версий 4. C0 или выше).

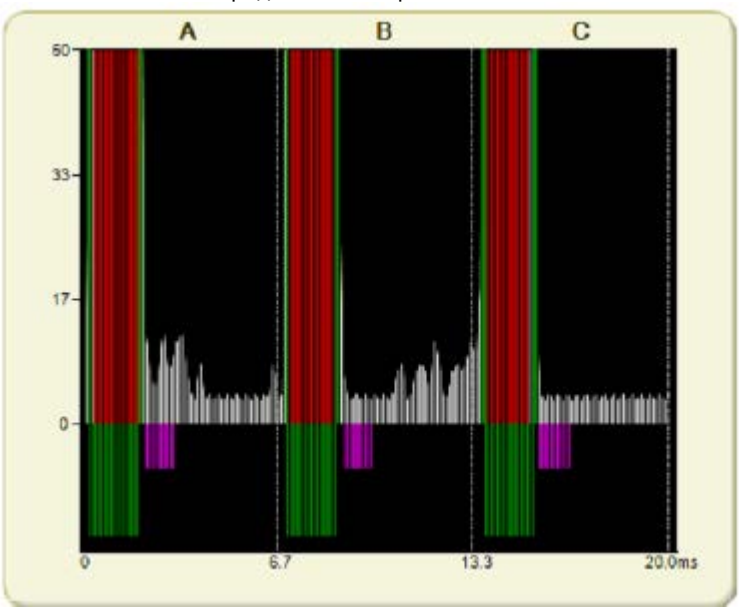

#### **► 2. Системы вышла из синхронизации, НЕОБХОДИМА СИНХРОНИЗАЦИЯ, Только одна внешняя интерференция**

• Когда другой передатчик на 58 кГц передает без синхронизации, он может быть легко виден на экране осциллограммы. Положительная область резервируется для этих ситуаций. В следующем изображении присутствует другой передатчик на 58 кГц, который может быть легко замечен в этой области. Только одна внешняя интерференция означает, что только 3 блока TX от другой системы могут быть замечены в верхней части экрана.

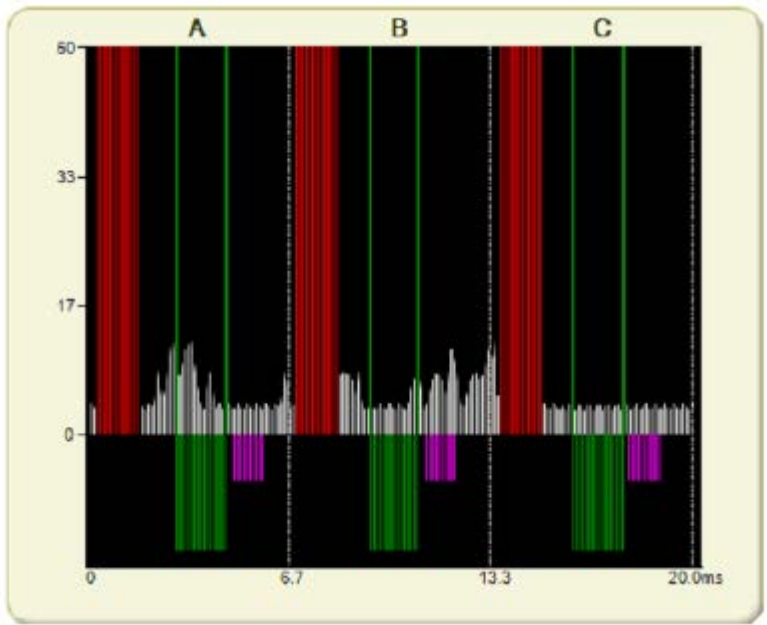

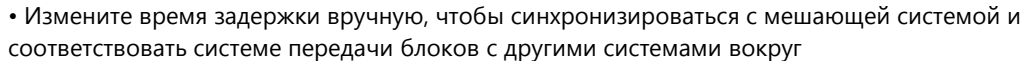

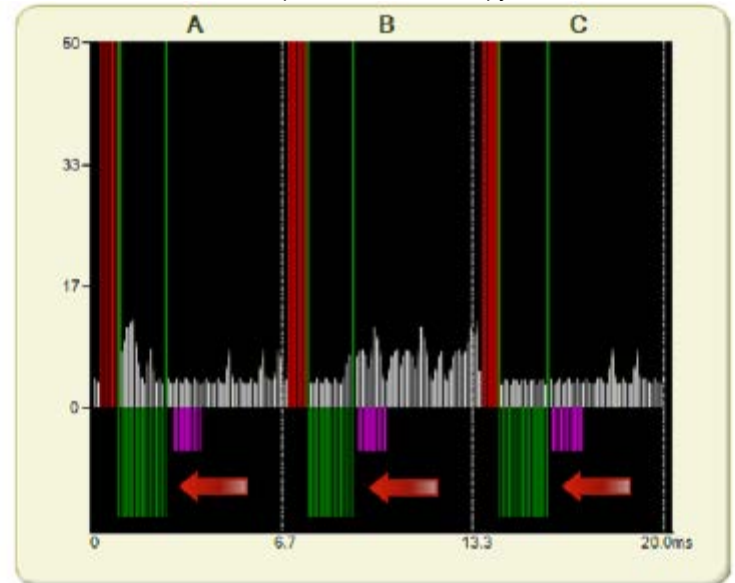

• Как это может быть замечено на изображении выше, наши блоки TX (зеленые блоки) перемещаются до позиции соответствия с другими системными блоками TX. Синхронизация может сопровождаться и проверяться визуально.

• После хорошего процесса синхронизации, нажмите кнопку "OFF"

#### **► 3. Системы вышла из синхронизации, НЕОБХОДИМО СИНХРОНИЗИРОВАТЬСЯ, больше, чем одна внешняя интерференция**

• Когда есть больше чем одна интерференция без синхронизации, корректная синхронизация невозможна. Это означает, что до установки нашей системы уже было по крайней мере 2 системы без синхронизации, вероятно эти системы уже не работают. Чтобы решить проблему, необходимо заранее синхронизировать между собою существующие системы.

• 3 блока ненормальной продолжительности, что соответствует по крайней мере наличию 2-х ранее не синхронизированных систем

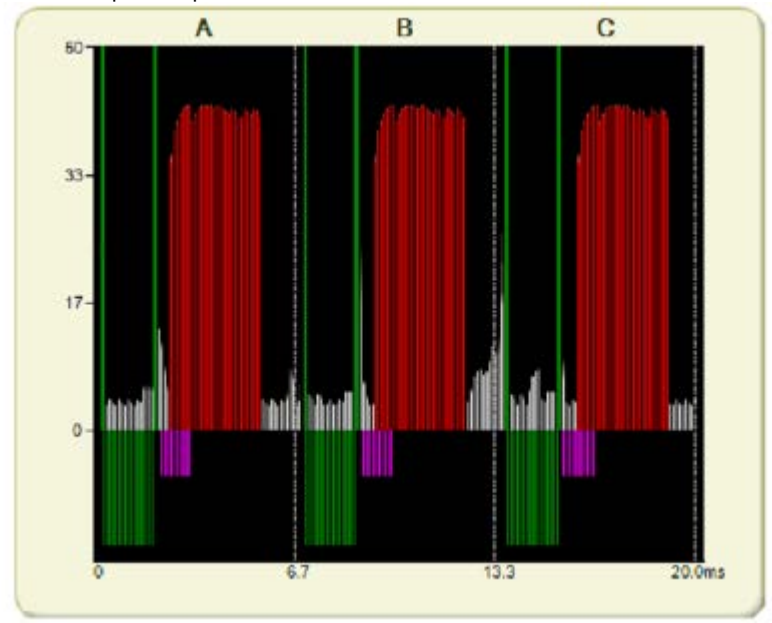

• После синхронизации ВСЕХ внешних систем ситуация будет следующая:

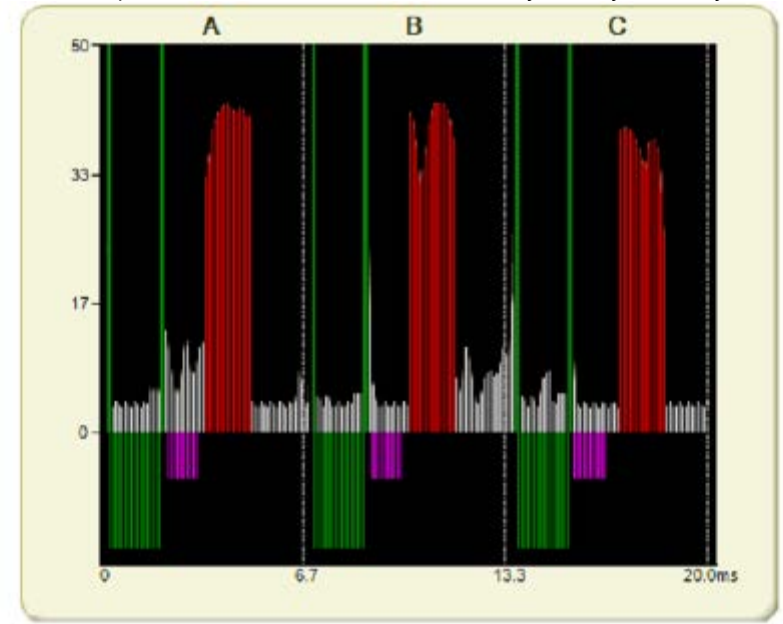

• Затем система может правильно синхронизироваться, используя эту уникальную внешнюю интерференцию.

• Пожалуйста, следуйте за шагом 2, чтобы синхронизировать de систему в соответствии.

# 5.7.6. TRANSCEIVER STATUS

#### СОСТОЯНИЕ ПРИЕМОПЕРЕДАТЧИКА

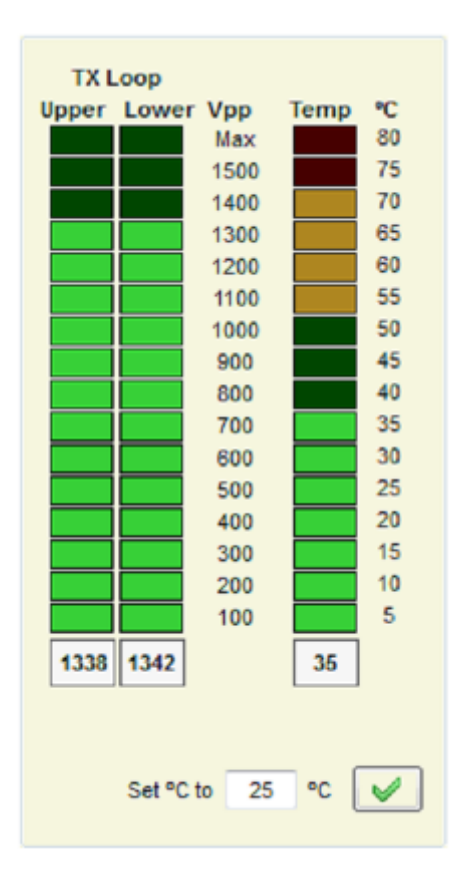

- ► Напряжение приемопередатчика
	- Показывает напряжение в петлях TX. Оно должно всегда быть в диапазоне от 1200 до 1400V (ЗЕЛЕНЫЙ)

• Если оно ниже, то это может быть потому, что дефектный передатчик или плохой резонанс. Лоэтому может быть необходимо повторно настроить резонанс приемопередатчика (Аппаратные средства).

- ► Transceiver Temperature Температура приемопередатчика
	- Показывает текущую температуру в Transmitter Board.
	- Должна всегда быть в зеленой области (от 10 ° до 55 °).

#### **5.8. RECEIVER TAB**

#### ВКЛАДКА ПРИЕМНИКА

► Антенна приемопередатчика - такая же, как и антенна приемника, таким образом, у нее есть своя собственная сторона приемника.

► Каждая антенна приемопередатчика в состоянии поддерживать 2 антенны приемника.

► Выбор 'Transceiver' позволяет выбирать параметры для стороны приемника приемопередающей антенны

- ► Выбор 'Red Channel' Красный Канал' позволяет выбирать параметры для антенны приемника, соединенной с красным разъемом на плате приемопередатчика.
- ► Выбор 'Grey Channel' Серый Канал' позволяет выбирать параметры для антенны приемника, соединенной с серым разъемом на плате приемопередатчика.

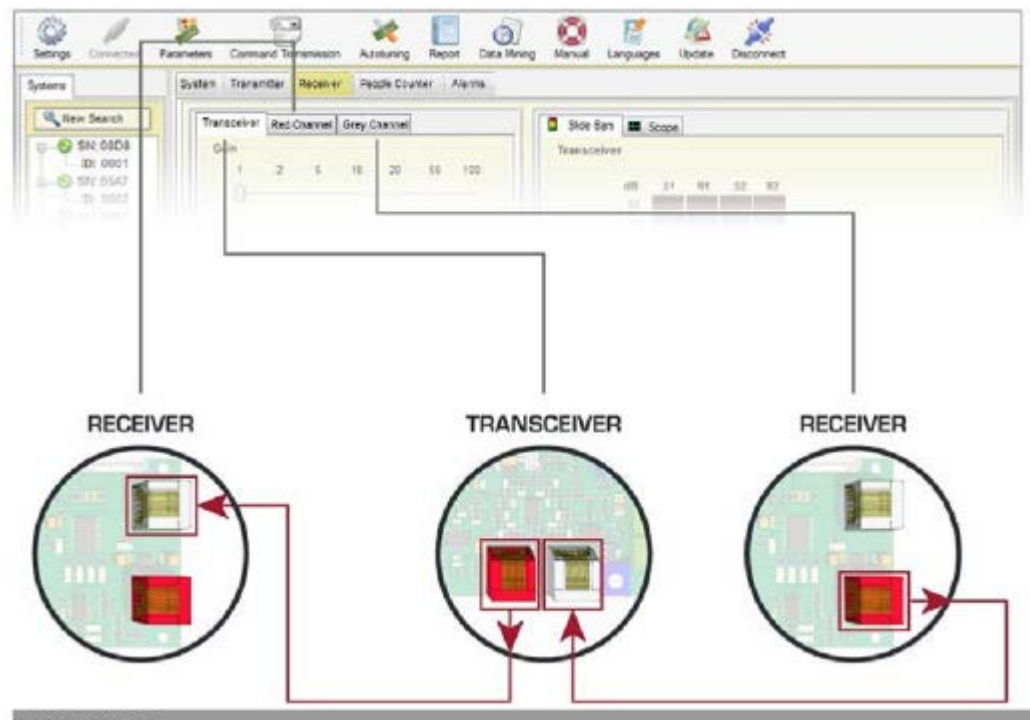

# 5.8.1. GAIN

► Функция усиления используется, чтобы скорректировать чувствительность приемника, чтобы получить лучший сигнал приема.

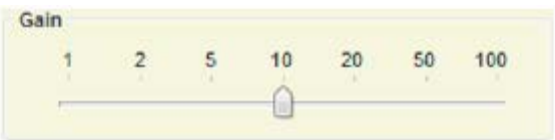

► Чтобы скорректировать усиление, просто выбирайте значения, пока Вы не получаете необходимое обнаружение.

#### 5.8.2. THRESHOLD

- ► Пороговая функция сигнальный уровень, при котором каждый приемник инициирует аварийный сигнал.
- ► Если Вы нуждаетесь в более высоком пороге, то увеличиваете Multiplier Множитель. С более высоким

порогом уменьшается обнаружение. Система менее чувствительна, и более сильный сигнал будет необходим от тега, чтобы инициировать сигнал тревоги.

► Это рекомендуется, для максимальной чувствительности, чтобы сохранить порог минимальным (18 дБ) & Multiplier=1.

► Чтобы скорректировать порог, просто выберите значение, пока Вы не получаете необходимое обнаружение

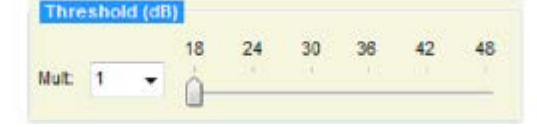

#### 5.8.3. START/STOP RECEIVER LOOPS

► Здесь кажда петля приемника может быть независимо включена и выключена. Если есть высокие наводки шумов в какой то из них, эта петля может быть отключена. Петли приемника желательно сохранять.

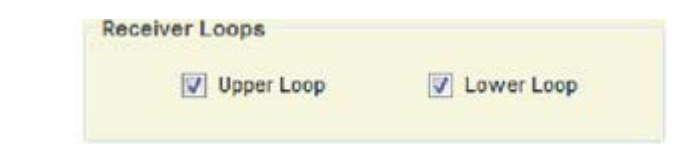

# 5.8.4. ANTI NOISE ALGORITHMS

АНТИ-ШУМОВЫЕ АЛГОРИТМЫ

- ► Анти-шумовые алгоритмы используются, чтобы минимизировать электрический шум. В зависимости
- от уровня электрического шума, рекомендуется выбрать различные позиции в шумовом селекторе.

Каждая антенна независима.

- ► В борьбе с шумами есть 2 активных режима.
- ► Позиция 0 выключает алгоритмы борьбы с шумом в моноантенне.
- ► Back Ground подавление также OFF по умолчанию.

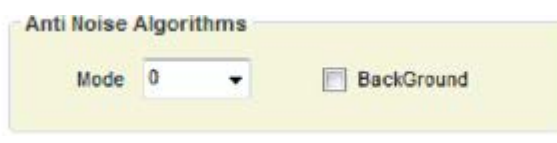

#### 5.8.5. ANTENNA RESONANCE

► Только приемные платы.

► Приемные платы управляют резонансом обоих петель приемной антенны. Резонанс управляется выбором конденсаторов в этом переключателе в программном обеспечении. Резонанс антенны приемника может сильно изменяться при установке системы очень близко от металлических рам или металлических дверей.

► В этих случаях резонанс приемника может быть изменен селектором.

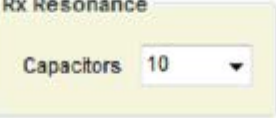

► Значение заводской настройки для резонанса приемника зависит от каждой системы (всегда приблизительно 9).

#### 5.8.6. CUT RX SIGNAL

#### СИГНАЛ RX ОТРЕЗАН

- ► Только для Receiver Boards.
- ► Эта функция используется, чтобы позволить или не позволить распространение сигнала RX к удаленному приемнику или приемопередающей антенне, когда системы разделяются на несколько проходов.

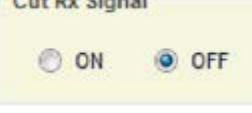

#### **Для приемных плат с равными или предшествующими версиями RX-G10V V1219.04:**

- ► Если ON, допускается распространение сигнала RX в серый разъем. (Значение по умолчанию ON).
- ► Если ОГЕ, это не допускается распространение сигнала RX в серый разъем.
- ► Красный разъем всегда распространяет сигнал RX.

#### **Для приемных плат с версиями RX-G10V V1219.04:**

- ► Если ON, допускается распространение сигнала RX в в красный разъем.
- ► Если OFF, не допускается распространение сигнала RX в в красный разъем.
- ► Серый разъем всегда распространяет сигнал RX.

# 5.8.7. SIGNAL AND NOISE

► В области осциллографа есть цифровой дисплей осциллографа, который поможет проанализировать шум и сигнал. Действующее время электрический шумовой значок сигналов покажет текущий электрический сигнал (Шум и теги, если будет кто-либо).

► Есть 4 различные приемные области, показанные на Signal Bars / Digital Scope (сигнальная панель/цифровой осциллограф):

Сигнал верхней петли (S1) Шум верхней петли (N1) Сигнал нижней петли (S2) Шум нижней петли (N2)

#### **СИТУАЦИЯ 1 (Когда нет никакого тега рядом),**

- ► В 4 различных приемных брусках только электрический шум в среде, как рядом нет никакого тега.
- ► Все 4 приемных бруска/области ДОЛЖНЫ ИМЕТЬ ПОДОБНЫЕ уровни

► Приемные области, показанные на Сигнальных Панелях / Цифровом осциллографе должны показывать следующее:

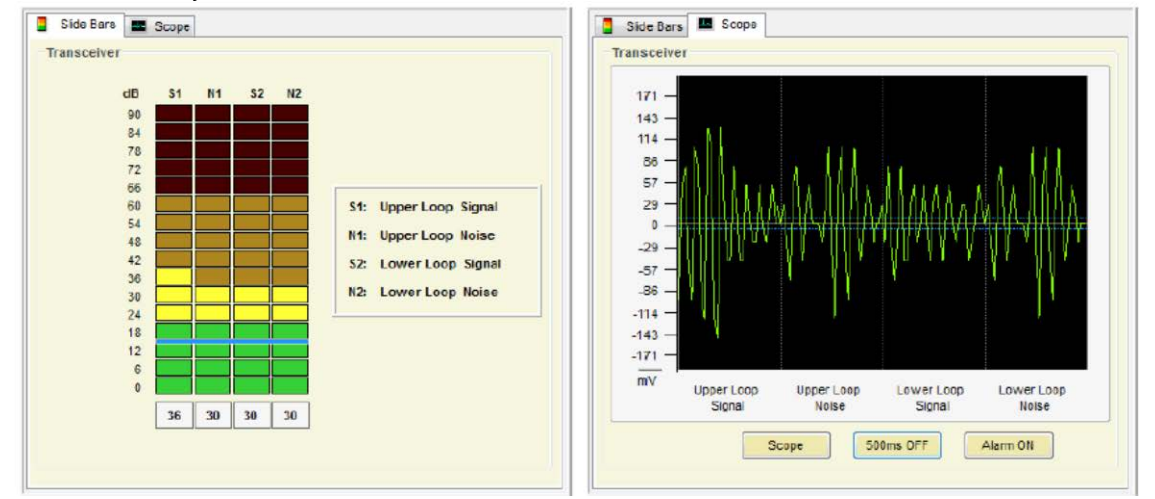

#### **СИТУАЦИЯ 2 (Когда есть тег рядом),**

► Приемныеобласти, показанные на Сигнальных Панелях / Цифровом осциллографе, должны показывать следующее:

► В 4 различных Панелях/Областях приема 2 Панели/Области приема зарезервированы для шумового хранения

то же самое как в СИТУАЦИИ 1, НО эти 2 Панели/Области, зарезервированные для сигнала тега, покажите более высокие значения

чем те зарезервированные для шума.

► Таким образом, аварийный сигнал, вызванный тегами, может быть легко идентифицирован

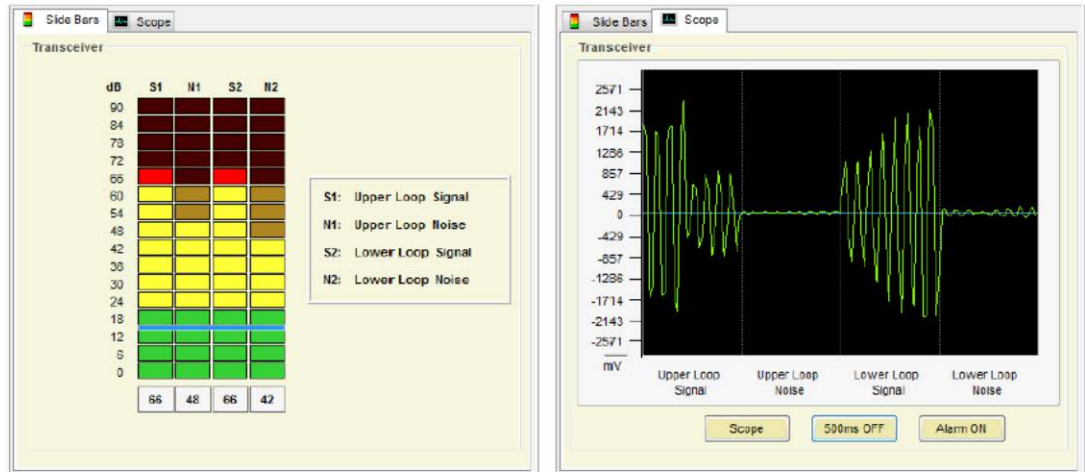

# **5.9. PEOPLE COUNTER TAB**

#### ВКЛАДКА СЧЕТЧИКА ПОСЕТИТЕЛЕЙ

Счетчик посетителей состоит из двух модулей: Модули IR-RX и Модули IR-TX, используя инфракрасную технологию для подсчета количества и направления людей, пересекающих вход.

5.9.1. IR-RX MODULES (ACC-PCA-G10V PEOPLE COUNTER A)

? Модули IR-RX располагаются в плате светового сигнала тревоги наверху антенн приемопередатчика.

? С каждой стороны платы есть инфракрасный приемник, чтобы считать входы и выходы. Это означает, что Модуль IR-

RX может работать с двух сторон, т.е. считать два входа (Счетчик людей 1 и Счетчик Людей 2)

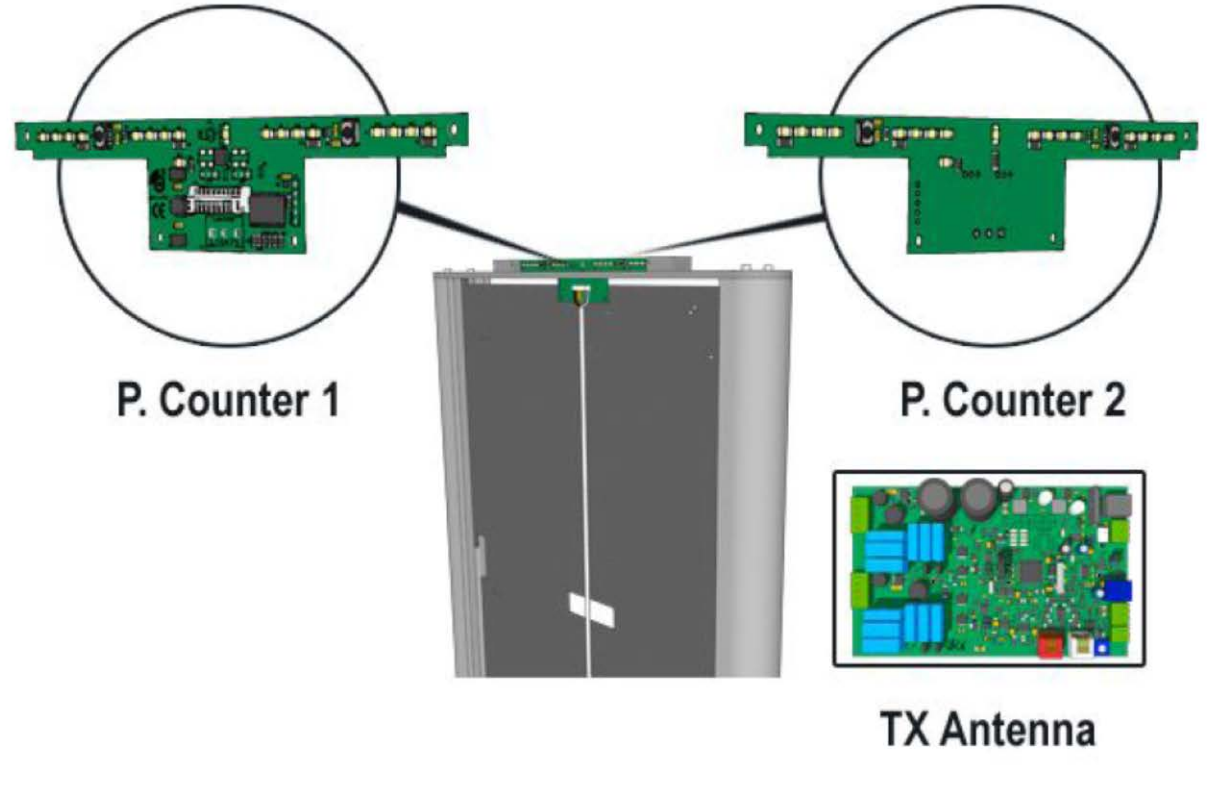

![](_page_58_Picture_76.jpeg)

Счетчик людей 1: Входы и выходы, подсчитываемые со стороны платы, которая содержит белый разъем платы

![](_page_58_Picture_77.jpeg)

Счетчик людей 2: Входы и выходы, подсчитываемые со стороны платы, которая не содержит белый разъем платы

# 5.9.2. IR-TX MODULES (ACC-PCB-G10V PEOPLE COUNTER B)

? Модули IR-TX располагаются в плате светового аварийного сигнала наверху антенн приемника. ? У каждой стороны платы (Сторона 1 и Сторона 2) есть led передатчик инфракрасного диапазона, чтобы излучать импульсы IR

![](_page_59_Picture_2.jpeg)

# **RX** Antenna

#### **Сторона 1**

IR передатчик инфракрасных импульсов, расположенный на стороне, где размещен белый разъем.

#### **Сторона 2**

IR передатчик инфракрасных импульсов, расположенный на стороне, где нет белого разъема.

#### 5.9.3. PEOPLE COUNTER INSTALLATION

#### УСТАНОВКА СЧЕТЧИКА ПОСЕТИТЕЛЕЙ

? Есть два важных момента, которые нужно принять во внимание во время установки:

• 1. Позиция Модулей IR-RX и IR-TX в антенне:

- Установите позицию всех модулей IR-RX (Счетчик Людей A) и модулей IR-TX (Счетчик Людей B) **так, чтобы**
- **все белые разъемы смотрели в ту же самую точку.**
- 2. Соединение антенн приемника:

#### **Версия V4. B4 и выше**

- ? Счетчик людей 1 (белый разъем ) должен смотреть на Красную антенну приемного канала
- ? Счетчик людей 2 (нет белого разъема ) должен смотреть на Серую антенну приемного канала

![](_page_60_Figure_10.jpeg)

#### **Версия ниже, чем V4. B4**

? Счетчик людей 1 (белый разъем ) должен сметь на Серую антенну приемного канала ? Счетчик людей 2 (нет белого разъема ) должен смотреть на Красную антенну приемного канала

![](_page_60_Figure_13.jpeg)

- ? Выберите People Counter Tab, чтобы вывести на экран конфигурацию состояний IR-модулей и систем.
- ? Щелкните по значкам IR-Modules (красно-зеленым), чтобы переключить его состояние.

![](_page_61_Figure_2.jpeg)

? Входы и выходы счетчика обновляются со временем.

![](_page_61_Picture_101.jpeg)

? Проверьте опцию 'Reverse', чтобы переключить ins-количество на outs-количество и наоборот

#### **PING PONG TRANSMISSION**

? Эта функция - дополнительный способ передачи для Модулей IR-TX в порядке предотвращения возвратных случаев, когда IR-RX-Modules полностью раскрыты ? Для этого типа передачи необходимо установить системы, следуя разделу 5.9.3. PEOPLE COUNTER INSTALLATION

![](_page_61_Picture_102.jpeg)

#### **AUTO CONFIGURATION**

? Нажмите кнопку 'Auto Configuration', чтобы включить соответствующие модули IR-TX на входы и установить Счетчик Людей, готовый считать.

Auto Configuration

? Выберите системы в сети, где Вы хотите сконфигурировать Счетчик Людей:

![](_page_62_Picture_30.jpeg)

? Щелкните по 'Ok'.

? Проверьте Входы и выходы на все системы в сети в Меню интеллектуального анализа данных:

![](_page_62_Picture_31.jpeg)

? 1. Total Period Data (Полные данные периода) - сумма целого периода для каждой проверенной системы отдельно. ? 2. Интеллектуальный анализ данных часа - фактические данные часа для каждой проверенной системы. (Данные сбрасываются к 0 каждым новым часом),

# 5.10. ALARMS TAB

? Этот раздел позволяет Вам конфигурировать различные образцы сигналов тревоги в системе.

![](_page_63_Picture_36.jpeg)

# 5.10.1. SOUND OPTIONS

? Выберите количество звуковых сигналов, чтобы звучать и настройте продолжительность звучания.

![](_page_63_Picture_37.jpeg)

# 5.10.2. PAGER OPTIONS

? Введите сообщения, чтобы вывести на экран на Пейджере, чтобы получить сообщение, когда событие аварийного сигнала имеет место.

? Проверьте эту опцию, чтобы включить сообщения на Пейджере

![](_page_63_Picture_38.jpeg)

■ 7 Tag Alarm ? Стандартный сигнал тревоги для тега на 58 кГц. Щелкните по значку, чтобы включить или отключить звуковую тревогу. ? Реле: Time Relay On (On Alarm) 0.4  $\overline{\phantom{a}}$ • Когда аварийный сигнал происходит, аварийный сигнал закрывает реле и запускает что-либо, соединенное с ним. Enable Relay V • РЕЛЕЙНЫЕ СПЕЦИФИКАЦИИ: 240V & 250mA. • Normal Open(NO) & Normal Close(NC) Нормальный открытый и нормально закрытый контакты ? Light Options: • Выберите число, миганий. Эта функция доступна для каждой антенны. • Выберите 'Change all at once' - Изменение всех, чтобы применить изменения во всех антеннах Change all at once **Antenna Tx** Antenna Rx1 Antenna Rx2 Times<sub>8</sub> Times<sub>8</sub> Times<sub>8</sub> Off Time 0.2 Off Time 0.2 Off Time 0.2 On Time 0.2 On Time 0.2 On Time 0.2 Jammer Alarm ? Этот сигнал тревоги происходит, когда система находит постановщика помех на 58 кГц ? Проверьте ON/OFF, чтобы включить или отключить аварийный сигнал. (Отключен по умолчанию) ? Включите / отключите звук аварийного сигнала. ? Выберите пороговый уровень, который активирует этот аварийный сигнал (> 7 рекомендуется). Threshold 0 Sensitivity (Maximum: 1 / Minimum: 15) ■■ **Near Tag Alarm** ? Этот аварийный сигнал происходит, когда метка/тег на 58 кГц располагается около антенн ? Проверьте ON/OFF, чтобы включить или отключить аварийный сигнал. (Отключен по умолчанию) ? Включите / отключите звук аварийного сигнала. ■ V Power Synchro Signal Failure ? Сигнал синхронизации: Это используется, чтобы синхронизировать блоки передачи с нулем, определяемым в точке пересечения нуля сетевого напряжения. ? Сигнал поступает от источника питания и идет в блок питания приемопередатчика. ? Включен по умолчанию. Когда сигнал синхронизации от блока питания не поступает, система перестает работать должным образом и формируется сигнал тревоги. Ins 膩 ? Этот сигнал тревоги происходит на обнаружение входящих людей ? Отключено по умолчанию. Щелкните по значку, чтобы включить или отключить звук в счетчике Outs 臧 ? Этот аварийный сигнал происходит на обнаружении людей при выходе ? Отключено по умолчанию. Щелкните по значку, чтобы включить или отключить звук в счетчике **Blocked People Counter** ■ □ ? Этот аварийный сигнал происходит, когда Модуль IR-TX был блокирован в течение 1 минуты, по

? Отключено по умолчанию. Щелкните по значку, чтобы включить или отключить звук.

крайней мере.

5.10.3. ALARM TYPES

# 5.11. CUSTOM SETUP

# 5.11.1. CUSTOMIZING INSTALLATION PROCESS

ПОЛЬЗОВАТЕЛЬСКАЯ УСТАНОВКА НАСТРОЙКА ПРОЦЕССА ПОЛЬЗОВАТЕЛЬСКОЙ УСТАНОВКИ

? Настройте путь выполнения установки, включая имя программного обеспечения, ярлык на start menu и настройку дисплея:

![](_page_65_Picture_73.jpeg)

? Откройте файл InstallerConf.txt из пакета Installation (Установка).

- 1. Введите имя для ярлыка на меню "Пуск" после текста: "menuprogramname:"
- menuprogramname: Shortcut Name softwarename: Software Name • 2. Введите имя для программного обеспечения после текста "softwarename:" softwarename: Software Name

? 3. Откройте файл InstallerLogo.bmp из пакета Installation и настройте изображение для процесса установки.

#### 5.11.2. CUSTOMIZING SOFTWARE ICON

НАСТРОЙКА ЗНАЧКА ПРОГРАММНОГО ОБЕСПЕЧЕНИЯ

Замените значок от файла InstallerIco.ico, расположенного в пакете Установки с новым значком, который Вы хотите использовать для программного обеспечения.

#### **6. SAFETY AND DECLARATIONS**

# **6.1. SAFETY GUIDELINES**

#### БЕЗОПАСНОСТЬ И ДЕКЛАРАЦИИ ПО ТЕХНИКЕ БЕЗОПАСНОСТИ

? Любое манипулирование системой должно быть сделано КВАЛИФИЦИРОВАННЫМ И ОБУЧЕННЫМ персоналом ТОЛЬКО.

? Источник питания подключается к сети переменного тока 220V 50 Гц (Европа) или 110V 60 Гц (USA & Canada). Антенна приемопередатчика при работе может иметь высокое напряжение и ток. При смене сгоревших предохранителей или при манипулировании с антеннами ВСЕГДА ОТКЛЮЧАЙТЕСЬ от сетевого питания (от электросети).

? Чтобы избежать повреждения системы, всегда отключайте систему от сети, пока не подключите систему к источнику питания. NOT FROM POWER SUPPLY TO TRANSCEIVER ANTENNA CABLE.

? Прокладывайте кабели от приемопередатчика до приемника и кабели источника питания через места, где они не могут быть повреждены.

? Не используйте систему при повышенной влажности. Не используйте систему в помещениях со взрывчатыми веществами.

# **6.2. WARRANTY DISCLAIMER**

#### ГАРАНТИЙНАЯ ПРАВОВАЯ ОГОВОРКА

Dexilon Automation S.L. не делает представления или гарантии относительно содержания этого документа и определенно отказывается от любых подразумеваемых гарантий высокого спроса или пригодности для любой конкретной цели.

Далее, Dexilon Automation S.L. оставляет за собой право пересмотреть эту публикацию и время от времени производить изменения в тексте без обязательства Dexilon Automation S.L. , чтобы уведомить любую компанию или человека о новой версии или изменении.

#### **1. METAL INSTALLATION GUIDE**

![](_page_68_Figure_1.jpeg)

A: РАЗЪЕМ ВЕРХНЕЙ ПЕТЛИ

B: РАЗЪЕМ НИЖНЕЙ ПЕТЛИ

C: МАГНИТНОЕ РЕЛЕ

D: МЕТАЛЛИЧЕСКОЕ РЕЛЕ

E: КОММУНИКАЦИОННЫЙ РАЗЪЕМ

F: АВАРИЙНЫЙ СИГНАЛ (СВЕТ EAS)

G: АВАРИЙНЫЙ СИГНАЛ ( СВЕТ МЕТАЛЛА )

H: АВАРИЙНЫЙ СИГНАЛ (ЗУММЕР)

I: КРАСНЫЙ КАНАЛ: ПОДКЛЮЧАЕТСЯ К СЕРОМУ РАЗЪЕМУ НА ПЛАТЕ ПРИЕМОПЕРЕДАТЧИКА. ТАКЖЕ РТС 485 IN/OUT J: СЕРЫЙ КАНАЛ: ПОДКЛЮЧАЕТСЯ К КРАСНОМУ РАЗЪЕМУ НА ПЛАТЕ ПРИЕМОПЕРЕДАТЧИКА. ТАКЖЕ РТС 485 IN/OUT M: СЧЕТЧИК ПОСЕТИТЕЛЕЙ И РАЗЪЕМ ОГНЕЙ

N: VU ИЗМЕРИТЕЛЬ МЕТАЛЛА КРАСНОГО КАНАЛА.

O: VU ИЗМЕРИТЕЛЬ МЕТАЛЛА СЕРОГО КАНАЛА.

P: VU ИЗМЕРИТЕЛЬ МАГНИТНОГО УРОВНЯ

Q: РАЗЪЕМ МАГНИТА И МЕТАЛЛА

- РАССТОЯНИЕ МЕЖДУ ANTENAS НЕ ДОЛЖНО ПРЕВЫШАТЬ 1.80M

- ПАРАМЕТРЫ МЕТАЛЛИЗИРОВАННЫХ СУМОК:

Размер:

Ширина: 32.5 см Высота: 27 см Глубина: 14 см

Фольга наматывается в 9 слоев в форме прямоугольного куба

![](_page_68_Picture_20.jpeg)

# **1.1. METAL CONFIGURATION**

КОНФИГУРАЦИЯ МЕТАЛЛООБНАРУЖИТЕЛЯ

? Выполните инсталяцию программы SetupTuning 39.6.exe.

? Запустите Tuning 39.6. Нажмите на кнопку "Connect", чтобы начать поиск систем. После того, как все системы будут найдены, получите доступ к системе металлообнаружителя, которая отображается с "М" оранжевым логотипом (фабричный пароль:12345678)

![](_page_69_Picture_4.jpeg)

- ? Выберите Configuration Tab и сделайте следующие шаги:
- a. Щелкните по кнопке 'Search Systems'. (1)
- b. Включите Metal Detection (2)
- c. Выберите режим Metal (3)

![](_page_69_Picture_63.jpeg)

? Выберите Receiver Tab и выберите канал (Серый Канал или Красный Канал) (1)

![](_page_70_Figure_1.jpeg)

? Выберите Voltage Sensing Tab (2)

- Проверьте, что уровни датчика (sensor) ОК (зеленый цвет.)
- Если уровни датчика не ОК, уменьшают расстояние между антеннами, пока у Вас нет хорошего уровня

![](_page_70_Figure_5.jpeg)

? Выберите Scope Tab (1) и проверьте уровень шума. Хороший уровень шума должен быть между 0 и 5

![](_page_70_Figure_7.jpeg)

![](_page_71_Figure_0.jpeg)

? Это -рисунок сигнала от металла, когда Вы проходите с металлизированной сумкой между антеннами

? Сконфигурируйте следующие параметры, чтобы проверить и инициировать сигнал тревоги на металл:

![](_page_71_Picture_44.jpeg)
Filter

• **Symmetric Filter** -Симметричный фильтр. Образцы сигнала от металлизированных сумок обычно симметричны. Включите этот фильтр, чтобы исключить сигналы, которые не симметричны. Не рекомендовано для для установок с металлическими дверями

• **Door Filter** - Дверной Фильтр. Включите этот фильтр в случае, если металлическая система располагается около металлической двери

**Threshold** 

• **Minimum Threshold** - Минимальный порог. Выберите сигнал минимального уровня, чтобы инициировать металлический аварийный сигнал. Максимальное значение металлического сигнала должно быть выше, чем минимальный порог.

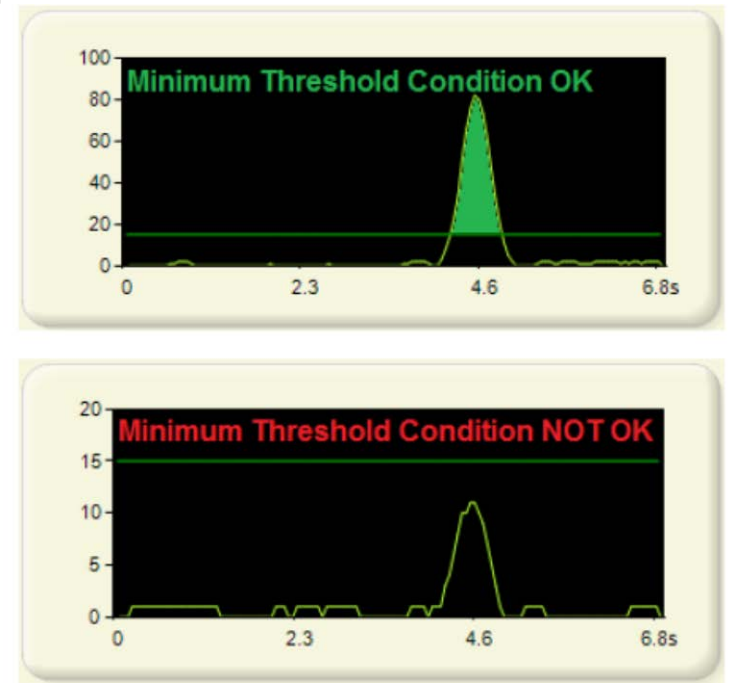

• **Maximum Threshold** - Максимальный порог. Выберите сигнал максимального уровня. Максимальное значение для металлического сигнала должно быть ниже, чем максимальный порог.

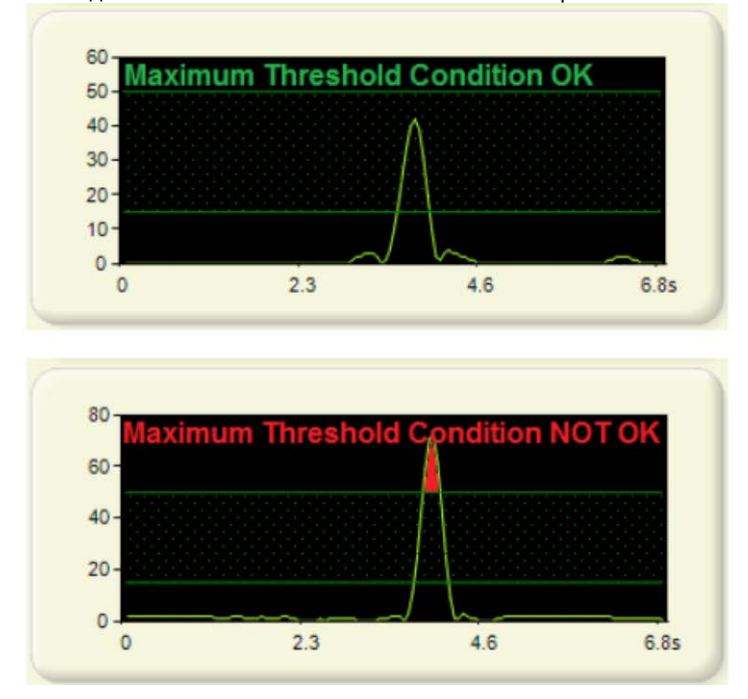

#### **Pulse Width Time**

• Выберите минимальную и максимальную ширину длительности импульса, чтобы проверить сигнал тревоги от металла.

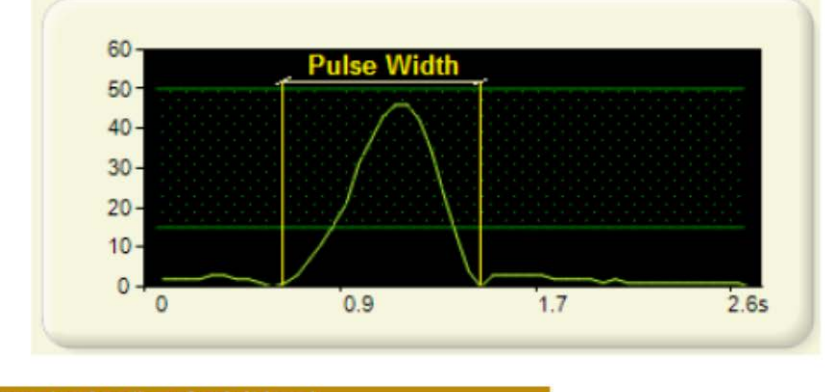

Pre-event pulse time for init leve

• Этот параметр полезен в определенных установках, когда есть металлическая дверь около антенн, и сигнал при открывании или закрывании двери подобен сигналу от металлизированной сумки, смотри сигнал ниже:

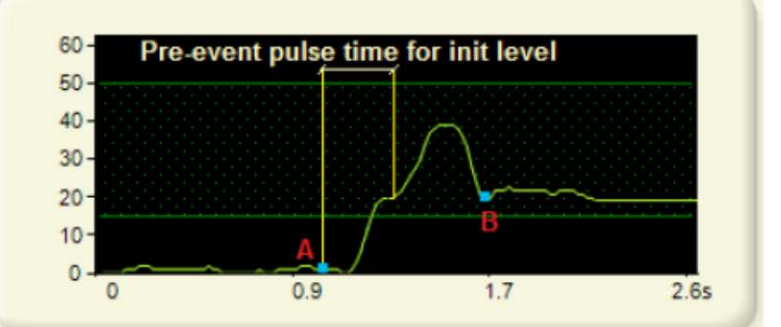

Этот сигнал соответствует металлической двери, открываемой без металлизированной сумки Уровень в точке А должны совпадать с уровнем в точке B для проверки сигнала металлических мешков

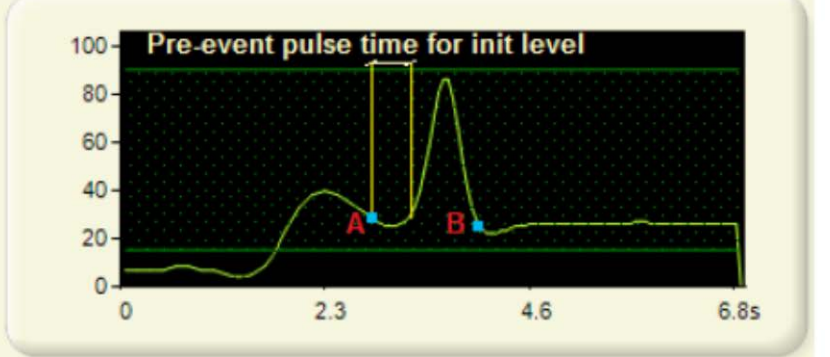

Этот сигнал соответствует металлической двери, открываемой с металлизированной сумкой. Уровни в точках A и В соответствуют друг другу, и поэтому это условие было бы выполнено

Чтобы отключить это условие, выберите 0.0 секунд:

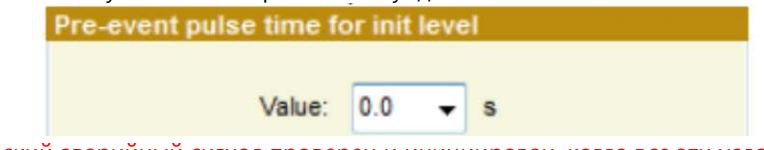

? Металлический аварийный сигнал проверен и инициирован, когда все эти условия выполняются в верхней или нижней петле

# **1.2. ALARMS CONFIGURATION**

? Выберите вкладку Alarms Tab и сконфигурируйте Sound, Flashes и Beeper (звук, свет и устройство звуковой сигнализации):

## • **Sound Configuration**

Выберите количество звуковых сигналов и настройте продолжительность звукового сигнала.

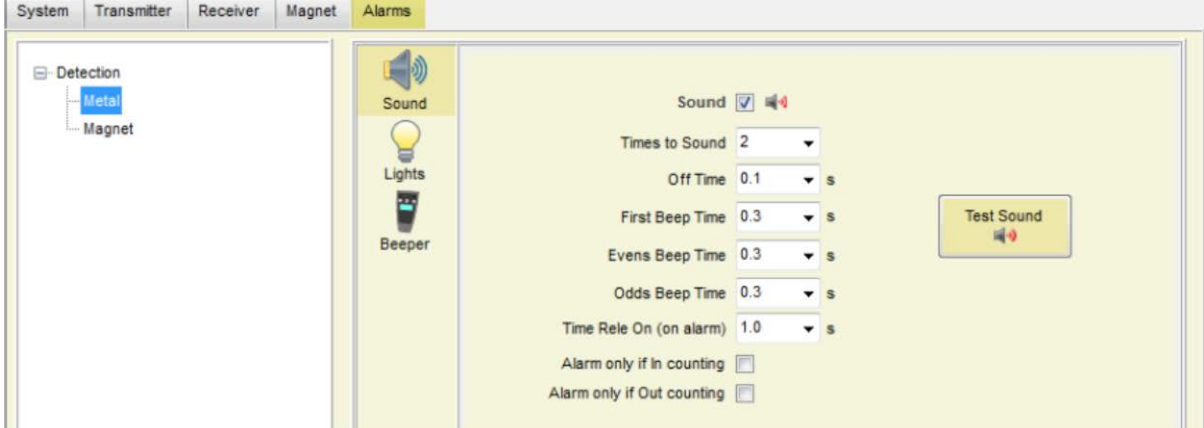

**Relay**: Когда аварийный сигнал происходит, аварийный сигнал закрывает реле и инициирует что-либо, соединенное с ним.

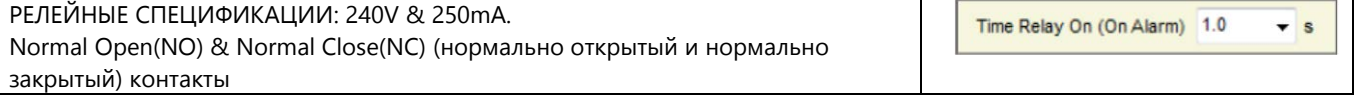

Сигнал тревоги только в случае, если счетчик работает на вход. Этот параметр инициирует металлическую тревогу только тогда, когда событие происходит при работе счетчика на входящих посетителей.

Сигнал тревоги только в случае, если счетчик работает на выход. Этот параметр инициирует металлическую тревогу только тогда, когда событие происходит при работе счетчика на выходящих посетителей.

#### **• Flashes Configuration** (Конфигурация вспышки)

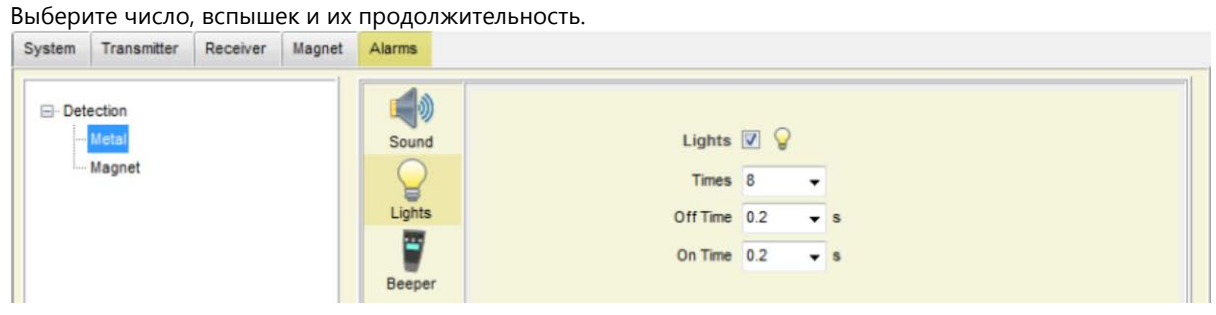

 **• Beeper Configuration** - Конфигурация устройства звуковой сигнализации

Тип сообщения для отображения на пейджере, чтобы получать сообщение при срабатывании сигнализации. Щелкните по значку, чтобы включить или отключить

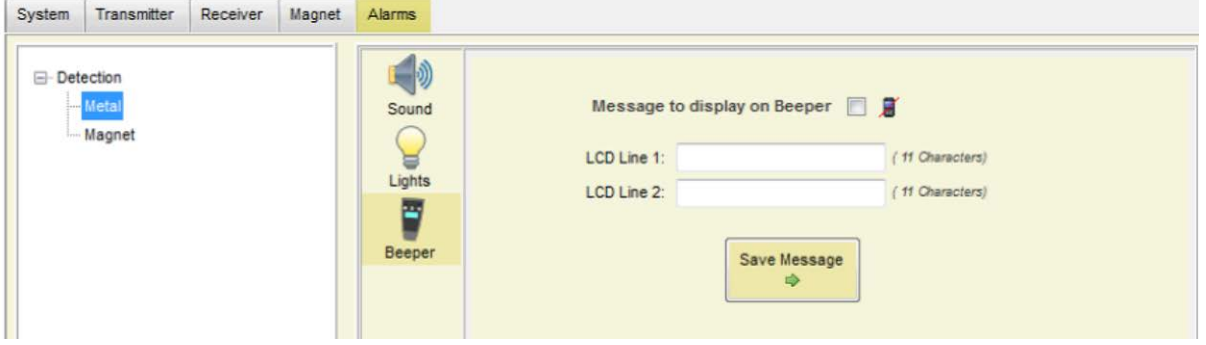

# **1.1. MAGNET CONFIGURATION RXMETAL**

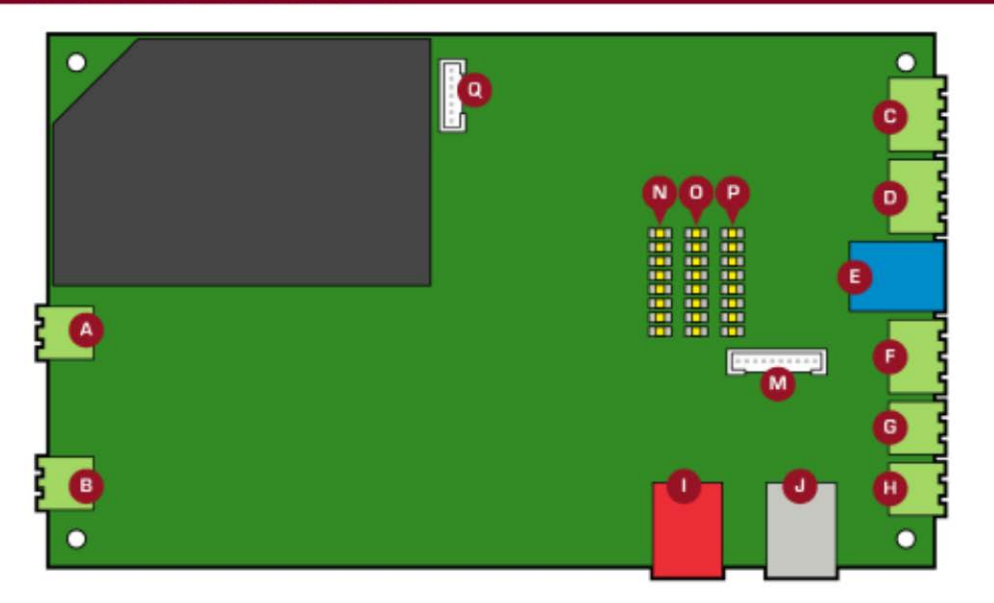

## Q: MAGNET AND METAL CONNECTOR

Подключите магнитный датчик на разъем Q

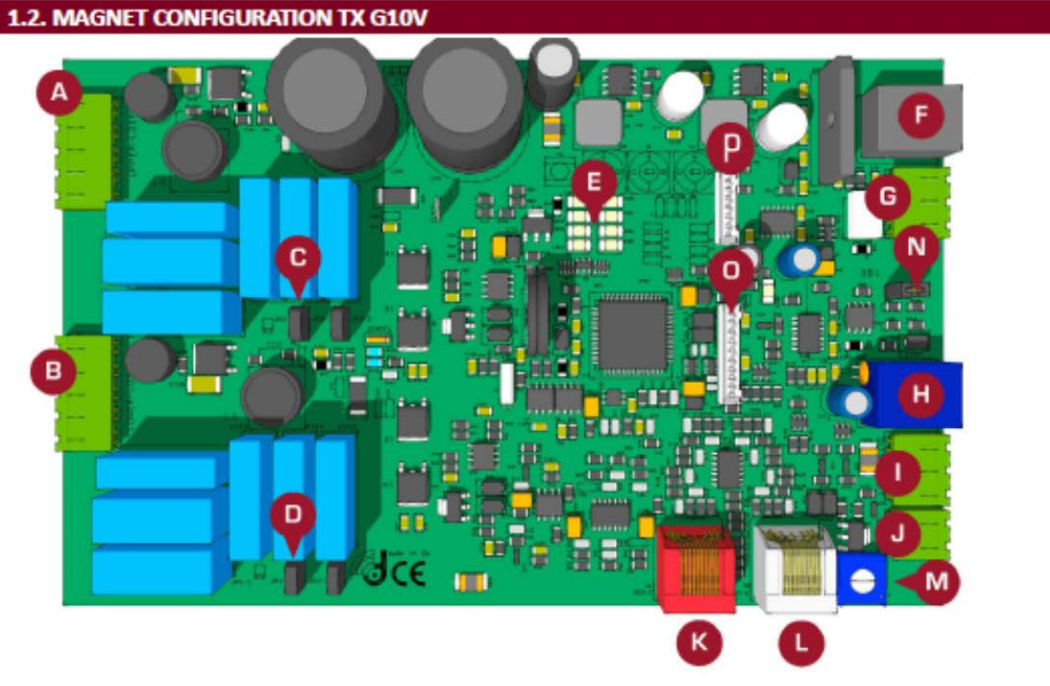

## **P: MAGNET CONNECTOR**

Подключите магнитный датчик в разъем P

Установите программное обеспечение SetupTuning39.6.exe и выполните Tuning 39.6

 В строке меню от программного обеспечения, щелкните по " Connect", чтобы начать искать системы. Получите доступ к системе, на которой Вы хотите сконфигурировать магнитное обнаружение.

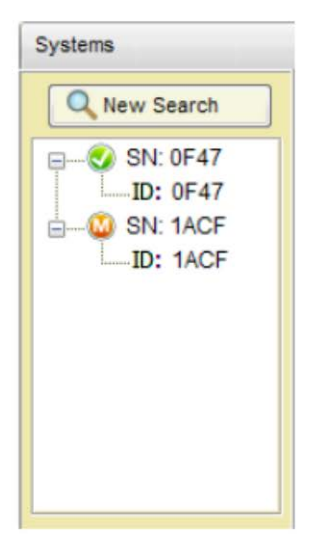

Выберите вкладку Magnet (1), проверьте опцию (2) "Включения" и затем выберите окно (3) осциллограммы Ожидайте несколько секунд, пока Вы не увидите магнитный уровень шума на осциллограмме. Сконфигурируйте следующие параметры, чтобы проверить и инициировать Магнитный аварийный сигнал:

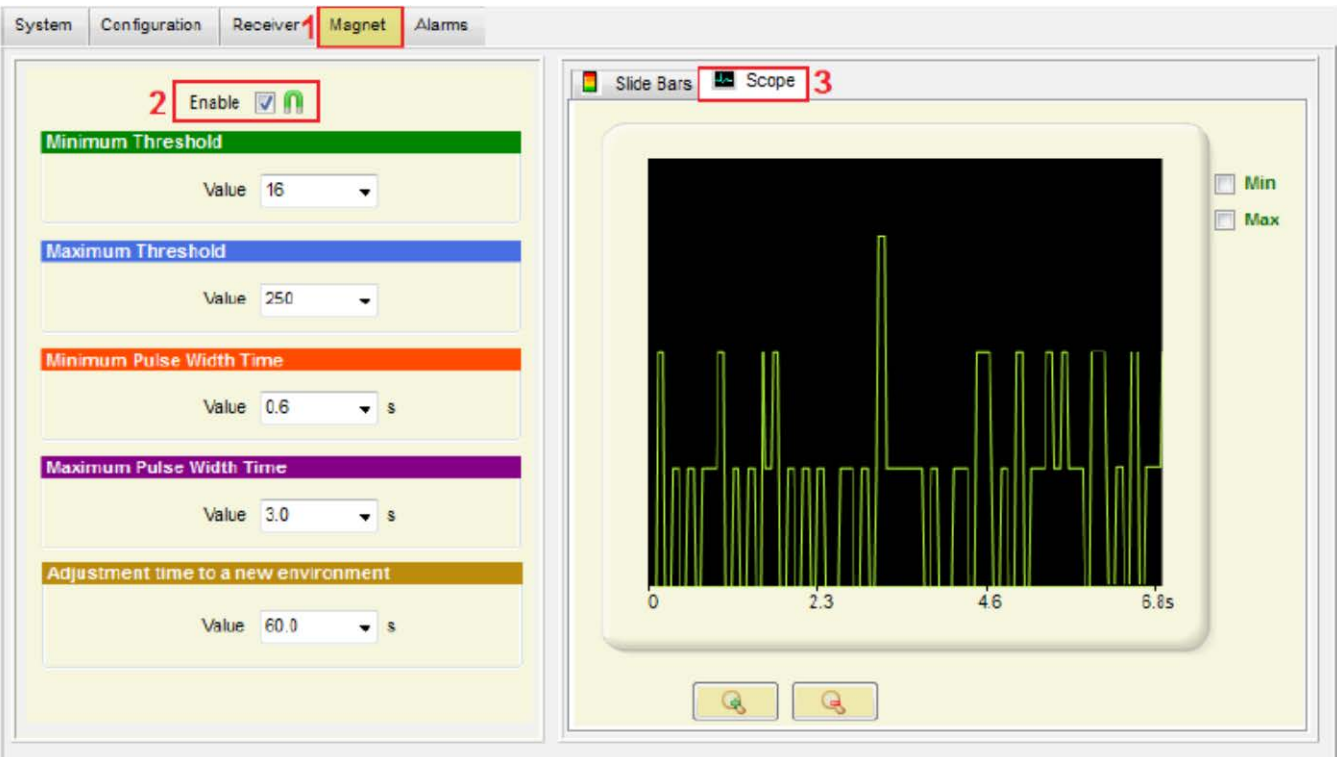

#### **Threshold**

- **\*Минимальный Порог**: Установите минимальный уровень магнитного сигнала, чтобы проверить этот тест.
- **Максимальный Порог**: Установите максимальный уровень магнитного сигнала, чтобы проверить этот тест.
- Максимальный и Минимальный порог устанавливает " Valid Detection Window -допустимое окно обнаружения"

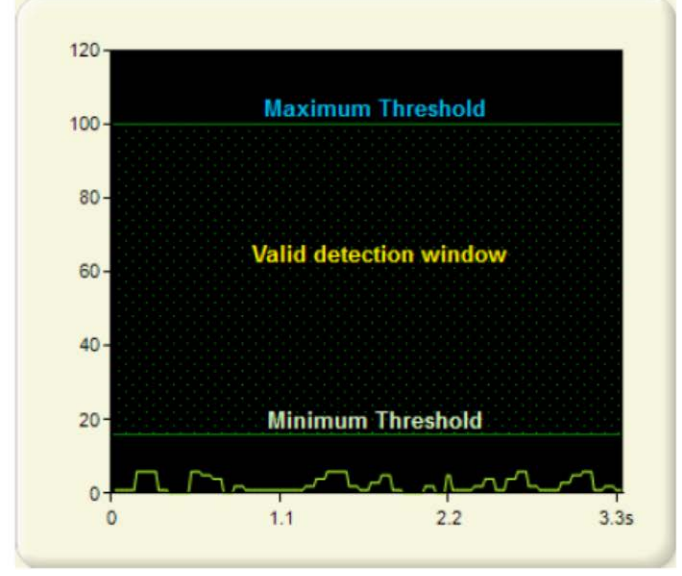

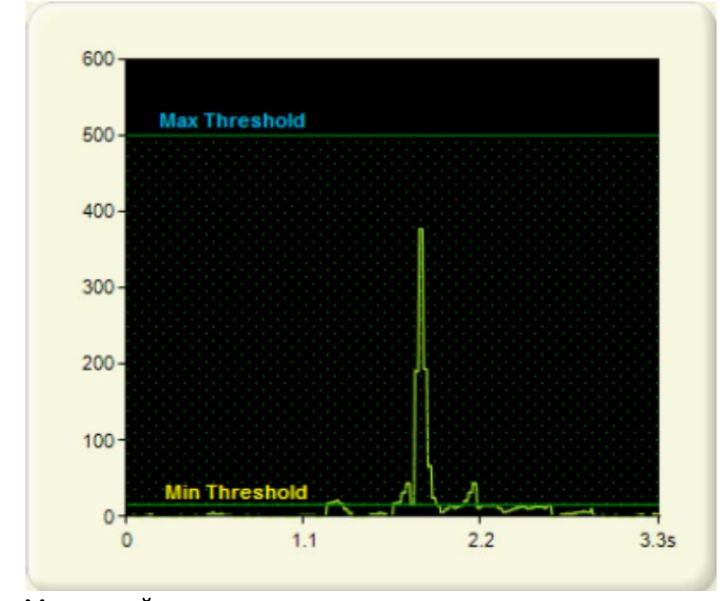

Магнитный уровень между минимальным и максимальным уровнями.

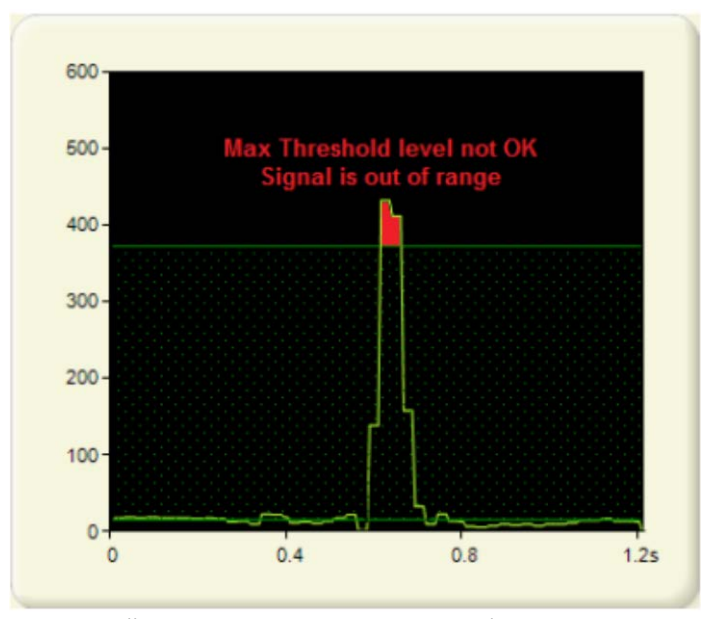

Магнитный уровень вышел из диапазона (никакого аварийного сигнала нет).

• Выберите минимальную и максимальную ширину импульса, чтобы проверить магнитный аварийный сигнал.

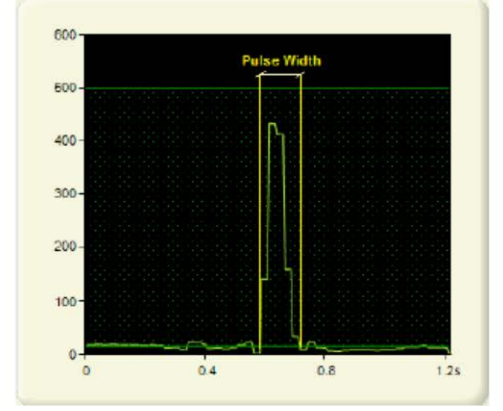

Магнитный импульс между минимальной и максимальной шириной.

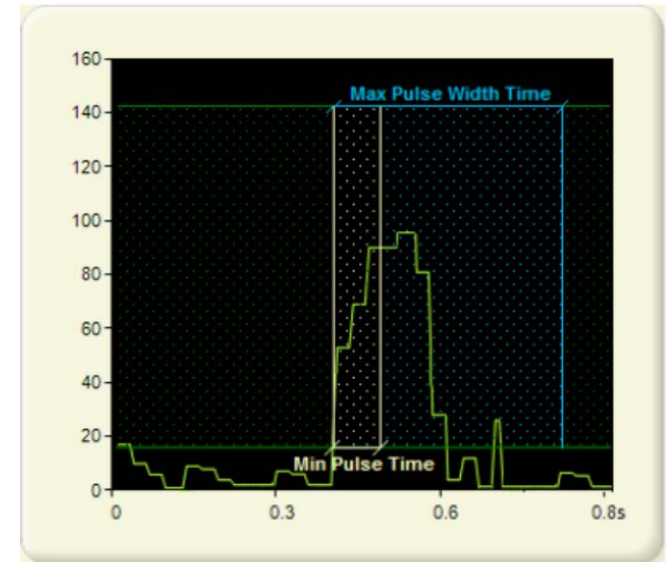

Магнитный импульс вышел из допустимого диапазона (нет аварийного сигнала).

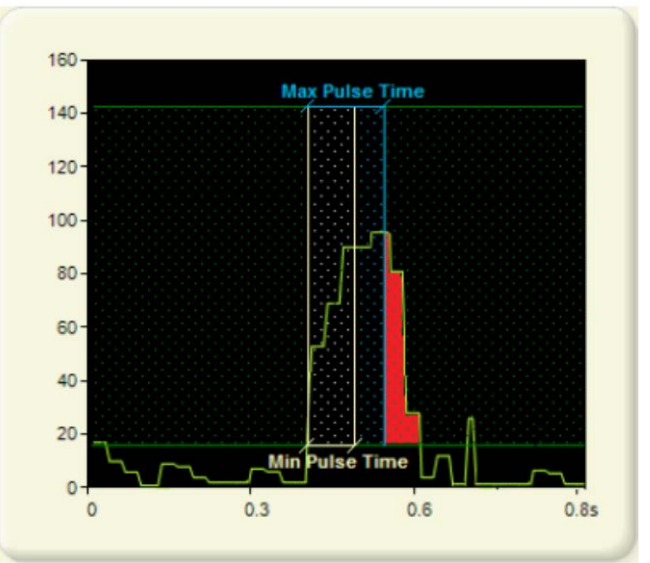

# Adjustment time to a new environment

• Если что-то изменяется в окружающей среде (железная структура недалеко от антенн), система адаптирует уровень после некоторого промежутка времени.

#### Выберите Alarms Tab (1) и Magnet Detection (2) для конфигурации Sound, Flashes, Beeper и Relay

## • **Звуковая Конфигурация**

Щелкните по значку, чтобы включить или отключить Sound -Звук

Выберите количество и настройте продолжительность звукового сигнала.

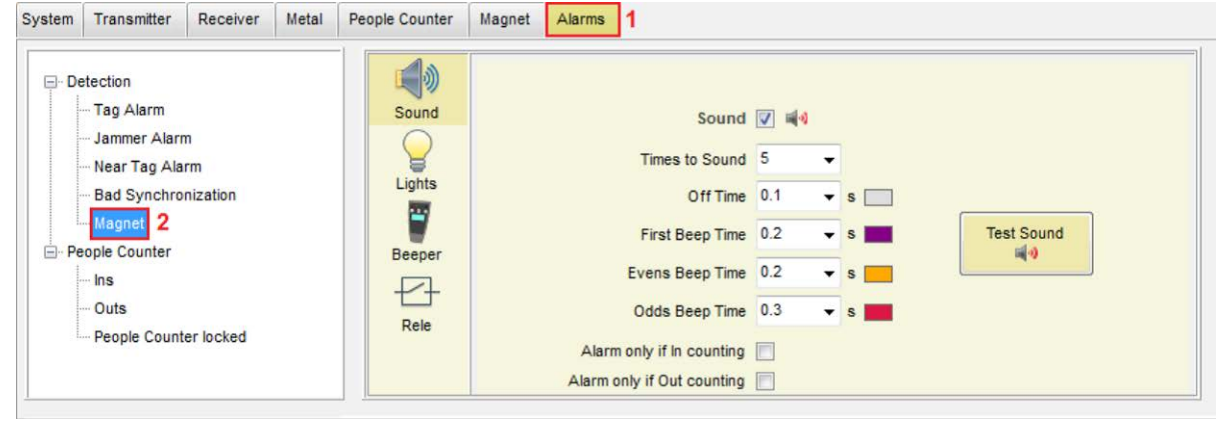

Сигнал тревоги только в случае, если счетчик работает на вход. Этот параметр инициирует магнитную тревогу только тогда, когда событие происходит при работе счетчика на входящих посетителей.

Сигнал тревоги только в случае, если счетчик работает на выход. Этот параметр инициирует магнитную тревогу только тогда, когда событие происходит при работе счетчика на выходящих посетителей.

#### • **Конфигурация света**

Выберите количество миганий и общее время световой тревоги.

Щелкните по значку, чтобы включить или отключить Lights

System Transmitter Receiver Metal People Counter Magnet Alarms

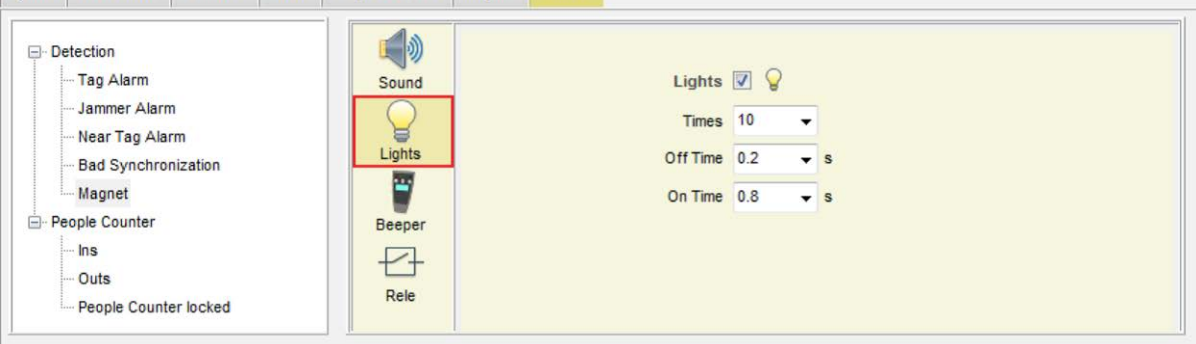

#### • **Конфигурация устройства звуковой сигнализации**

Введите сообщения, чтобы вывести на экран на Пейджере, чтобы получить сообщение, когда аварийный сигнал инициирован, и затем щелкните, " Save Button – сохранить кнопку"

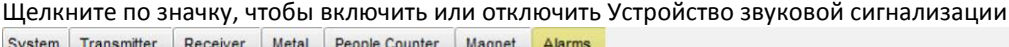

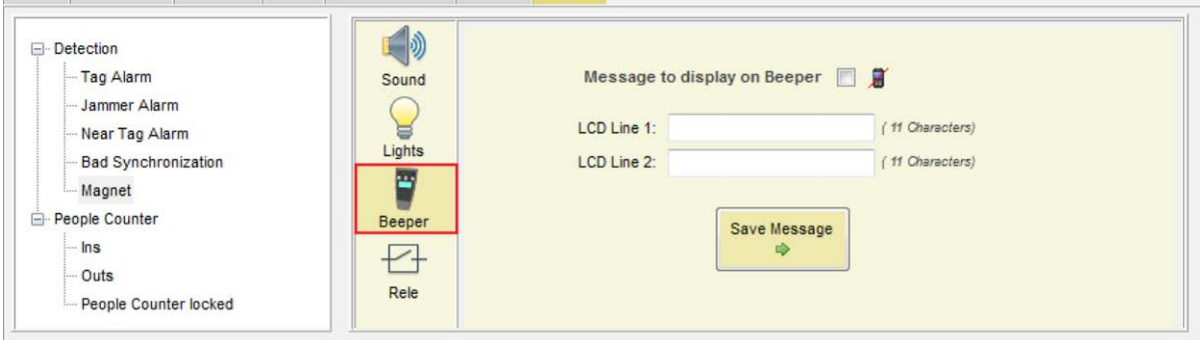

## • **Релейная Конфигурация**

Щелкните по значку, чтобы включить или отключить Реле

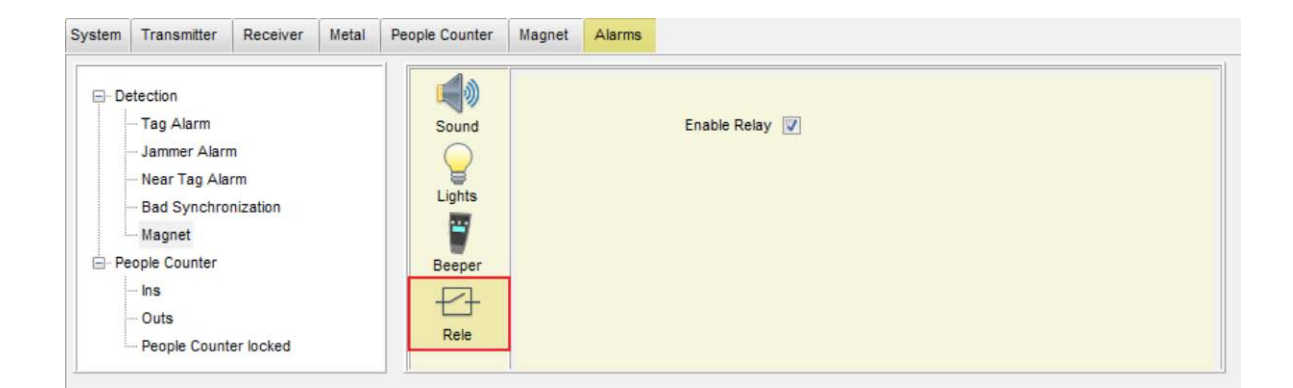

# **1.4. ALARM CONFIGURATION RXMETAL**

Выберите Alarms Tab (1) и Magnet Detection (2), чтобы сконфигурировать Sound и Relay, Flashes и Beeper

## •**Sound (Звуковая) конфигурация**

Щелкните по значку, чтобы включить или отключить Звук

Выберите количество и настройте продолжительность звукового сигнала.

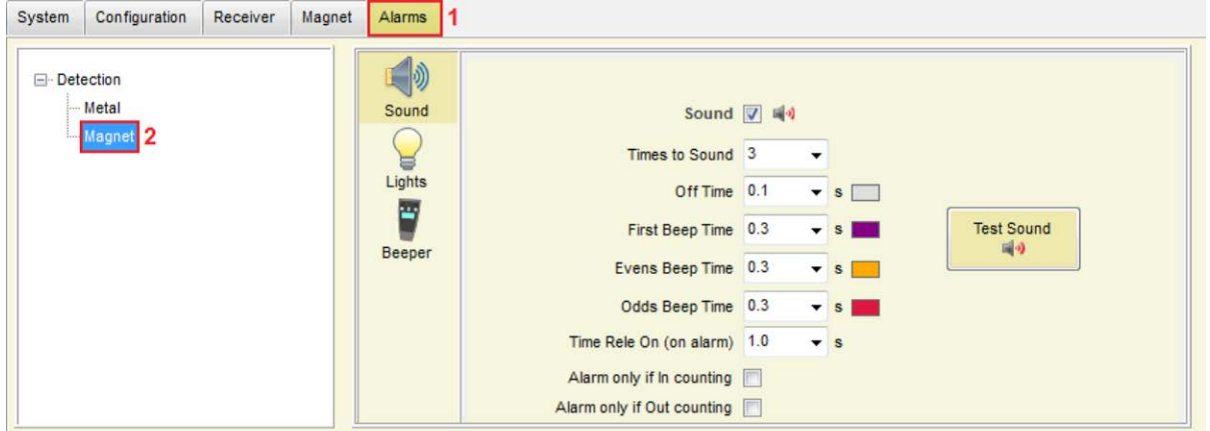

Аварийный сигнал только при подсчете входящих посетителей. Эта опция инициирует магнитные аварийные сигналы только, когда счетчик подсчитывает при входе.

Аварийный сигнал только при подсчете выходящих посетителей. Эта опция инициирует магнитные аварийные сигналы только, когда счетчик подсчитывает при выходе.

**Реле**: Когда аварийный сигнал происходит, аварийный сигнал закрывает реле и инициирует что-либо соединенное с ним.

РЕЛЕЙНЫЕ СПЕЦИФИКАЦИИ: 240V & 250mA.

Нормальный открытый (NO) & Нормально закрытый (NC) контакты

# • **Конфигурация света**

Выберите количество и продолжительность световой тревоги.

Щелкните по значку, чтобы включить или отключить Lights (свет)<br>「System 「Transmitter 「Receiver 「Magnet **』Alarms** 

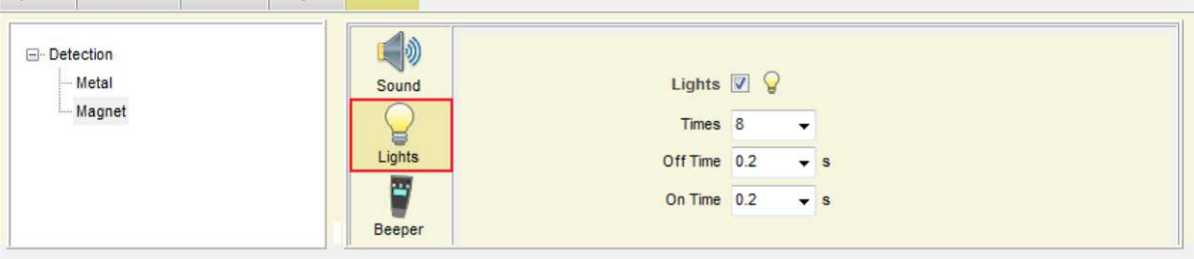

## • **Конфигурация устройства звуковой сигнализации**

Введите сообщения, чтобы вывести на экран на Пейджере, чтобы получить сообщение, когда аварийный сигнал инициирован.

Щелкните по значку, чтобы включить или отключить Beeper (Устройство звуковой сигнализации).System Transmitter Receiver Magnet Alarms

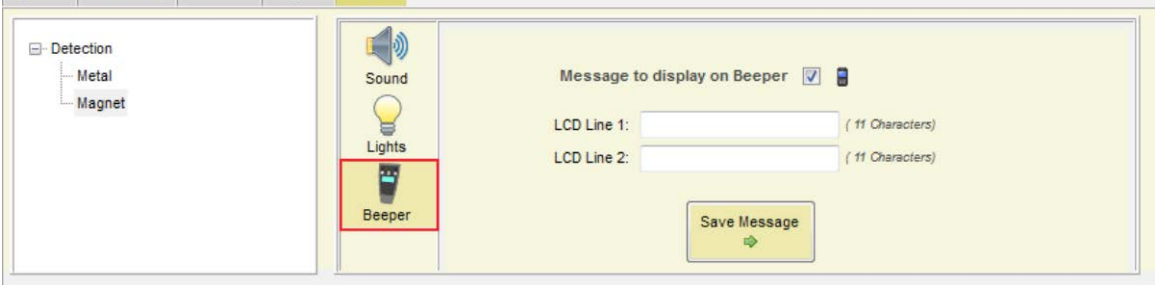

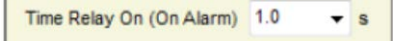